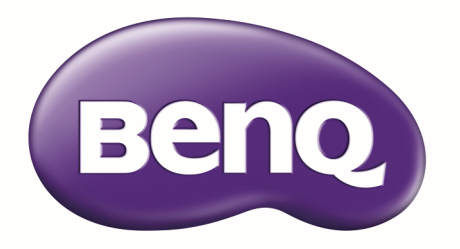

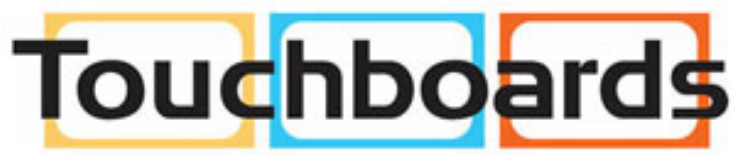

205 Westwood Ave, Long Branch, NJ 07740<br>Phone: 866-94 BOARDS (26273) / (732)-222-1511 Fax: (732)-222-7088 | E-mail: sales@touchboards.com

# LU9715 Digital Projector User Manual

### **Table of Contents**

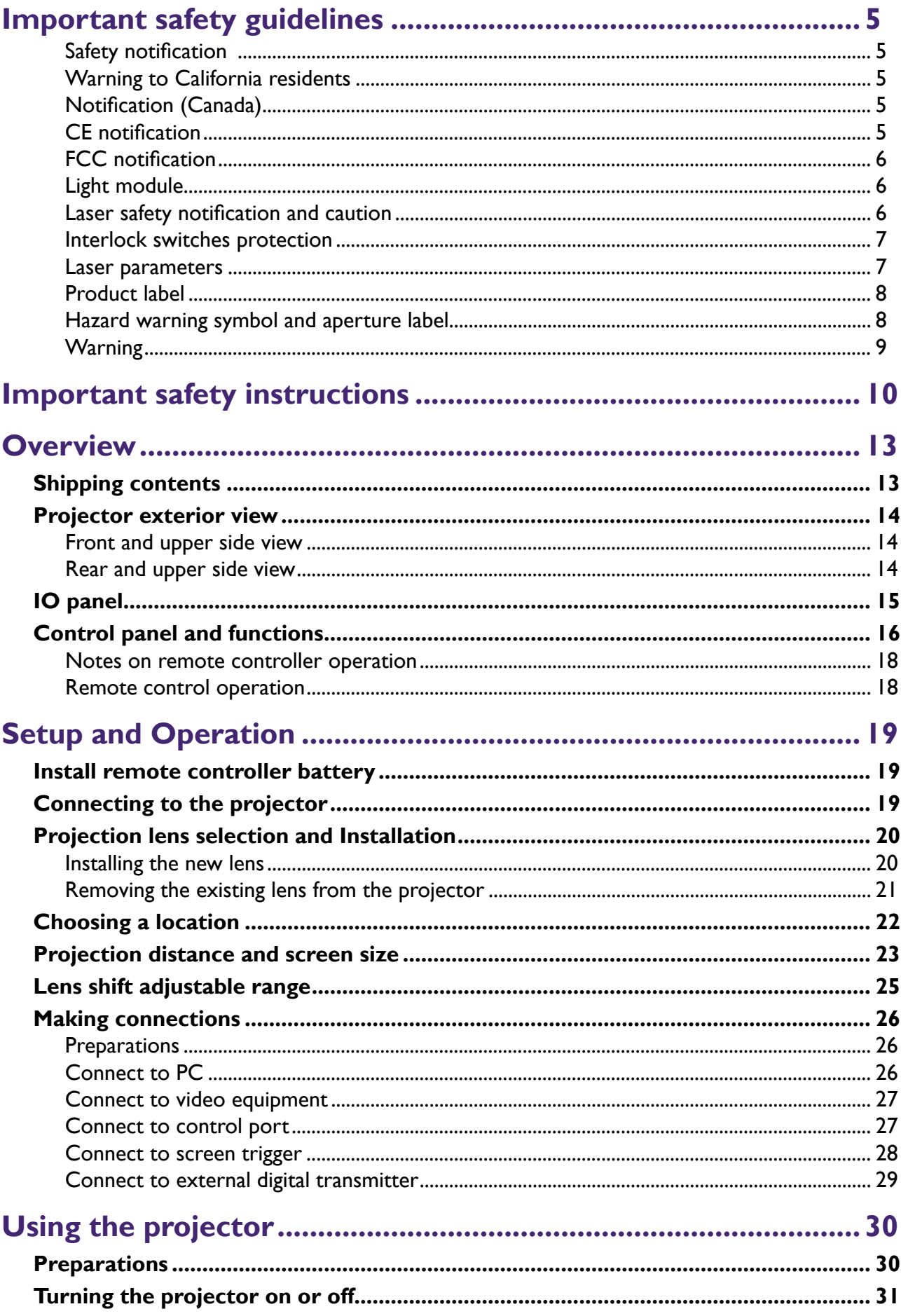

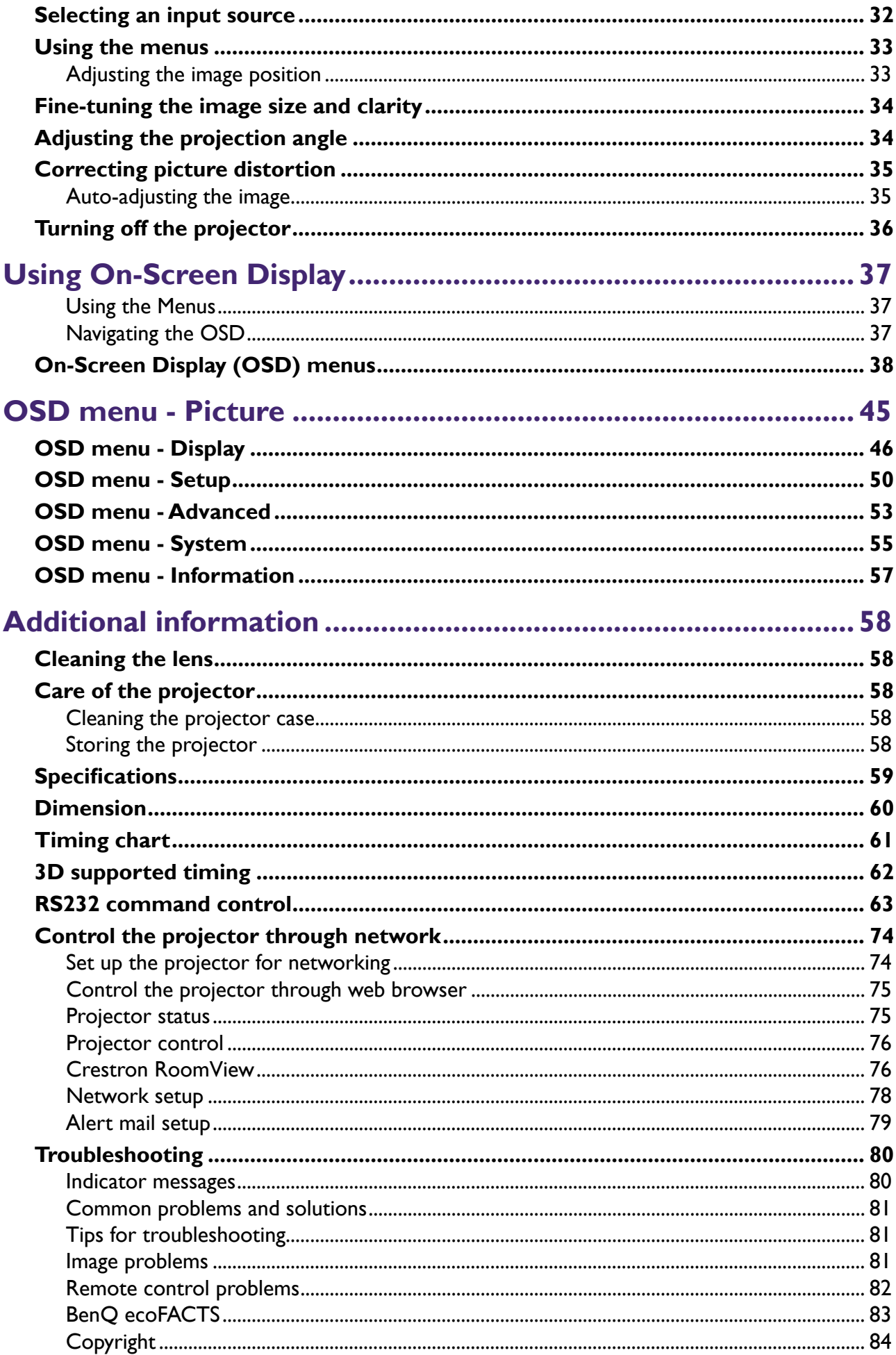

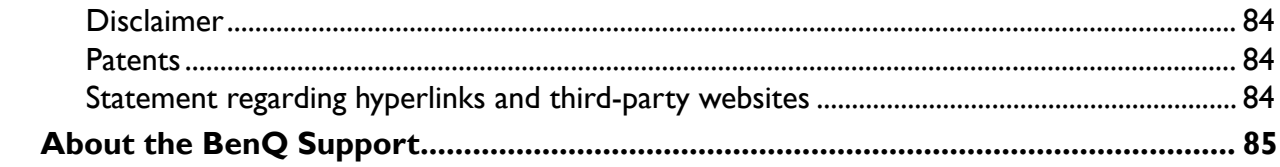

## <span id="page-4-0"></span>**Important safety guidelines**

Thank you for purchasing the high quality product! Read the Manual carefully to obtain the best performance. The Manual provides instructions to use the menu and implement operation.

#### **Safety notification**

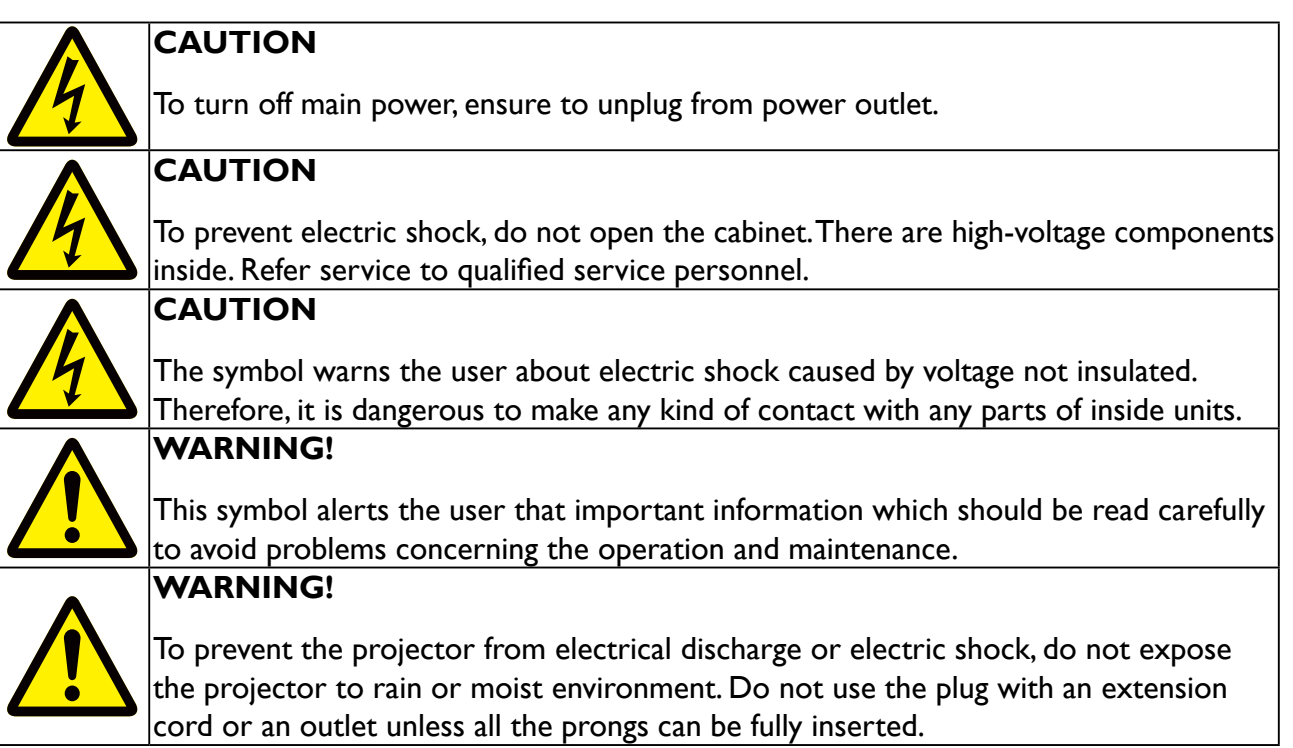

#### **Warning to California residents**

Handling the cables supplied with this equipment might expose user to a little lead, a chemical known to the Stage of California, resulting in risks of barrenness. Please remember to wash hands after handling.

#### **Notification (Canada)**

This class A digital equipment complies with Canadian CAN ICES-3 (A).

#### **CE notification**

This is a class A product. In a domestic environment this product may cause radio interference in which case the user may be required to take adequate measures.

#### <span id="page-5-0"></span>**FCC notification**

This equipment has been tested and found to comply with the limits for a Class A digital device, pursuant to Part 15 of the FCC Rules. These limits are designed to provide reasonable protection against harmful interference when the equipment is operated in a commercial environment. This equipment generates, uses, and can radiate radio frequency energy, and if it is not installed and used in accordance with the instruction manual, it may cause harmful interference to radio communications. Operation of this equipment in a residential area is likely to cause harmful interference, in which case the user will be required to correct the interference at his own expense.

Operation is subject to the following two conditions:

1) this device may not cause interference and

2) this device must accept any interference received, including interference that may cause undesired operation of the device

FCC Caution: Any changes or modifications not expressly approved by the party responsible for compliance could void the user's authority to operate this equipment.

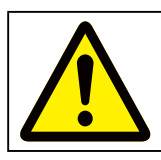

#### **WARNING!**

Changes or modifications without approval from BenQ could void the users authorization to operate the product.

#### **Light module**

- A light module containing multiple laser diodes acts as the light source in the product.
- These laser diodes are sealed in the light module. It is recommended to ask dealer for maintenance or repair services of the light module.
- End user is not allowed to replace the light module.
- Contact distributor who provides the qualified service for light module replacement and further information.

#### **Laser safety notification and caution**

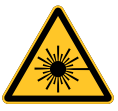

- CLASS 3R LASER PRODUCT
- This Laser Product is designated as Class 3R during all procedures of operation.
- LASER LIGHT AVOID DIRECT EYE EXPOSURE.
- Do not point laser or allow reflected laser light toward other people or reflective objects.
- Direct or scattered light can be hazardous to eyes and skin.
- There is a potential hazard of eye exposure to laser radiation if the included instructions are not followed.
- Caution use of controls, adjustments or performance of procedures other than those specified herein may result in hazardous radiation exposure.

#### <span id="page-6-0"></span>**Interlock switches protection**

SWITCH A:Will be activated when the top cover is removed. The projector is then being powered off.

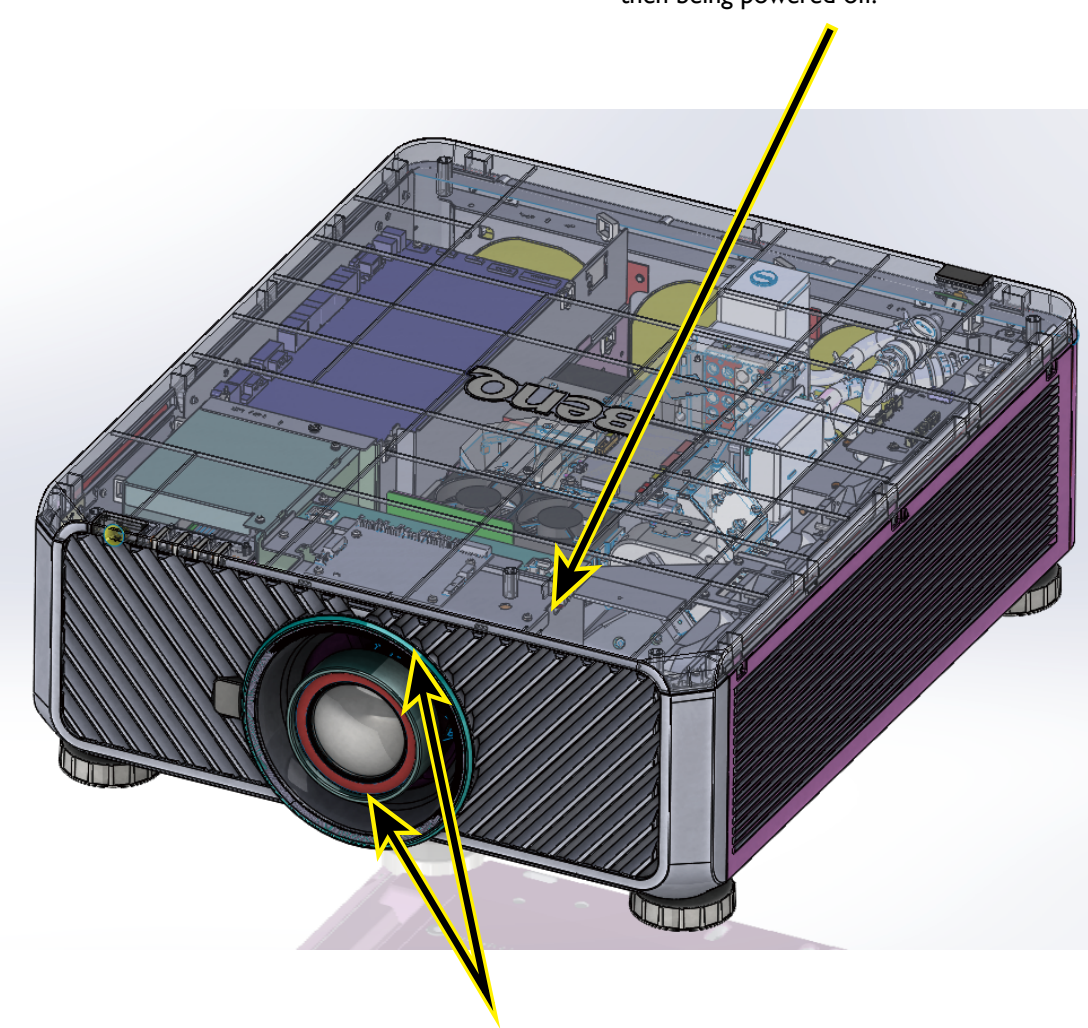

SWITCH  $B(x^2)$ : Will be activated when the projection lens is removed. The projector is then being powered off.

#### **Laser parameters**

Blue Laser Diode Wavelength: 450nm - 460nm Mode of Operation: Pulsed, due to frame rate Pulse width: 0.74ms Pulse repetition rate: 240Hz Maximum laser energy: 0.376mJ Total internal power: >100W Apparent source size: >10mm, at lens stop Divergence: >100 mili Radian

#### <span id="page-7-0"></span>**Product label**

Manufacturer's ID Label, Explanatory Label and Certification Statement Label.

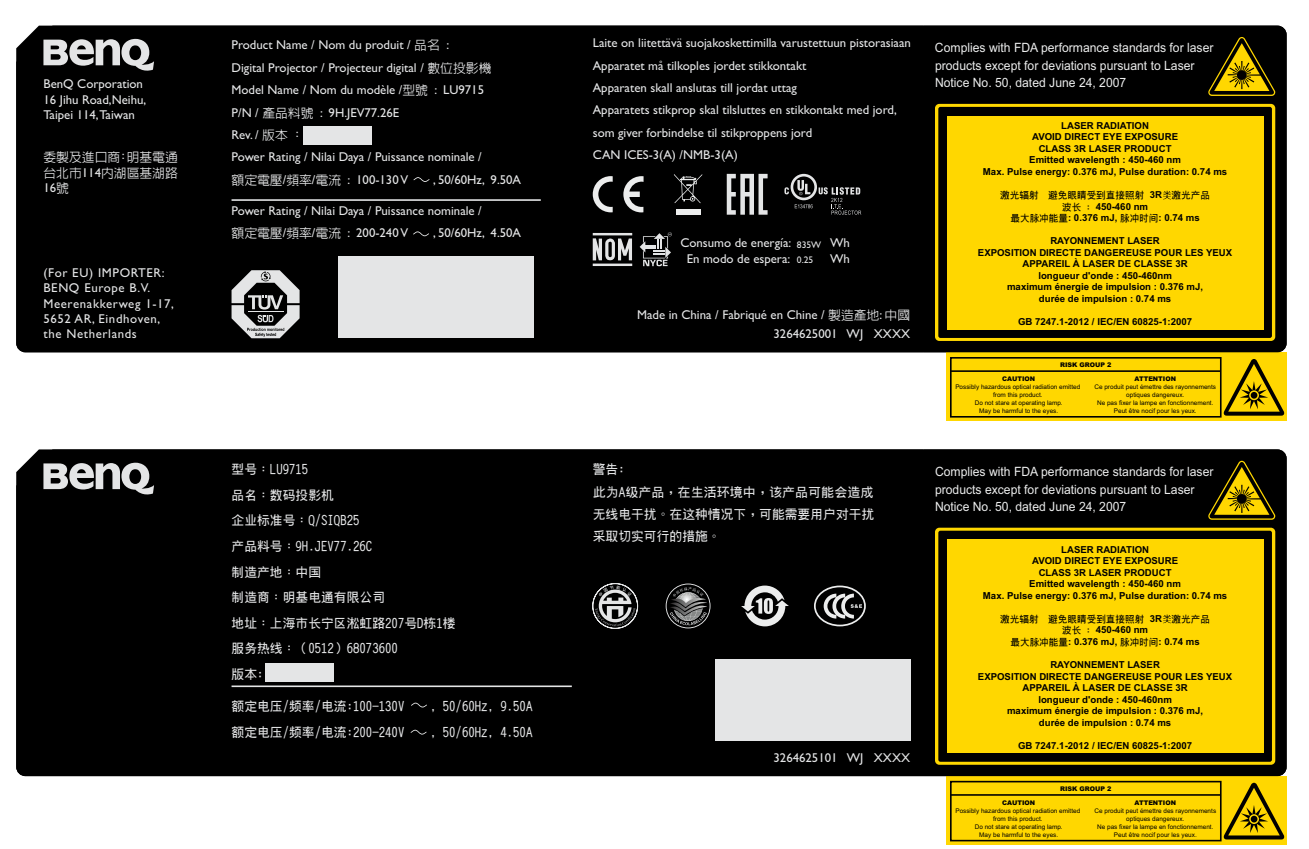

#### **Hazard warning symbol and aperture label**

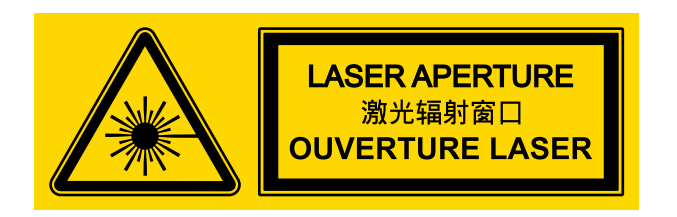

## <span id="page-8-0"></span>**Warning**

Please make sure the Voltage Switch is selected at the right voltage in the region where projector is being used.

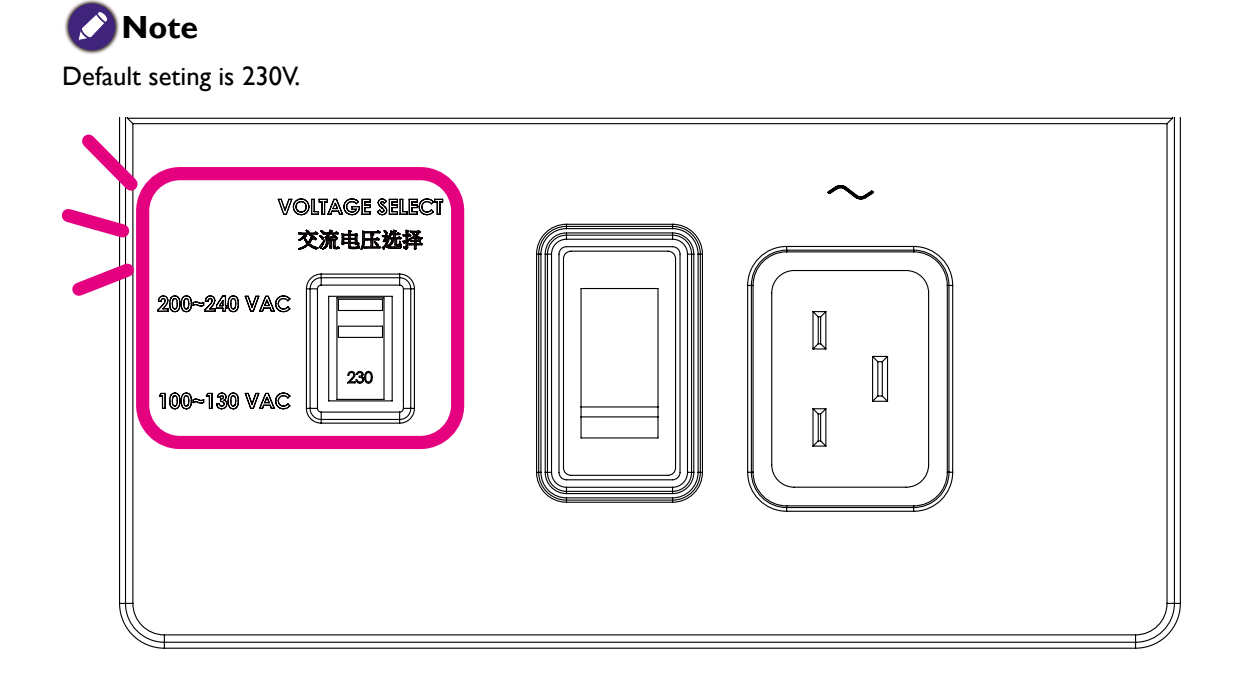

## <span id="page-9-0"></span>**Important safety instructions**

Thank you for your purchase of this quality BenQ projector. For the best results, please read through this manual carefully as it is your guide through the control menus and operation.

1. Please read this user manual before you operate your projector. Keep this manual in a safe place for future reference.

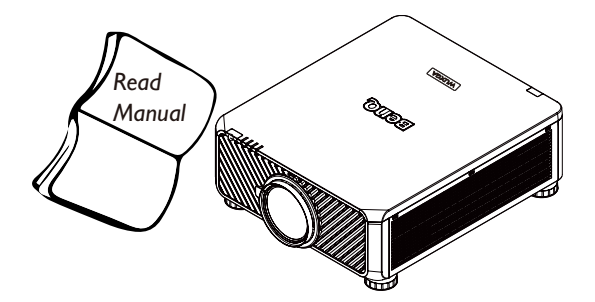

- 2. Always place the projector on a level, horizontal surface during operation.
	- Do not place the projector on an unstable cart, stand, or table as it may fall and be damaged.
	- Do not place inflammables near the projector.
	- Do not use if tilted at an angle of more than 10 degrees left to right, nor at angle of more than 15 degrees front to back.

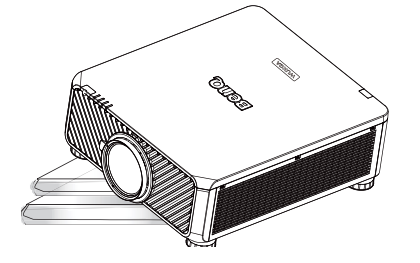

3. Do not store the projector on end vertically. Doing so may cause the projector to fall over, causing injury or resulting in damage.

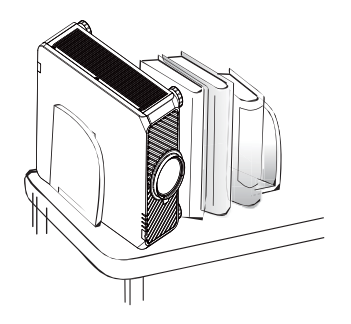

- 4. Do not place the projector in any of the following environments:
	- space that is poorly ventilated or confined. At least 50 cm clearance from walls and free flow of air around the projector is recommended.
	- locations where temperatures may become excessively high, such as the inside of a car with all windows closed.
	- locations where excessive humidity, dust, or cigarette smoke may contaminate optical components, shorten the projector's lifespan and darken the screen.

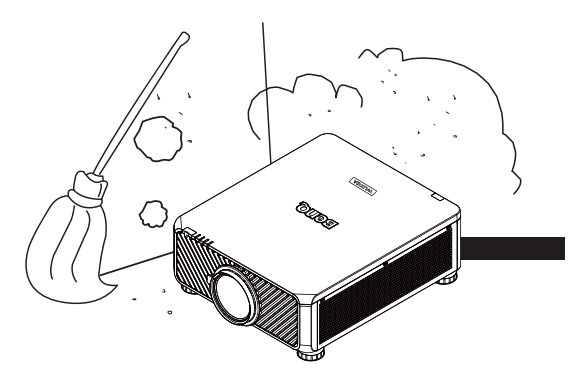

- locations near fire alarms.
- locations with an ambient temperature above 35°C/95°F.
- locations where altitude is higher than 1500 meters/4920 feet above sea level.

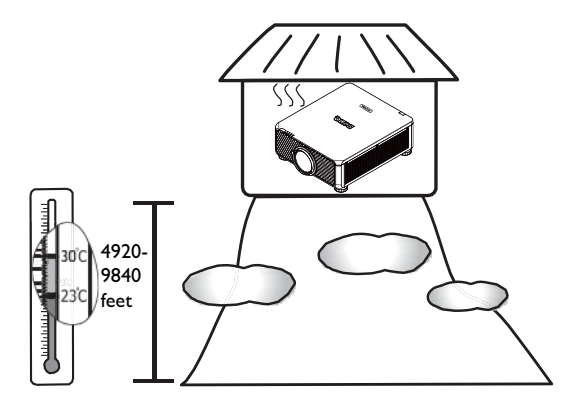

- 5. Do not block the vents holes while the projector is on (even in standby mode):
	- Do not cover the projector with any item.
	- Do not place the projector on a blanket, bedding or any other soft surface.

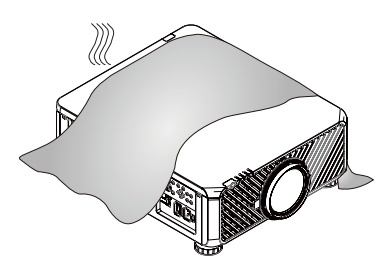

6. In areas where the mains power supply voltage may fluctuate by ±10 volts, it is recommended that you connect your projector through a power stabilizer, surge protector or uninterruptible power supply (UPS) as appropriate to your situation.

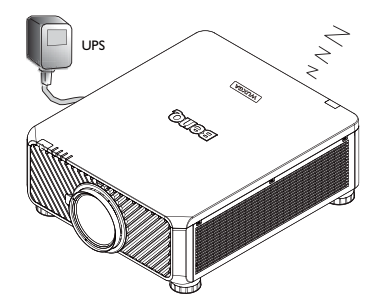

7. Do not step on the projector or place any objects upon it.

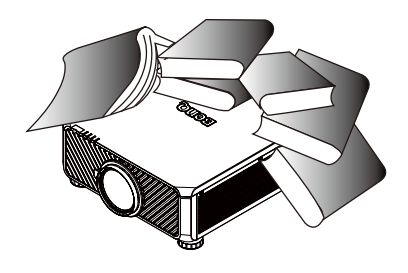

8. Do not place liquids near or on the projector Liquids spilled into the projector will void your warranty. If the projector does become wet, disconnect it from the power point and call BenQ to have the projector repaired.

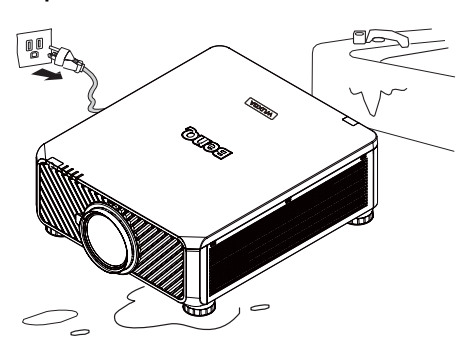

9. Do not look straight to the projector lens during operation. It may harm your sight.

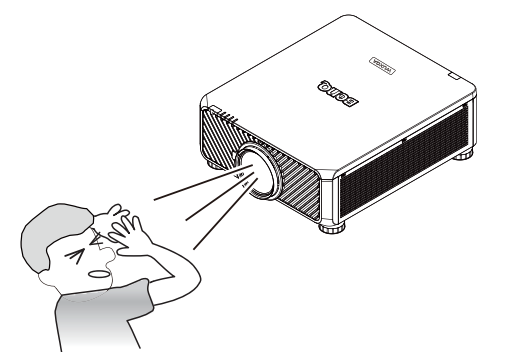

10. This projector is capable of displaying inverted images for ceiling mount installation. Use only BenQ's Ceiling Mount Kit for mounting.

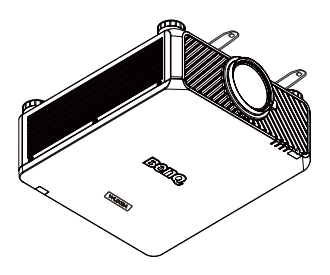

- **English**
- 11. When you think service or repair is required, take the projector only to a suitably qualified technician.

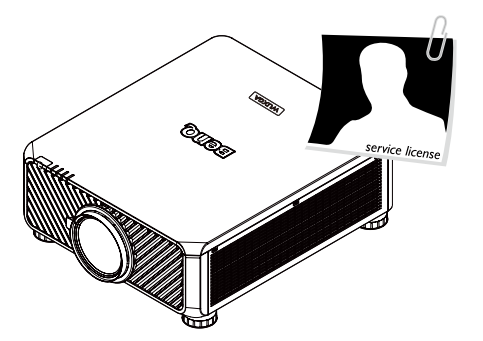

12.Do not attempt to disassemble this projector. There are dangerous high voltages inside which may cause death if you should come into contact with live parts. Under no circumstances should you ever undo or remove any other covers. Refer servicing only to suitably qualified professional service personnel.

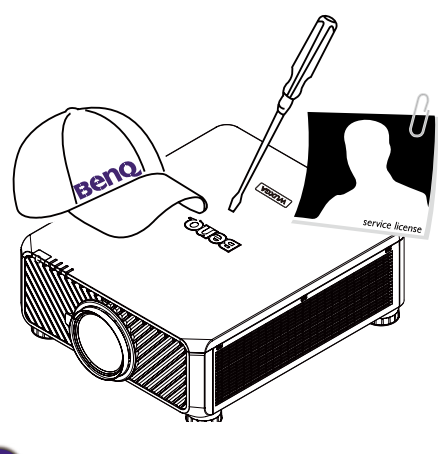

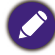

Please keep the original packing for possible future shipment.

## <span id="page-12-0"></span>**Overview**

<span id="page-12-1"></span>Carefully unpack and verify that you have the items below. Some of the items may not be available depending on your region of purchase. Please check with your place of purchase.

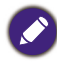

Some of the accessories may vary from region to region. The warranty card is only supplied in some specific regions. Please consult your dealer for detailed information.

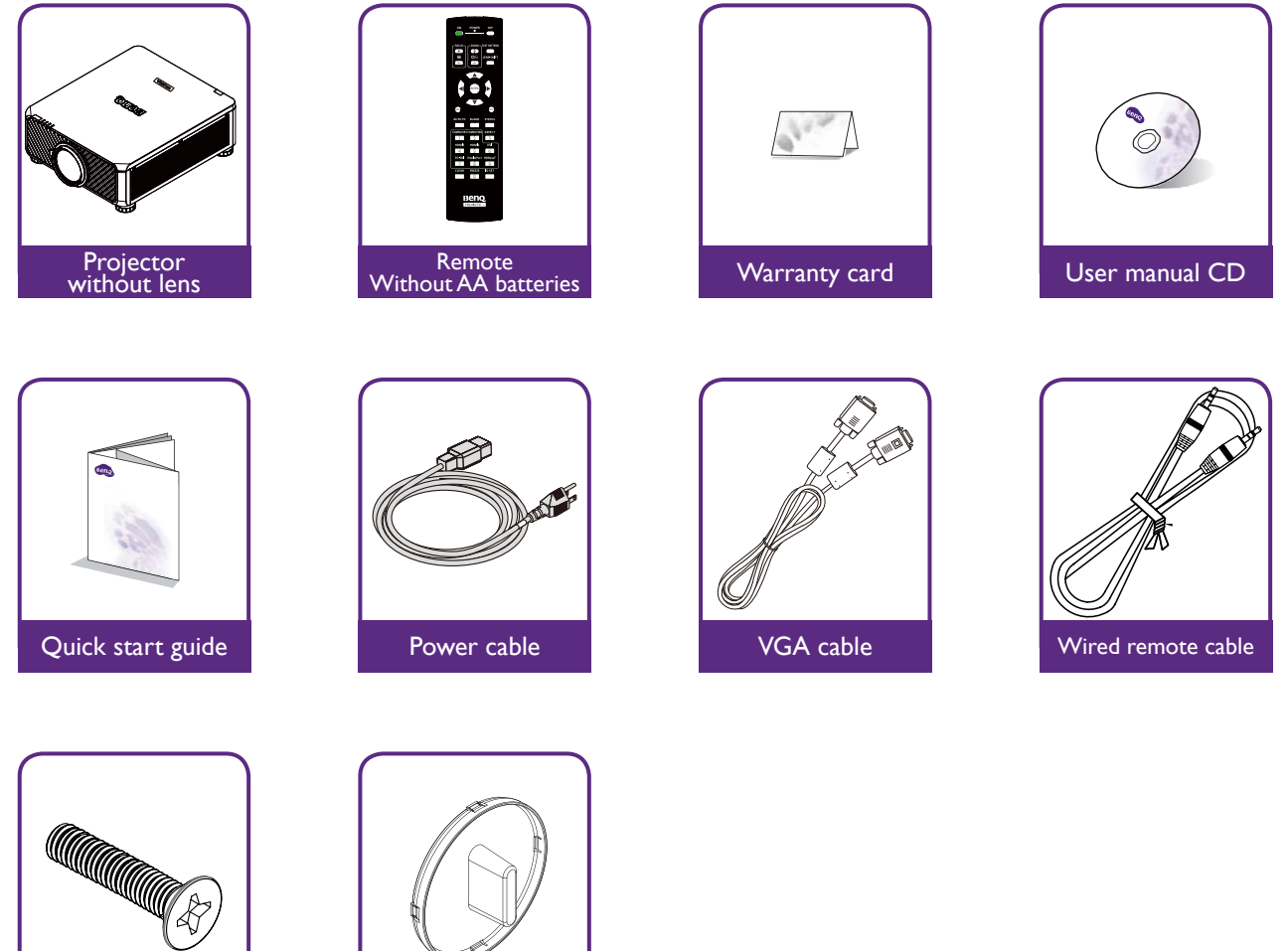

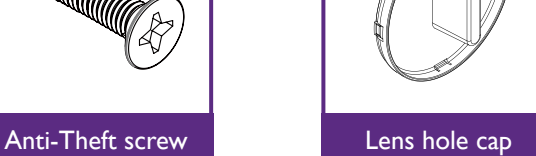

# <span id="page-13-0"></span>**Projector exterior view**

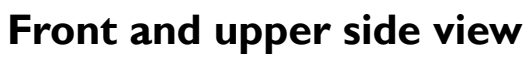

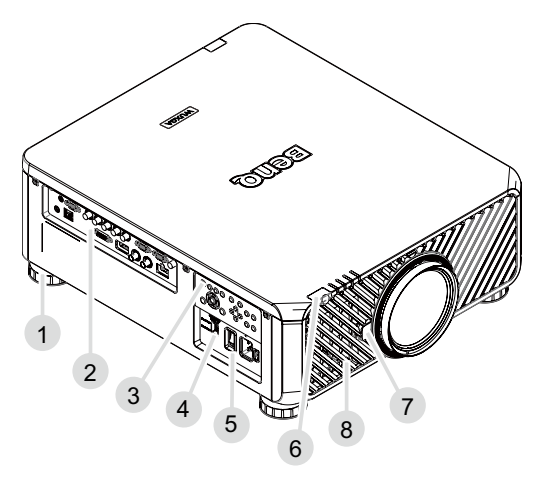

- 1. Foot for adjusting projector level
- 2. IO panel
- 3. Control panel
- 4. Slide switch (voltage selection)
- 5. AC power switch
- 6. Front IR sensor
- 7. Lens release button
- 8. Air intake

#### **Rear and upper side view**

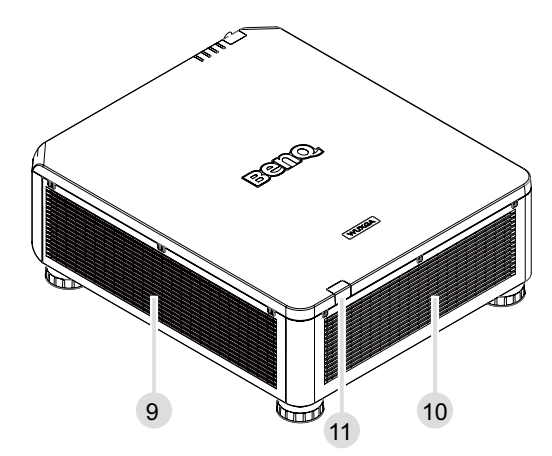

- 9. Air intake 10. Air exhaust
- 11. Rear IR sensor

## <span id="page-14-0"></span>**IO panel**

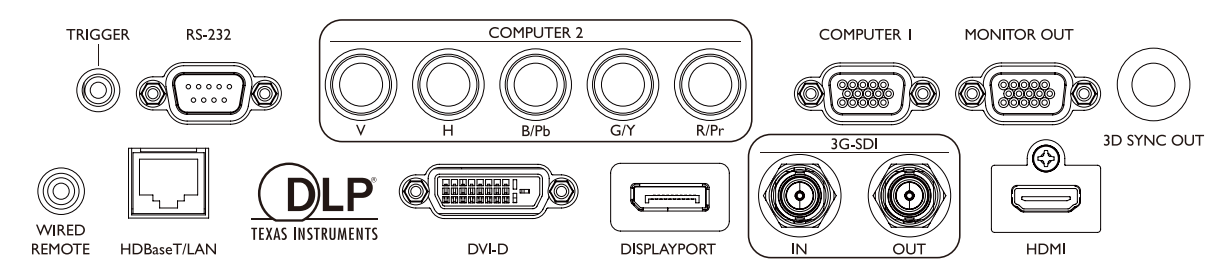

#### **• HDBaseT/LAN**

For connection to RJ45 Cat5/Cat6 Enthernet cable to input uncompressed high-definition video (HD), control signals.

**• 3D Sync Out**

Connection to 3D IR sync signal transmitter.

**• DVI-D**

Connection to DVI-D source.

**• HDMI**

Connection to HDMI source.

**• DisplayPort**

Connection to device or PC featuring DisplayPort.

**• 3G-SDI**

Connection to 3G-SDI source.

- **• Computer 1** 15-pin VGA port for connection to RGB, component HD source, or PC.
- **• Computer 2 (V, H, B/Pb, G/Y, R/Pr)** Connection to RGB or YPbPr/YCbCr output signal with BNC type input terminal.
- **• Monitor Out**

Connection to other display equipment for concurrent playback display.

**• RS-232**

Standard 9-pin D-sub interface for connection to PC control system and projector maintenance.

**• TRIGGER**

3.5mm mini earphone jack, employs 350mA display relay to provide 12(+/-1.5)V output and short circuit protection.

**• Wired Remote**

Connection to input Niles or Xantech compatible IR repeater system.

## **Caution**

Make sure the port is valid before inserting a wired remote controller. The remote controller may be damaged in case of an invalid port, e.g. a wired remote controller is connected to trigger output.

## <span id="page-15-0"></span>**Control panel and functions**

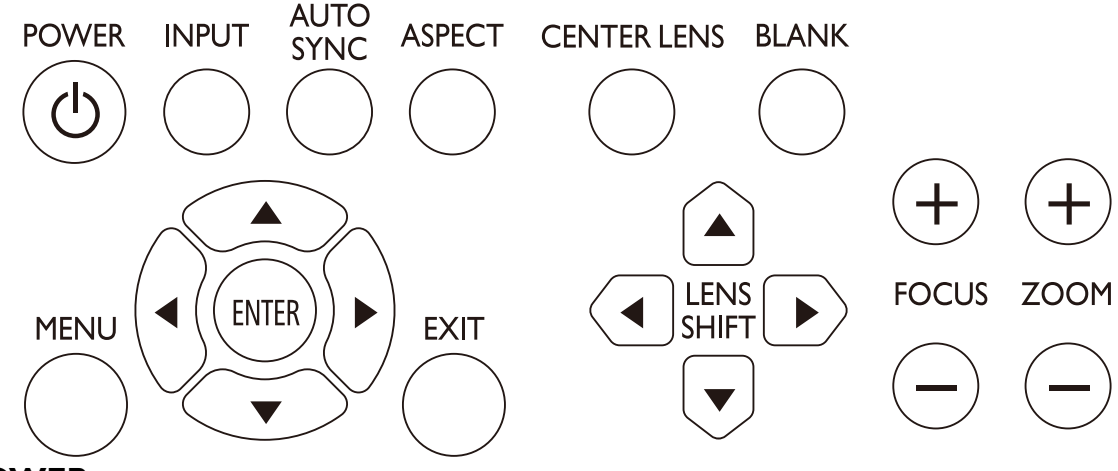

- **• POWER**
	- Press to power on/off your projector.
- **• INPUT**

Press to select video sources including HDMI, DVI-D, Computer 1, Computer 2, DisplayPort and HDBaseT.

**• AUTO SYNC**

Press to execute auto signal sync.

**• ASPECT**

Press to switch aspect ratio of current image.

**• MENU**

Press to display OSD menu or return to the upper menu level.

- **• ENTER**
	- Press to select, accept or change settings.
- **• EXIT**

Press to exit OSD menu.

**• CENTER LENS**

Press to center the lens and reset its shift, focus and zoom parameters.

**Note**

The lens memory requires precise lens parameter adjustments. Please re-run the Center Lens function once you install the lens.

**• BLANK**

Press the button to temporarily interrupt the projection.

**• LENS SHIFT**

Press to move lens up, down, left and right.

**• FOCUS**

Press to adjust focus of projection image.

**• ZOOM**

Press to zoom in and out on projection image. Remote control and functions.

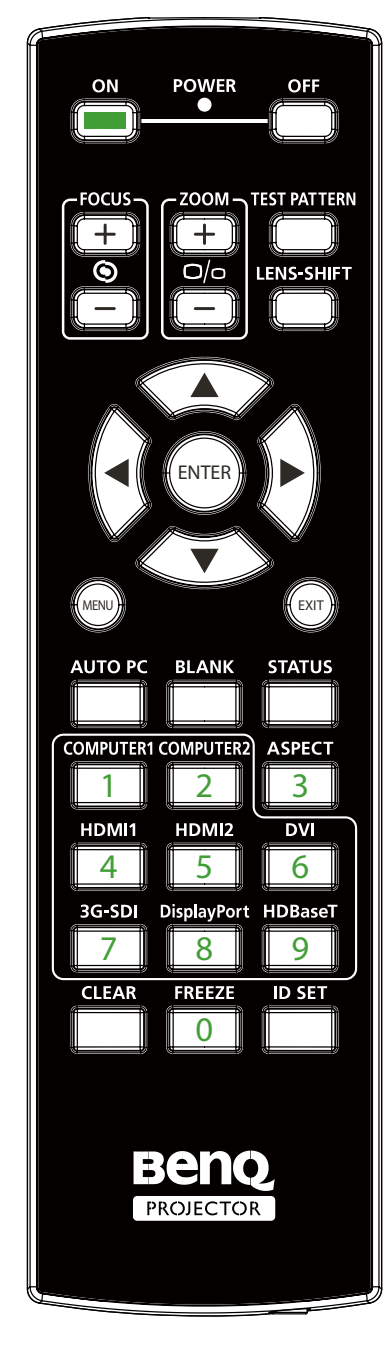

- **• ON**
	- Press to power on projector.
- **• OFF**
- Press to power off projector. **• FOCUS +/-**
- Press to adjust focus of projection image.
- **• ZOOM +/-**
- Press to zoom in and out on projection image.
- **• TEST PATTERN** Press to display embedded test pattern. Press continuously to scroll through available ones. Press MENU key to exit to
- projection image. **• LENS SHIFT**
	- Press to move lens up, down, left and right.
- **• ENTER** Press to select or accept settings.
	- **• MENU**

Press to display OSD menu or return to the upper menu level.

- **• EXIT**
	- Press to exit OSD menu.
- **• AUTO PC**
- Press to execute auto signal sync. **• BLANK**
- Press the button to temporarily interrupt the projection.
- **• STATUS** Show OSD MENU – Information.
- **• COMPUTER 1**
- Select COMPUTER 1 input source.
- **• COMPUTER 2**
	- Select COMPUTER 2 input source.
- **• ASPECT**
	- Press continuously to scroll through individual aspect ratio.
- **• HDMI 1**
	- Select HDMI 1 input source.
- **• HDMI 2**
- Function same as HDMI 1.
- **• DVI**
- Select DVI input source.
- **• 3G-SDI**
	- Select 3G-SDI input source.
- **• DisplayPort** Select DisplayPort input source.
- **• HDBaseT**
- Select HDBaseT input source.
- **• CLEAR**
- Not available with this model.
- **• FREEZE** Press to toggle switch between freeze and unfreeze.
- **• ID SET:** 
	- Not available for this model.

#### <span id="page-17-0"></span>**Notes on remote controller operation**

- Some environment factor may hamper the operation of remote controller. If so, point remote controller at the projector and repeat the operation again.
- In case the effective range of the remote controller is shortened or the remote controller stops functioning, please replace the battery with a new one.
- The projector enters wired control mode automatically and cannot be controlled by the remote controller's IR signal, once the cable terminal of a remote controller is inserted in the projector's wired control port. To control the projector with the IR signal of the remote controller again, remove the wire control terminal from the projector.
- IR signal may be interrupted and rendered useless when the remote controller is exposed to bright sunlight or fluorescent light. Make sure the installation environment is proper for IR remote controller.

#### **Remote control operation**

- Make sure that there is nothing positioned between the remote control and the infrared (IR) sensors on the projector that might obstruct the IR beam from the remote control reaching the projector.
- The effective range of the remote control is up to 7 meters, and at an angle within 30 degrees of the IR beam. Always aim straight at the projector, however most screens will also reflect the IR beam to the projector.

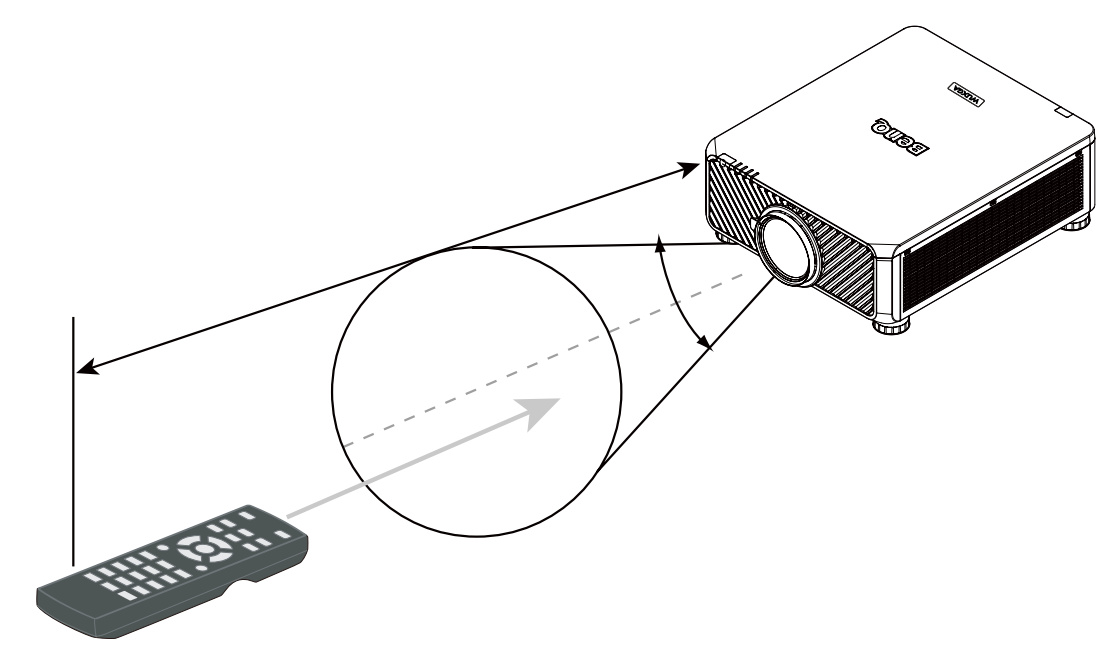

**Caution:**

DO NOT expose your remote controller to high temperatures or moisture or it may function abnormally.

## <span id="page-18-0"></span>**Setup and Operation**

### **Install remote controller battery**

- 1. To open the battery cover, turn the remote control over to view its back, push on the finger grip on the cover and slide it up in the direction of the arrow as illustrated. The cover will slide off.
- 2. Remove any existing batteries (if necessary) and install two new AA batteries observing the battery polarities as indicated in the base of the battery compartment. Positive (+) goes to positive and negative (-) goes to negative.
- 3. Refit the cover by aligning it with the case and sliding it back up into position. Stop when it clicks into place.

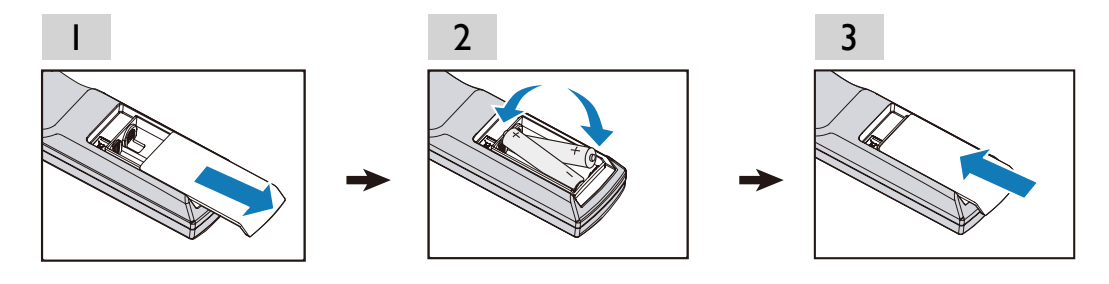

#### **Precautions relating to batteries**

- Do not mix old batteries with new ones, or mix different types of batteries.
- Avoid leaving the remote control and batteries in an excessive hot or humid environment like the kitchen, bathroom, sauna, sunroom, or a closed car.
- Dispose of used batteries according to the battery manufacturer's instructions and local environment regulations for your region.
- If the remote control will not be used for an extended period of time, remove the batteries to avoid damage to the control from possible battery leakage.

## **Connecting to the projector**

If the path between the remote control and the projector is obstructed or remote control operation is disrupted by certain high-frequency fluorescent lights, you can connect to the projector with M3 stereo mini jack cable to operate the projector.

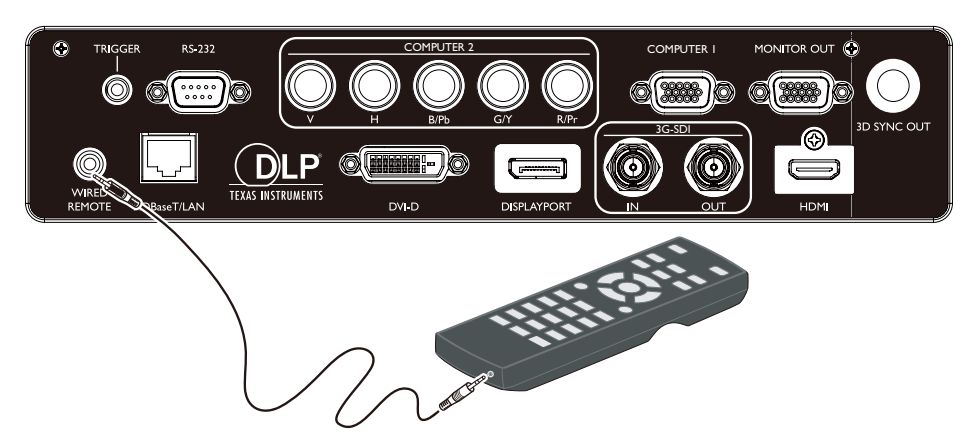

## <span id="page-19-0"></span>**Projection lens selection and Installation**

#### **Note:**

When installing the lens into the projector, be sure to remove the lens cap from the back of the optional lens before installing the optional lens into the projector. Failure to do so will cause damage to the projector.

#### **Installing the new lens**

1. Remove the lens cap.

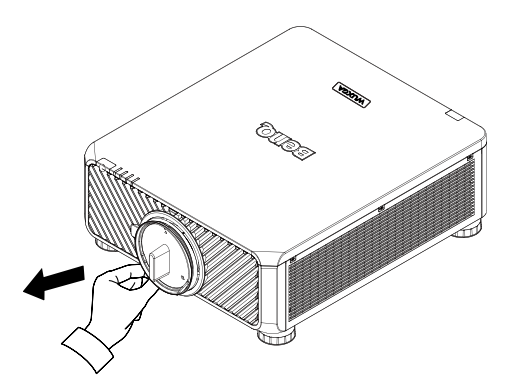

2. Insert the lens from the direction as arrow marked below then rotate the lens clockwise until clicking sound twice.

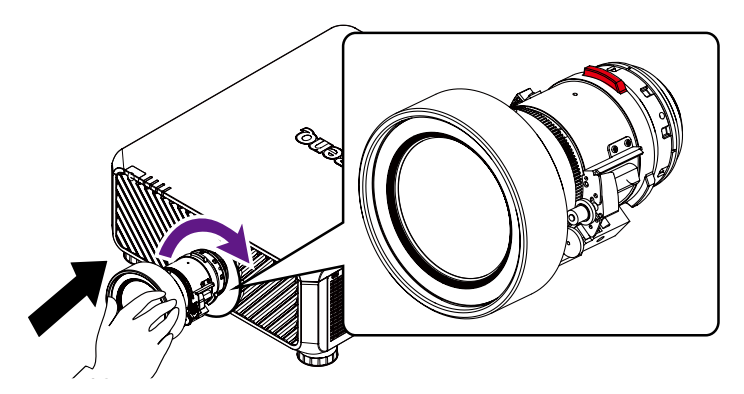

3. Using the anti-theft screw to prevent theft of the lens. Tighten the supplied anti-theft screw on the front bottom.

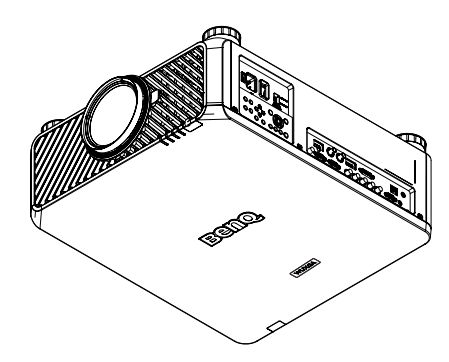

**Caution**

Please install lens first, and then turn on the projector.

#### <span id="page-20-0"></span>**Removing the existing lens from the projector**

1. Push the Lens Release button all the way in and rotate the lens counterclockwise, and the existing lens will be disengaged.

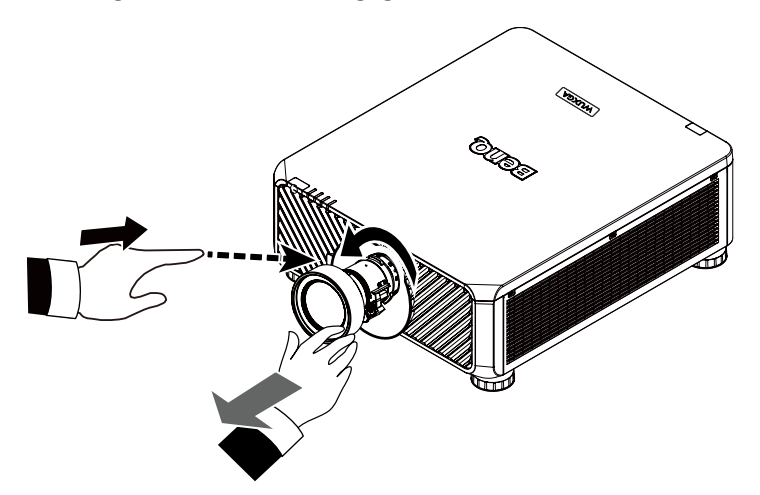

2. Pull out the existing lens slowly.

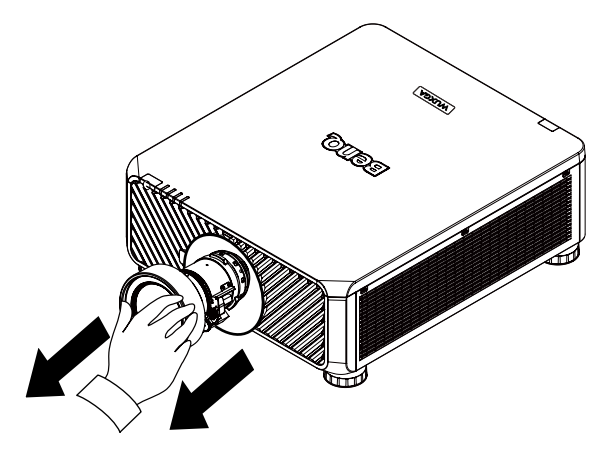

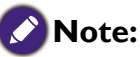

- Do not shake or place excessive pressure on the projector or the lens components as the projector and lens components contain precision parts.
- Before removing or installing the lens, be sure to turn off the projector, wait until the cooling fans stop, and turn off the main power switch.
- Do not touch the lens surface when removing or installing the lens.
- Keep fingerprints, dust or oil off the lens surface. Do not scratch the lens surface.
- If you remove and store the lens, attach the lens cap to the projector to keep off dust and dirt.

## **Caution**

Please turn off projector when changing or removing lens, or it will cause the projector shut down immediately without normal procedure.

## <span id="page-21-0"></span>**Choosing a location**

Your projector is designed to be installed in one of four possible installation locations. Your room layout or personal preference will dictate which installation location you select. Take into consideration the size and position of your screen, the location of a suitable power outlet, as well as the location and distance between the projector and the rest of your equipment.

1. Front Table:

Select this location with the projector placed near the floor in front of the screen. This is the most common way to position the projector for quick setup and portability.

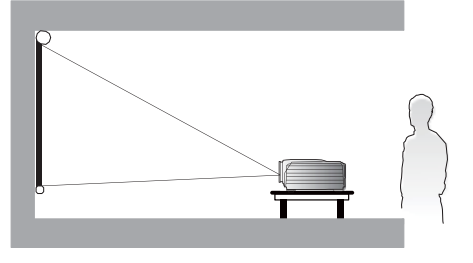

2. Front Ceiling:

Select this location with the projector suspended from the ceiling in front of the screen. Purchase the BenQ Projector Ceiling Mount Kit from your dealer to mount your projector on the ceiling.

\*Set Ceiling Front after you turn the projector on.

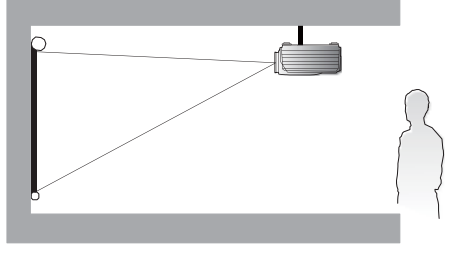

3. Rear Table:

Select this location with the projector placed near the floor behind the screen. Note that a special rear projection screen is required.

\*Set Rear Table after you turn the projector on.

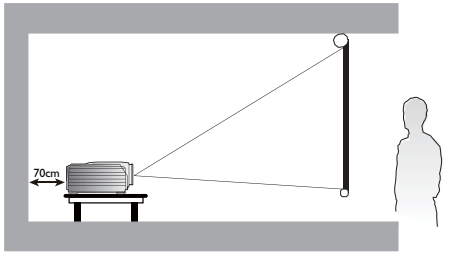

4. Rear Ceiling:

Select this location with the projector suspended from the ceiling behind the screen.

Note that a special rear projection screen and the BenQ Projector Ceiling Mount Kit are required for this installation location. \*Set Ceiling Rear after you turn the projector on.

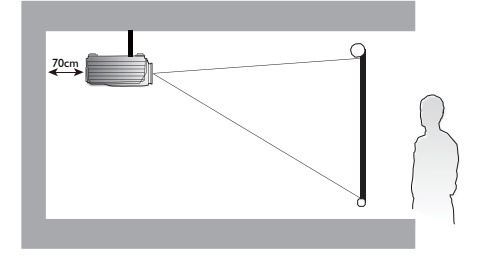

\* To set the projector position:

Press **MENU** and then press ◄/► to select **Setup** menu.

Press **A/V** to highlight Projector Installation and press  $\blacktriangleleft$ /▶ until the correct position is selected.

### **Note:**

- Ceiling installation must be done by a qualified professional. Contact your dealer for more information. It is not recommended you install the projector by yourself.
- Only use the projector on a solid, level surface. Serious injury and damage can occur if the projector is dropped.
- Do not use the projector in an environment where extreme temperature occurs. The projector must be used at temperatures between 41 degrees Fahrenheit (5 degrees Celsius) and 104 degrees Fahrenheit (40 degrees Celsius).
- Screen damage will occur if the projector is exposed to moisture, dust or smoke.
- Do not cover the vents on the projector. Proper ventilation is required to dissipate heat. Damage to the projector will occur if the vents are covered

## <span id="page-22-0"></span>**Projection distance and screen size**

Example of LU9715 using Standard lens:

The further your projector is from the screen or wall, the larger the image. The minimum size the image can be is approximately 40 inches (1 m) measured diagonally when the projector is roughly 75.8 inches (1.93 m) from the wall or screen. The largest the image can be is 500 inches (12.7 m) when the projector is about 978.3 inches (24.85 m) from the wall or screen.

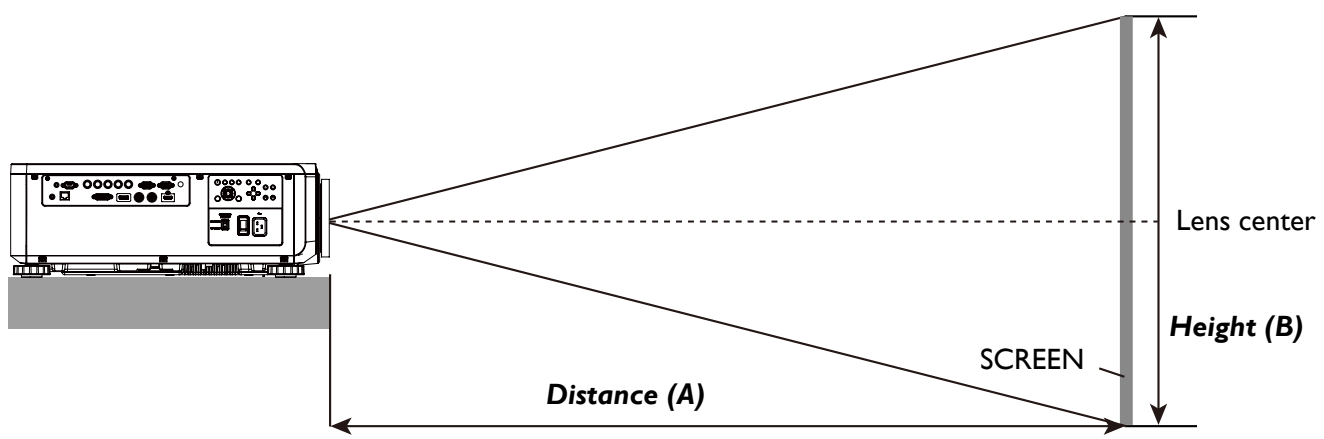

#### LU9715

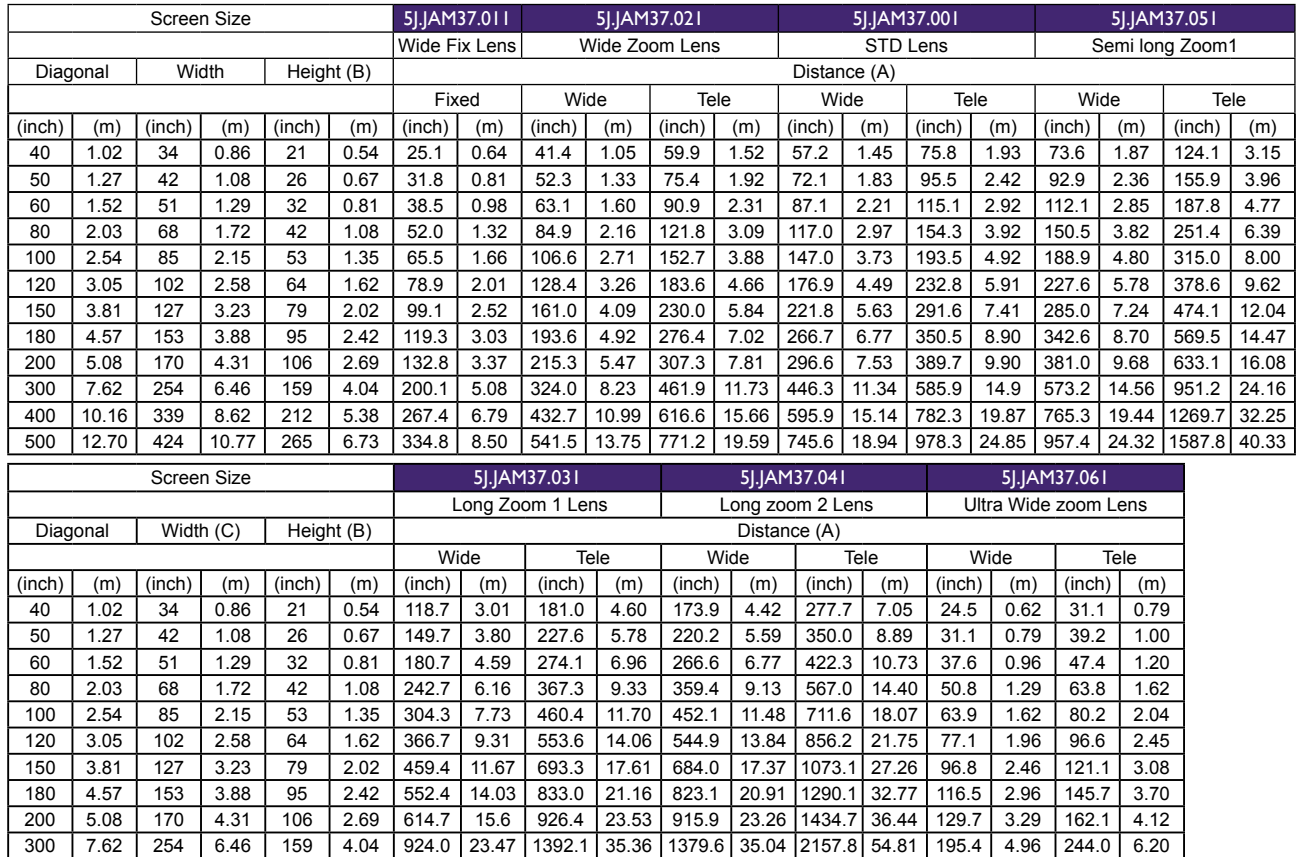

400 |10.16 | 339 | 8.62 | 212 | 5.38 |1233.9| 31.34 |1857.9 | 47.19 |1843.3 | 46.82 |2880.9| 73.18 | 261.2 | 6.63 | 325.9 | 8.28 500 12.70 424 10.77 265 6.73 1543.7 39.21 2323.6 59.02 2307.1 58.60 3604.0 91.54 326.9 8.30 407.7 10.36

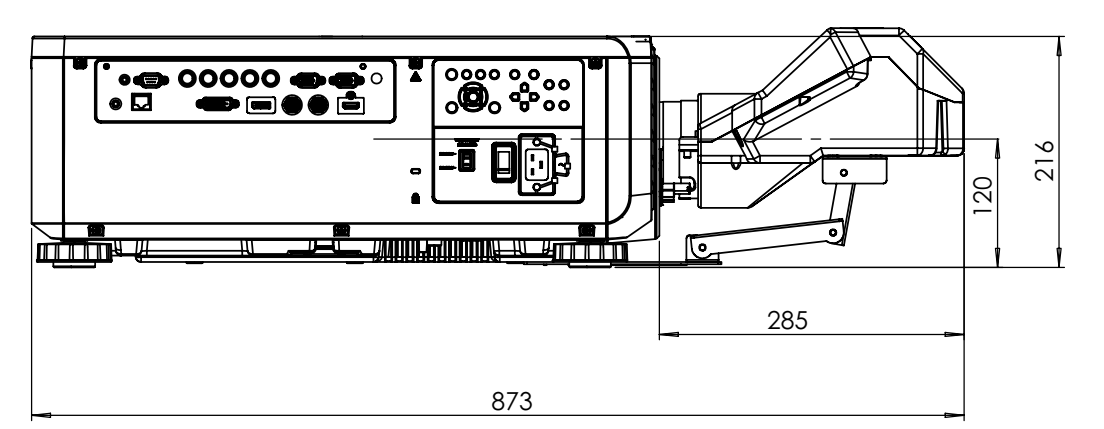

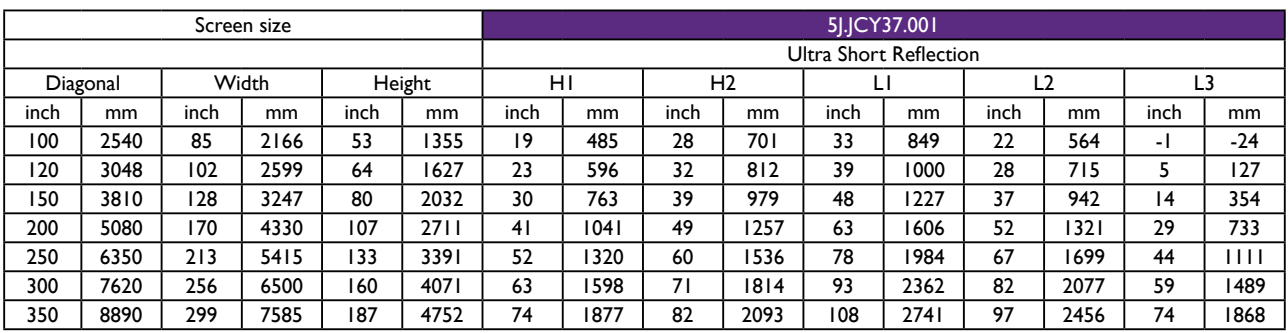

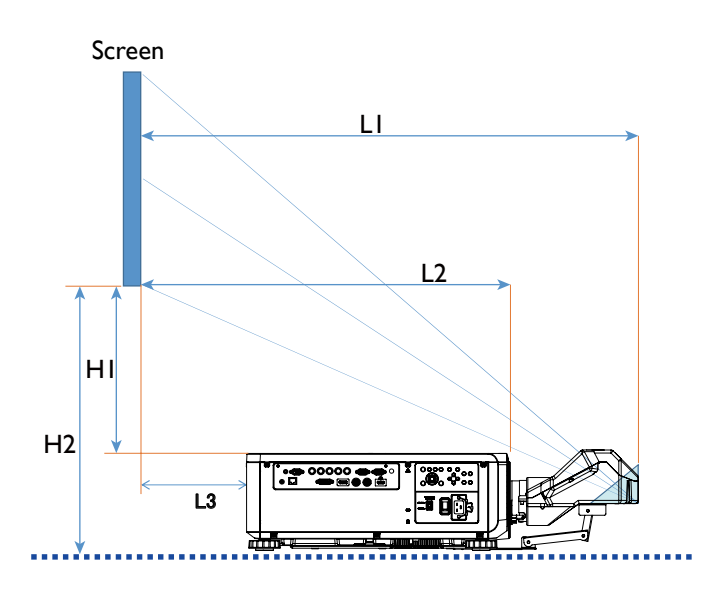

- L1: Screen to the point of mirror
- L2: Screen to projector front
- L3: Screen to project back
- H1: Screen bottom to projector top side
- H2: Screen bottom to projector bottom

## <span id="page-24-0"></span>**Lens shift adjustable range**

The adjustable range for lens shift is tabulated below and subject to the conditions listed.

#### **Note: A**

The drawings below apply to the standard lens only.

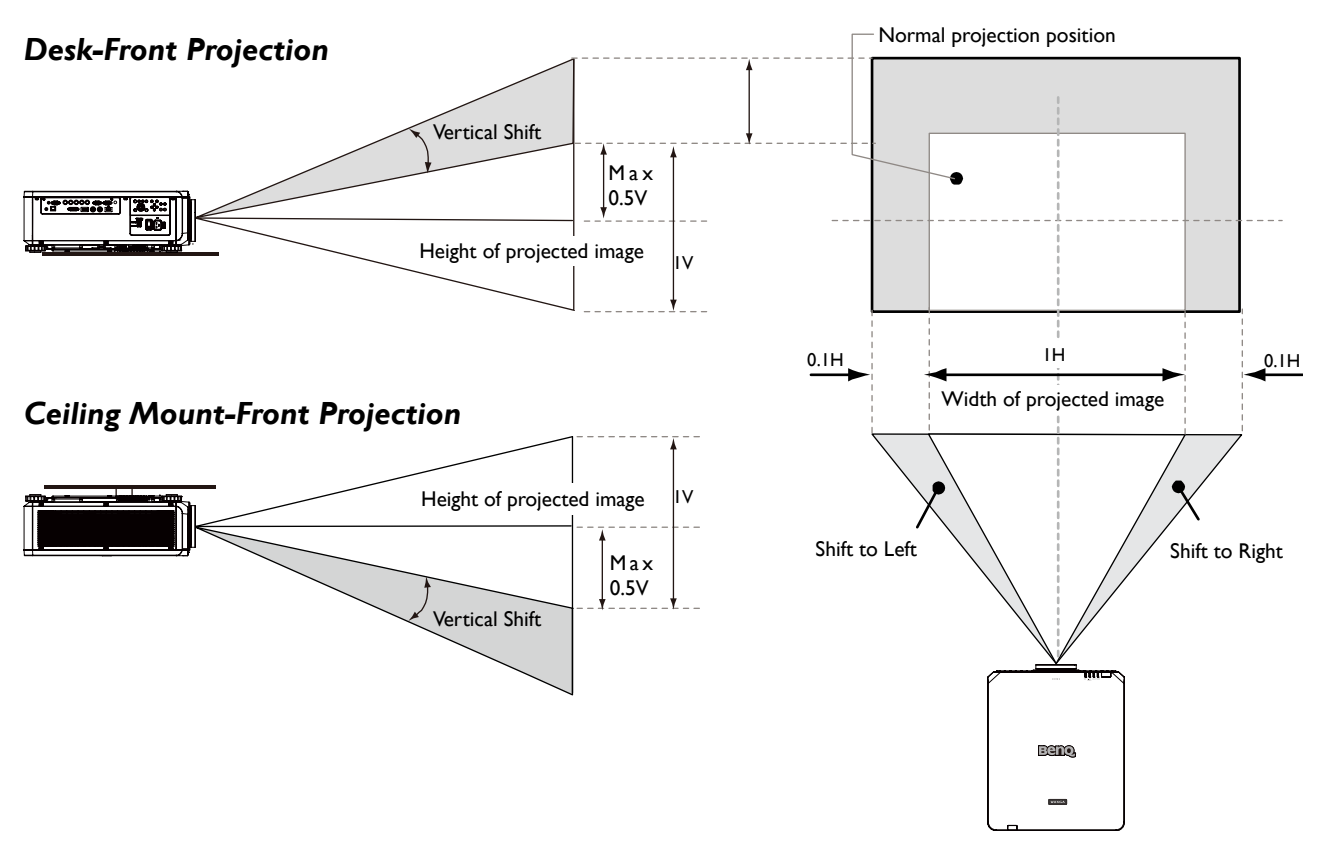

## <span id="page-25-0"></span>**Making connections**

#### **Preparations**

When connecting a signal source to the projector, be sure to:

- 1. Turn off all equipment before making any connections.
- 2. Only use the correct type cables for each source with proper type plugs.
- 3. Ensure that all cable plugs are firmly fitted to the equipment jacks.

Note that all cables shown in the following connection diagrams may not be supplied with the projector (See ["Shipping](#page-12-1)  [contents" on page 13](#page-12-1) ). Most cables are commercially available from electronics stores.

### **Connect to PC**

You may connect a PC to your projector with a DVI-D, HDMI, RGB or RGBHV (BNC) cable for projection, and connect an external display to your projector for concurrent viewing if the input is RGB signal.

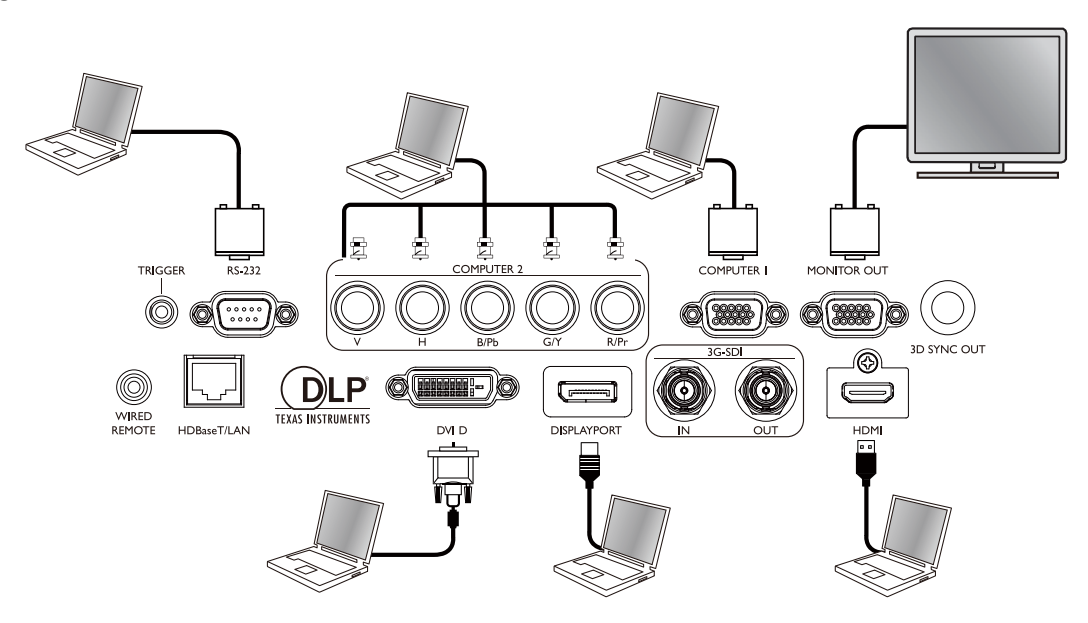

#### <span id="page-26-0"></span>**Connect to video equipment**

You may connect any video equipment to your projector's input port with a DVI-D, HDMI, DisplayPort or YPBPR cable.

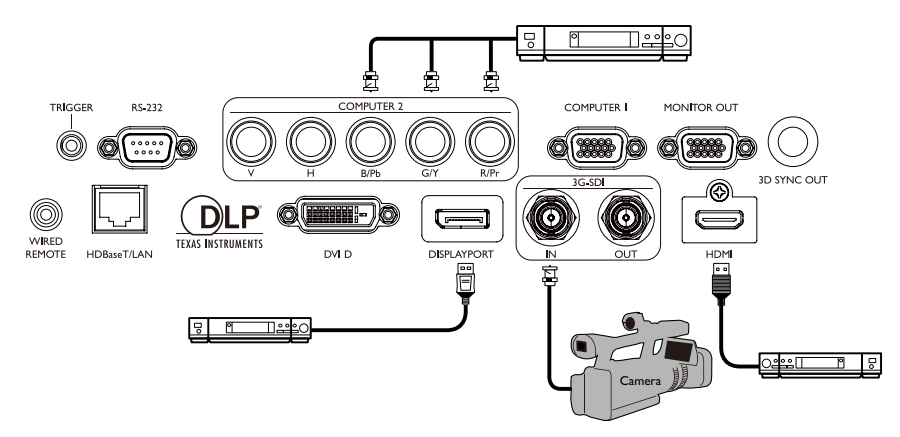

#### **Connect to control port**

Your projector features the following control ports:

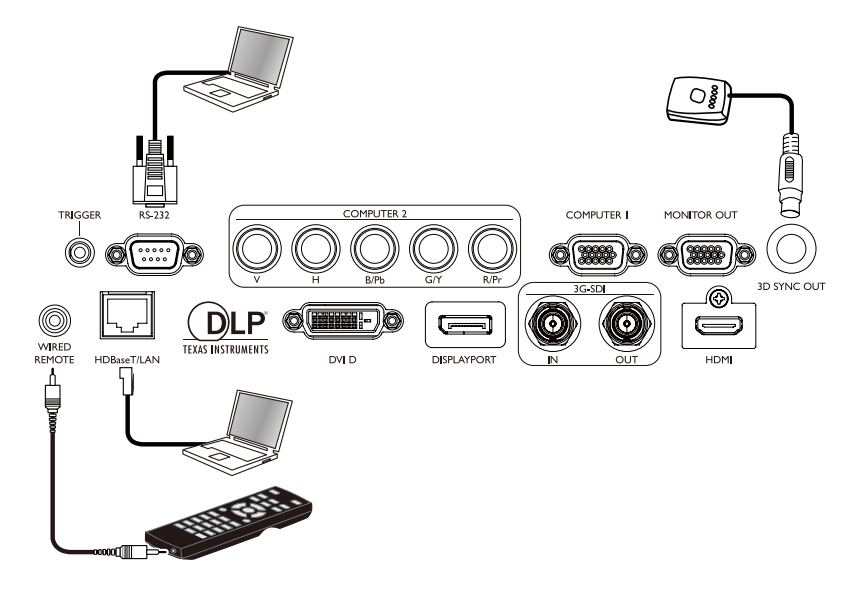

#### **• HDBaseT/LAN**

Your projector supports network control with shared LAN (network control) and HDBaseT.

#### **• RS-232 (RS-232c control)**

Your projector supports RS-232c serial control, you may connect the projector to a PC with standard 9-pin serial cable (straight through wire) for remote control.

#### **• Wired controller**

If the remote controller's IR signal fails to reach your projector because the two are too far apart or blocked by any obstacle, you may connect the WIRED REMOTE input port of your projector to an IR remote controller or an (optional) IR repeater to expand its working area.

#### **• 3D Sync Out**

3D IR sync signal transmitter.

#### <span id="page-27-0"></span>**Caution:**

- The projector enters wired control mode automatically and cannot be controlled by a remote controller's IR signal once the terminal of a remote controller is inserted in the projector's wire port. To control your projector with the IR signal of a remote controller again, remove the wire control terminal from the projector.
- Make sure the port is valid before inserting a wired remote controller. The remote controller may be damaged if a port is invalid, e.g. a wired remote controller is connected to trigger output.

#### **Connect to screen trigger**

You may connect a projector screen or other 12V trigger device to the projector and turn on trigger output in OSD Control->Trigger. The trigger port supply the 12 V signal after the projector is powered on. After the projector is powered on it outputs 12V signal which adheres to current aspect ratio and screen control settings for projector screen control.

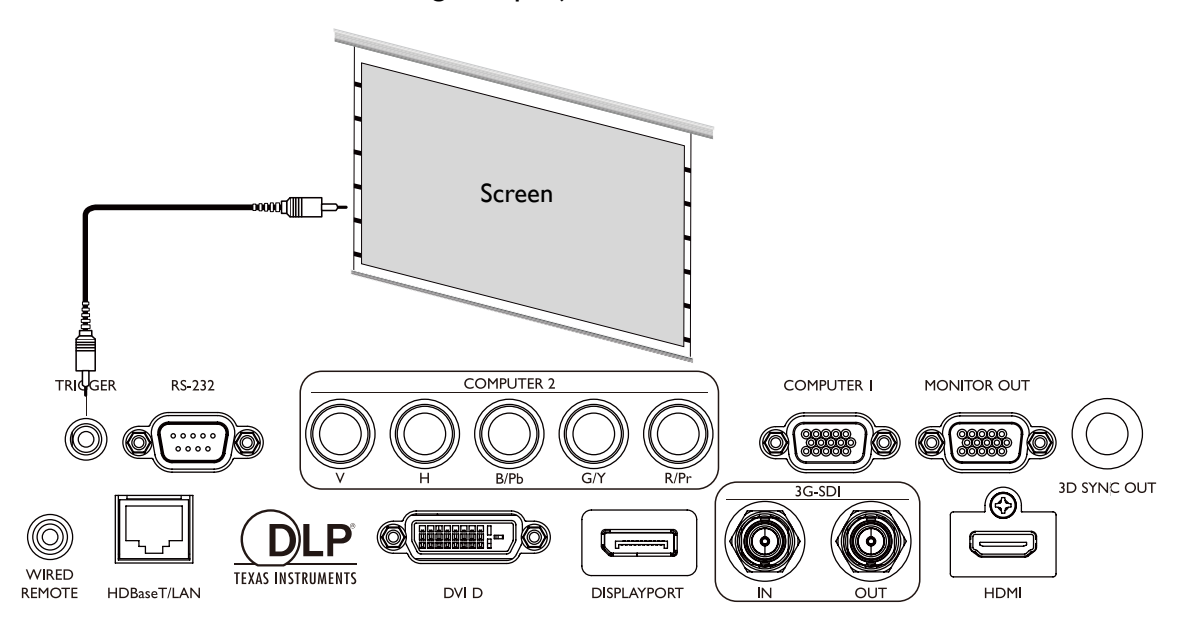

#### <span id="page-28-0"></span>**Connect to external digital transmitter**

The projector features a built-in HDBaseT for you to work with optional digital transmitter to send video, RS-232, LAN signal to projector with single RJ-45 cable. If the optional digital transmitter supports IR remote controller I/O, you may also send IR remote controller signal to LU9715 projector using the same RJ-45 cable.

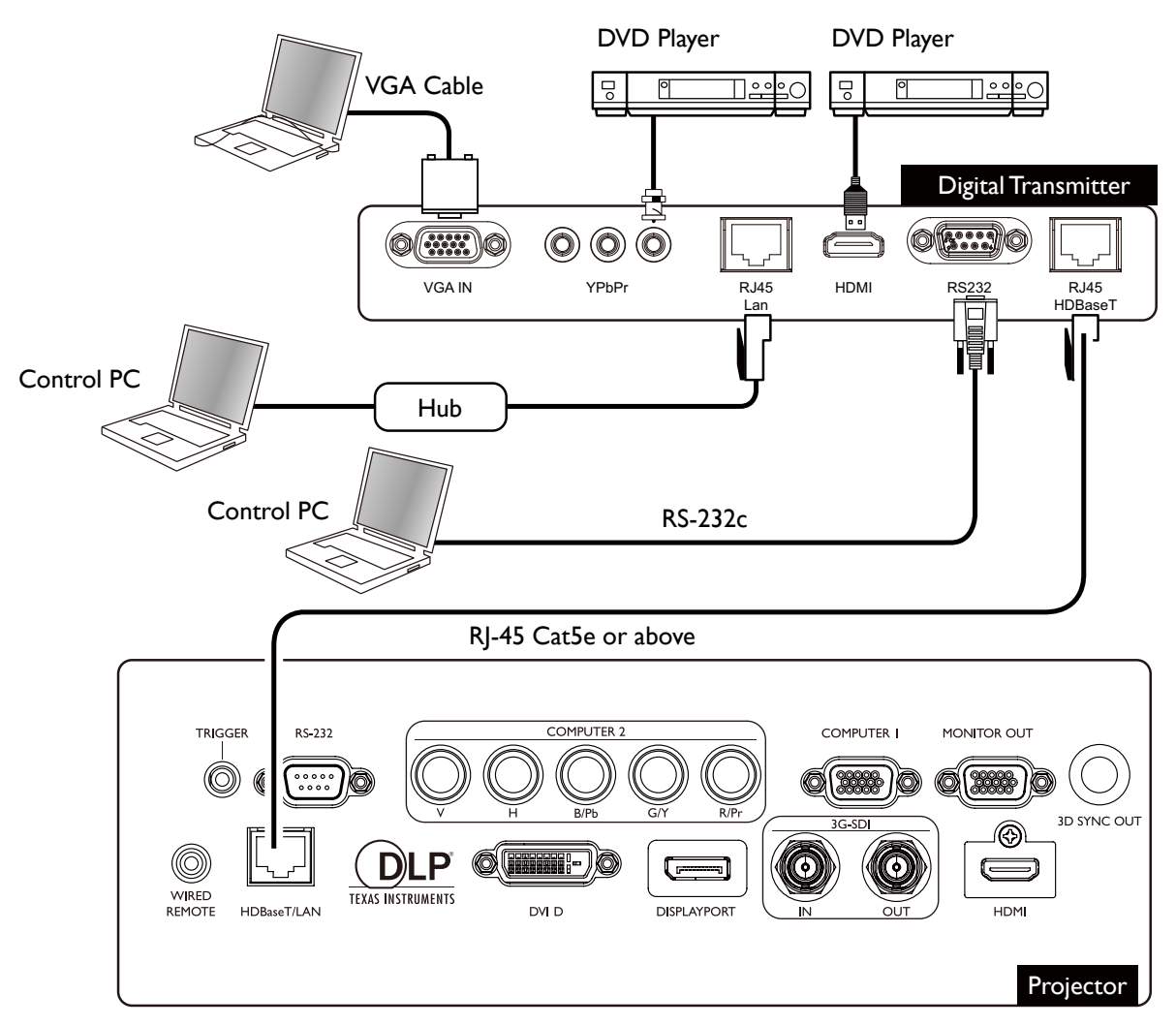

## **Caution:**

- The HDBaseT of your projector supports to video, RS-232, remote controller, and network control signal receiving but not Power over Ethernet (PoE) transmission and receiving.
- Effective transmission distance of your digital transmitter is 100 meters. Transmission over 100 meters may lead to projection screen interruption, interference, or control signal failure.
- Please use Cat.5e RJ-45 cable or better and prevent the cable from becoming twisted. Otherwise the cable may be damaged and signal transmission quality poor, reducing transmission distance and image quality.

## <span id="page-29-0"></span>**Using the projector**

#### **Preparations**

- 1. Plug in and turn all of the connected equipment on.
- 2. Insert the projection lens.
- 3. Plug the power cable into a wall power outlet, check the voltage switch placed at right voltage in the region being used, and turn on AC switch.

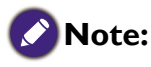

Please use the original accessories (e.g. power cable) only with the device to avoid possible dangers such as electric shock and fire.

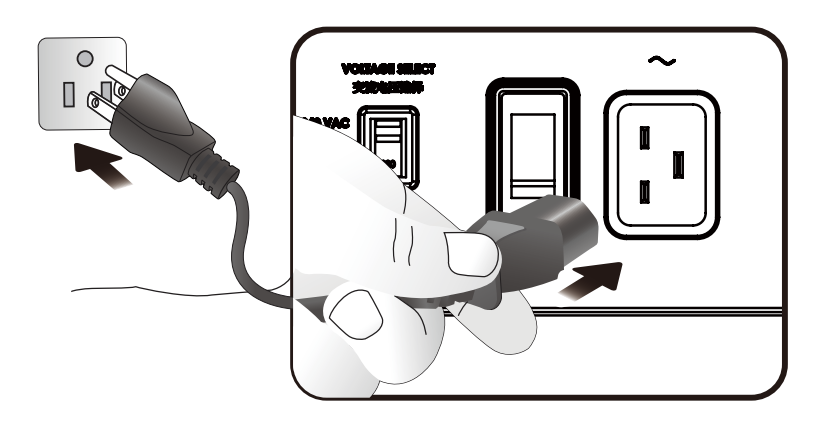

Please make sure the Voltage Switch is selected at the right voltage in the region where projector is being used, before you turn on the power switch.

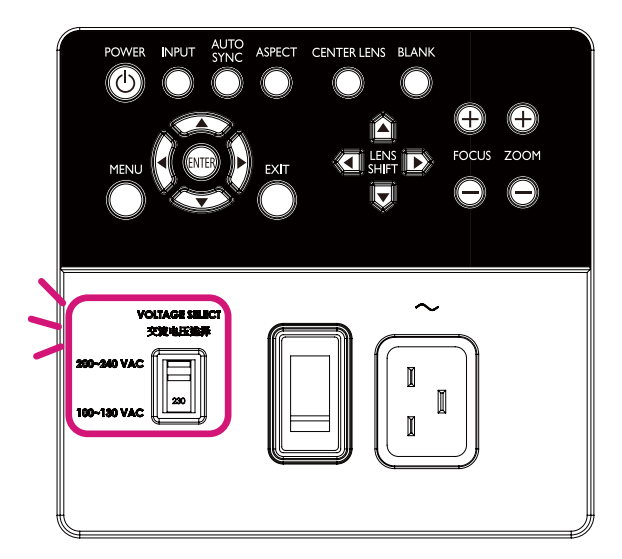

## <span id="page-30-0"></span>**Turning the projector on or off**

Once the projector is correctly located and the power cable and other connections are in place, it is important that the projector is connected and powered on correctly in order to avoid possible dangers such as electric shock and fire. Refer to the following guide to power on the projector.

- 1. Turn on the AC power switch. POWER LED is red after power has been applied.
- 2. Press the POWER button on the projector or ON button on the remote control to start the projector. The Power and Light source LED flashes green and the cooling fan start operating.
- 3. The projected image will be displayed on the screen for a few second while it is warming up.
- 4. Once the power LED is lit a solid green, the projector is ready for use. Note: The projector will not respond to further commands while it is warming up.
- 5. If any of the LEDs remain flashing or blink there may be a problem with the start up. Please refer to ["Indicator messages" on page 80 .](#page-79-1)

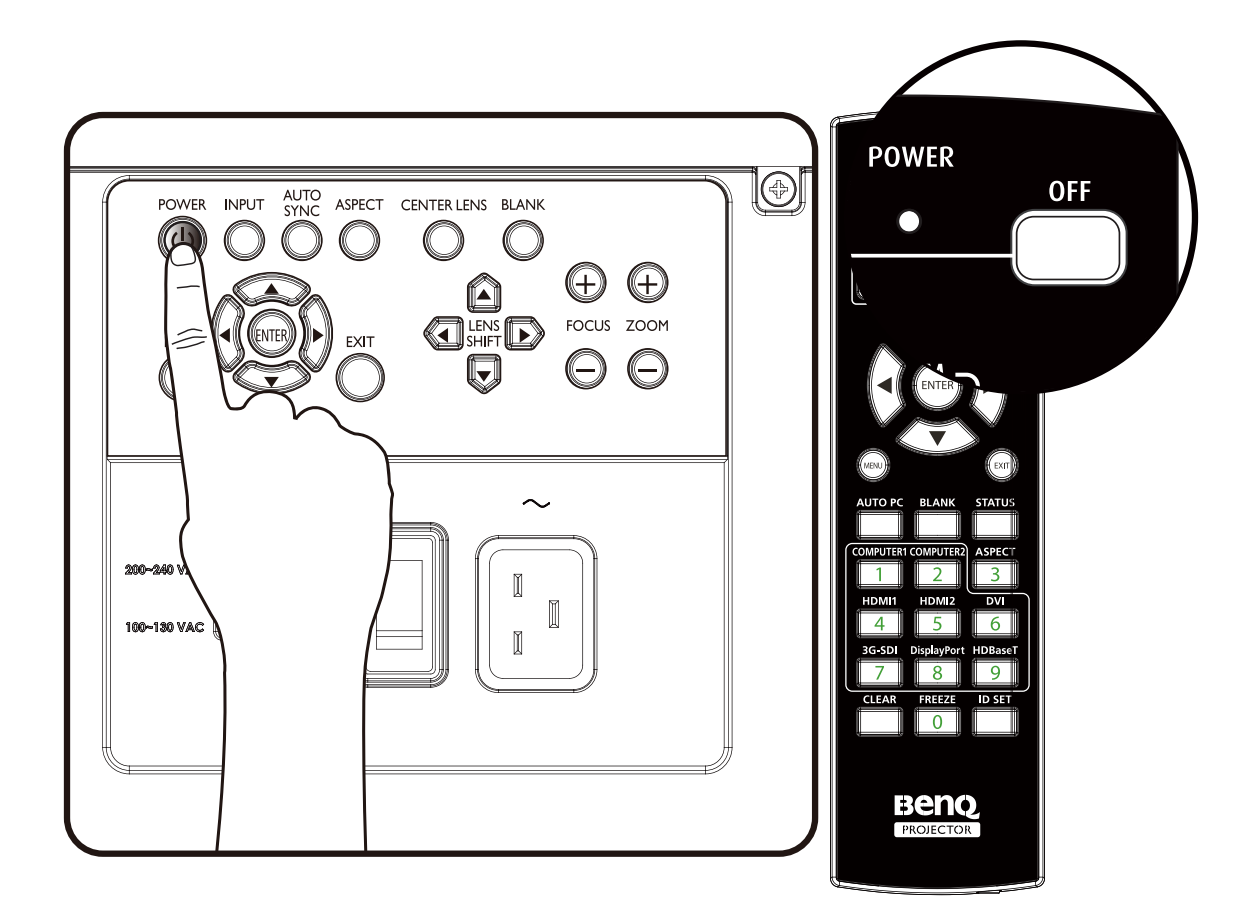

## <span id="page-31-0"></span>**Selecting an input source**

The projector can be connected to multiple equipment at the same time. When the projector is first turned on, it will attempt to reconnect with the input source which was in use when the projector was last shut down.

The Input Source can be selected from the projector's control panel or from the remote control. Refer to the following guide to select the desired input source.

1. Press INPUT key on the control panel or use remote controller to select your desired input source.

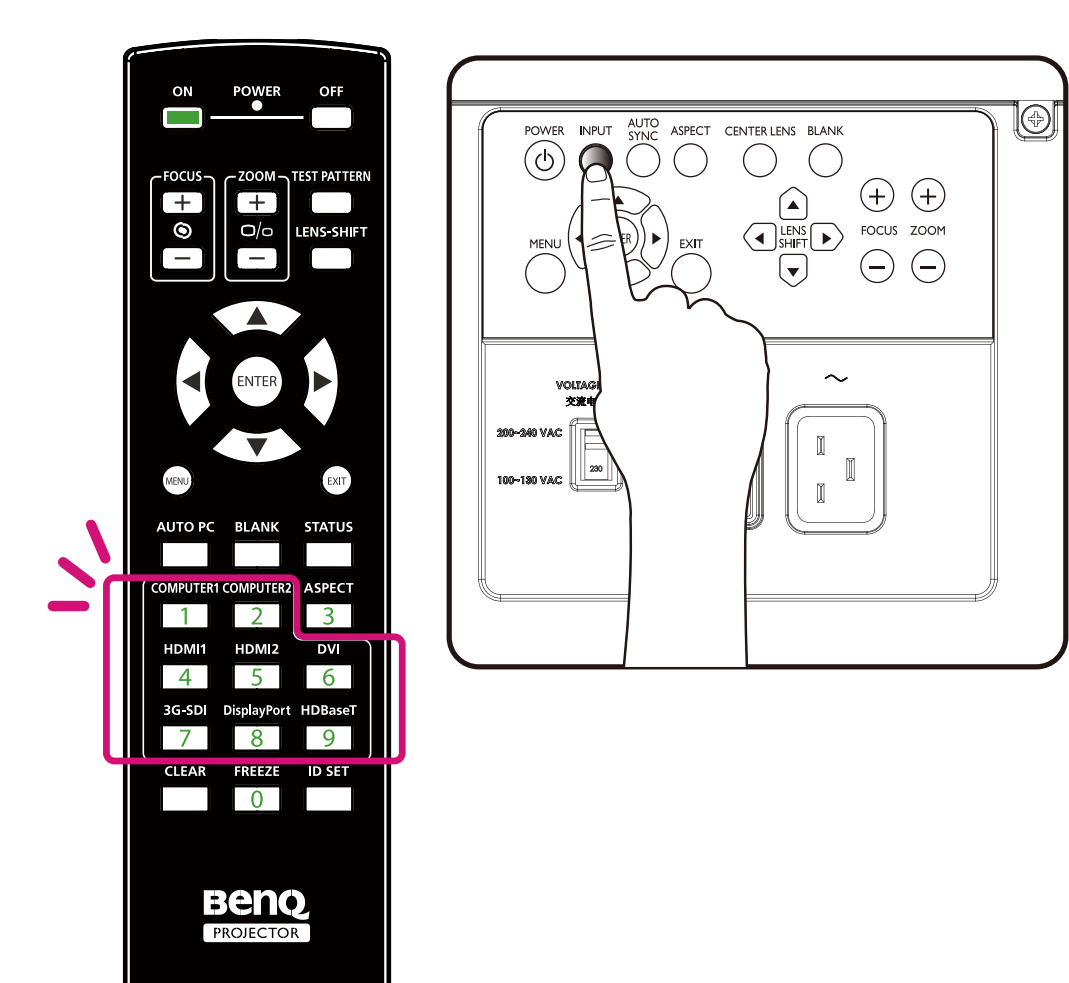

2. Press ENTER key to confirm the input selection, it will take few seconds to detect the desired input signal and display the projected image. Press EXIT key to projected image if you want to keep current input source.

## <span id="page-32-0"></span>**Using the menus**

The projector is equipped with multilingual On-Screen Display (OSD) for making various adjustment and settings. The introduction below is the overview of the OSD menu. To use the OSD menu, please set the OSD menu to your familiar language.

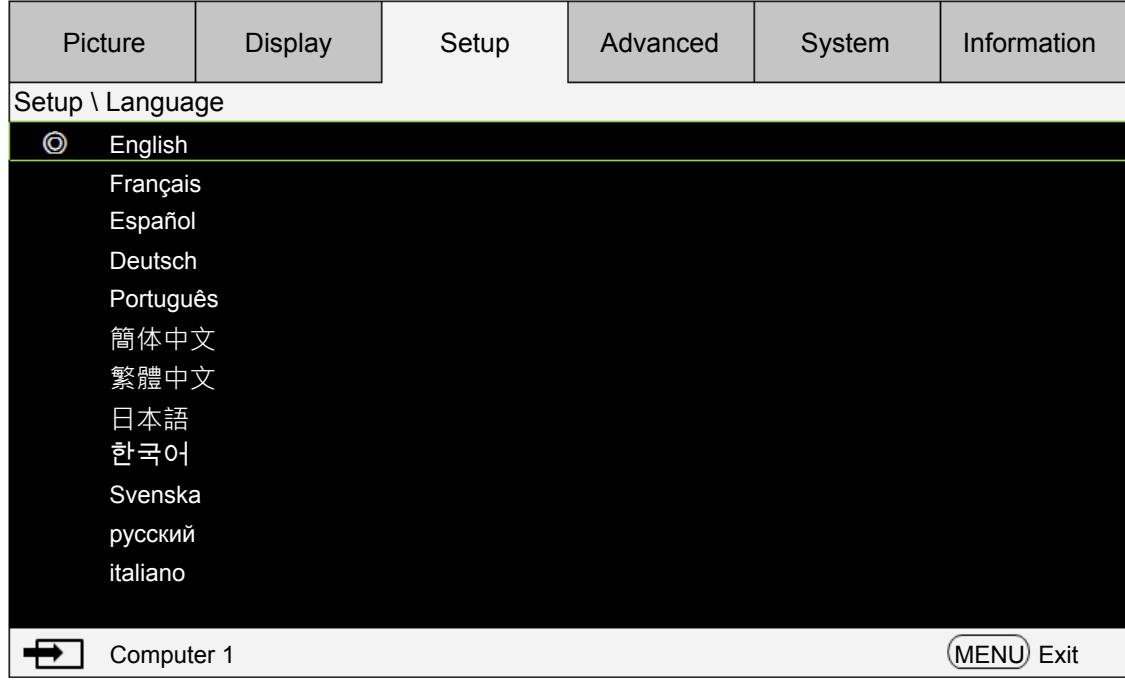

#### **Adjusting the image position**

The projected image position and size can be adjusted manually from the control panel or the remote control unit. Refer to the following guides to adjust Picture Position manually.

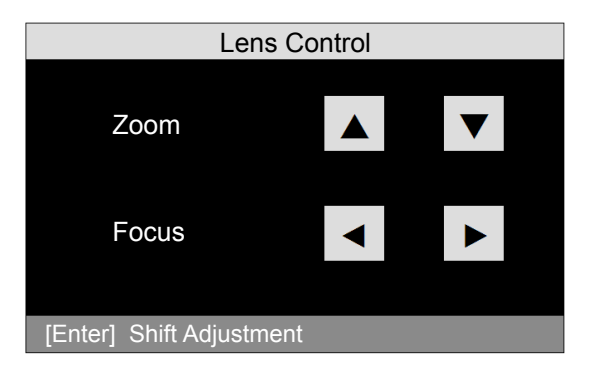

- 1. Press the LENS SHIFT key on the projector in any direction or LENS SHIFT key on the remote control to bring up the Lens Shift window.
- 2. Press the directional key as required to shift the image.

## <span id="page-33-0"></span>**Fine-tuning the image size and clarity**

- 1. Press the ZOOM + or ZOOM- button on the control panel or the remote control to adjust the projected imaged as you desired.
- 2. Sharpen the picture by pressing FOCUS+ or FOCUS- button on the control panel or the remote control.

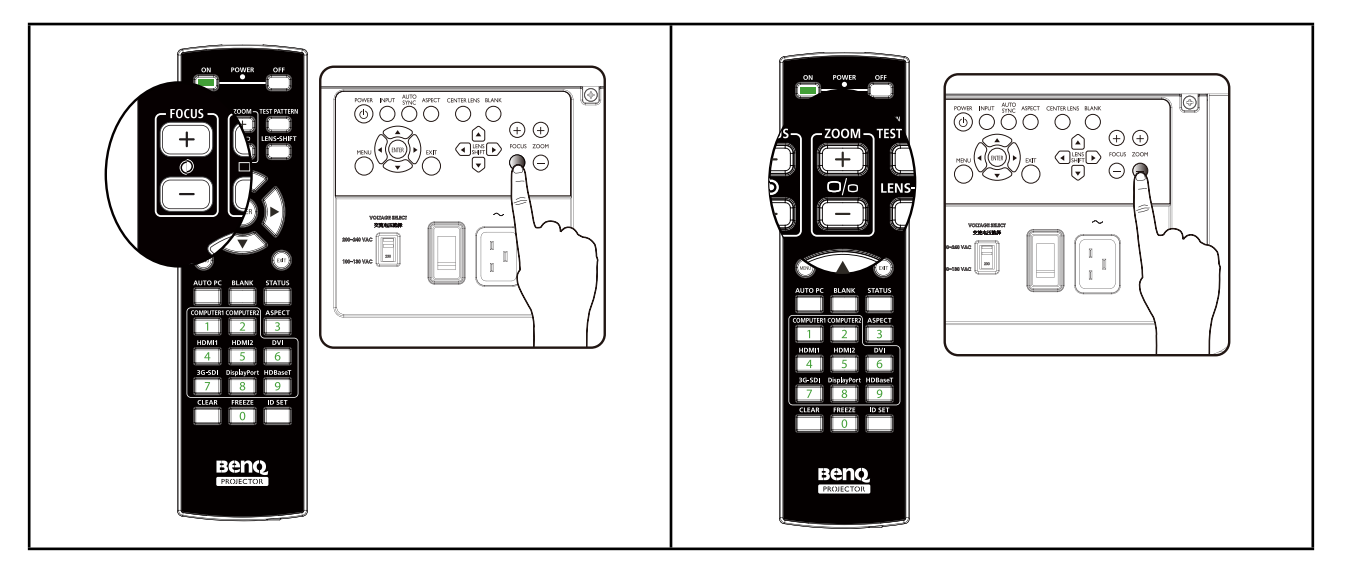

## **Adjusting the projection angle**

There are four adjuster feet on the bottom of the projector, these can be used if it is necessary to change the projection angle. Screw the feet in or out as appropriate to aim and level the projection angle.

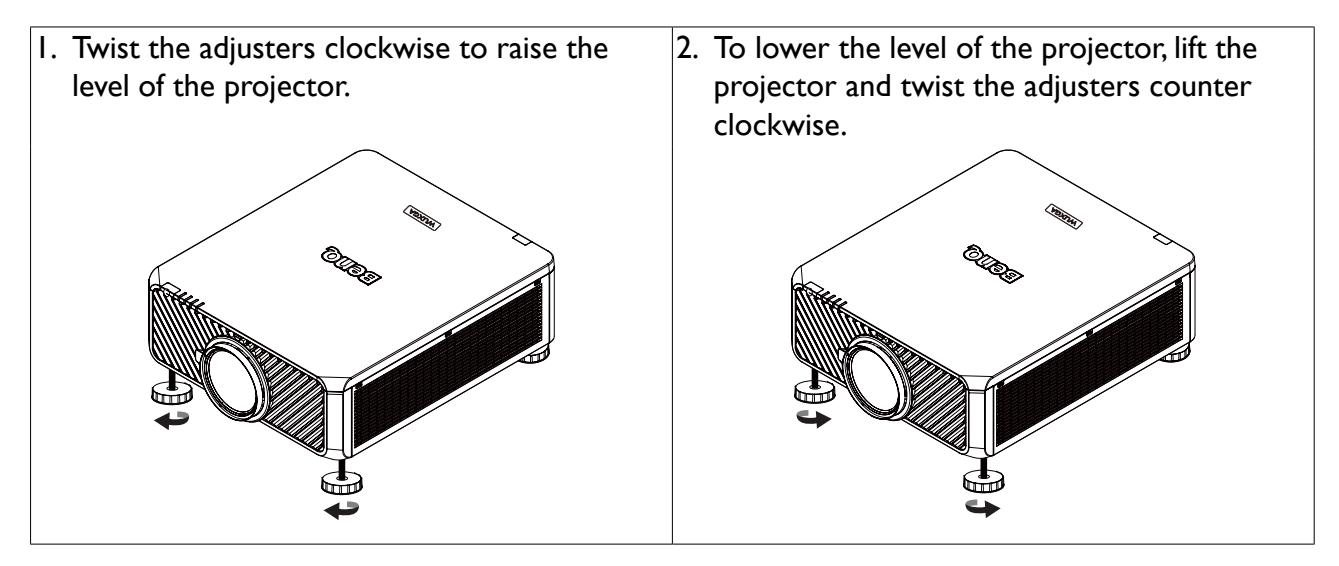

**Note**

Adjusting foot will be disassembled after lower the foot more than 4 cm.

## <span id="page-34-0"></span>**Correcting picture distortion**

When the image is projected either from the top or from the bottom towards the screen at angle, the image becomes distorted trapezoid Keystone function in the Display > Keystone can be used to correct distortion or ◄ ► to correct vertical distortion, till you are satisfied with the shape.

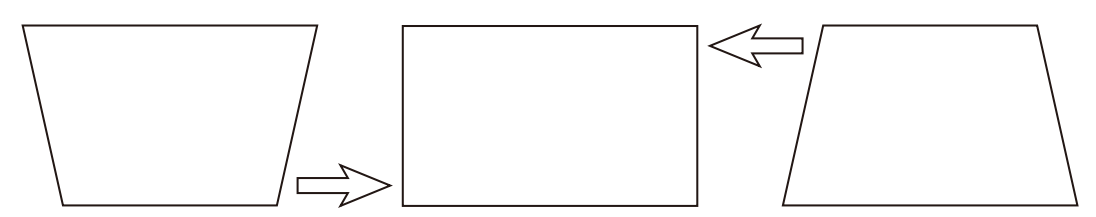

When the values reach their maximum or minimum with repeated key presses, the picture's shape will stop changing. You will not be able to change the picture further in that direction.

#### **Auto-adjusting the image**

In some cases, you may need to optimize the RGB picture quality. To do this, press AUTO PC key on remote control or AUTO SYNC on panel, the built-in Intelligent Auto Adjustment function will re-adjust the values of Frequency and Clock to provide the best picture quality.

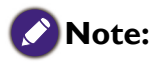

This function is only available when a PC signal (analog RGB) is selected.

# <span id="page-35-0"></span>**English**

## **Turning off the projector**

If the projector is no longer required, it is important to shut it down correctly to avoid damage or unnecessary wear and tear to the projector. Refer to the following guide to turn the projector Off.

- Do not unplug the power cable from the wall outlet or projector when the projector is powered on, it may cause damage to the AC IN connector of the projector and (or) the prong plug of the power cable.
- Do not turn off the AC power supply while making adjustment or setting changes and closing the menu, it may cause loss of adjustments and settings and return to default.
- 1. Press the POWER button on the control panel or OFF button on the remote control.

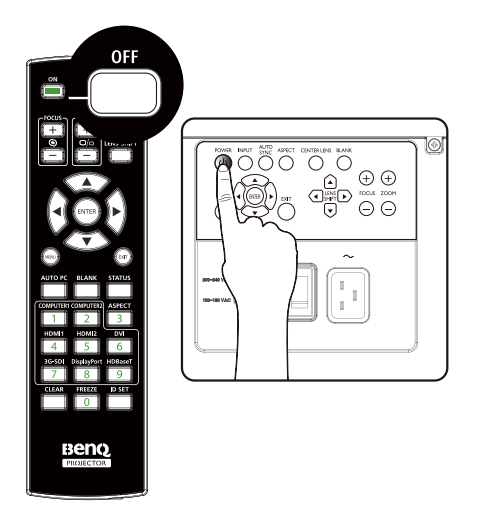

2. Press the POWER or OFF button again to confirm power off. The power LED flashes orange during cooling stage; the power LED flashes solid red when projector returns to standby mode.

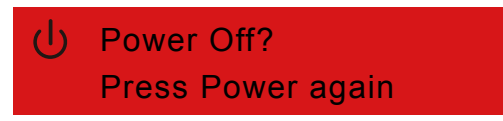

3. Press the AC switch to the off position (O) to turn off the main power supply without LED indication.

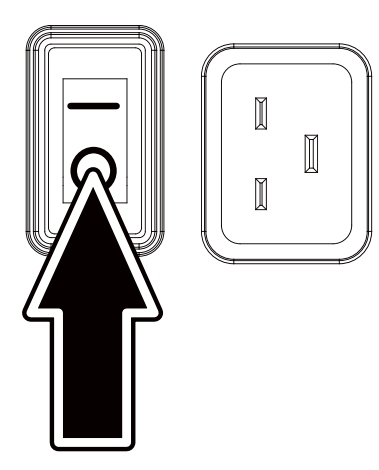
# **Using On-Screen Display**

### **Using the Menus**

The projector has an On-Screen Display (OSD) that lets you make image adjustments and change various settings.

### **Navigating the OSD**

You can use the remote control or the buttons on the top of the projector to navigate and make changes to the OSD. The following illustration shows the corresponding buttons.

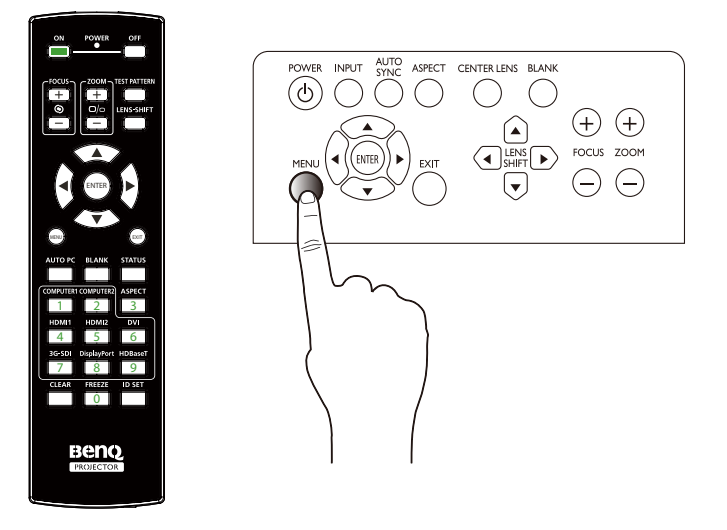

- 1. To open the OSD, press the Menu button on control panel or remote control. There are six folders on the menu. Press the cursor ◄ or ► buttons to move through secondary menus.
- 2. Press ▲ or ▼ to select menu items and ◄ or ► to change values for settings. Press up or down, Press Enter to confirm the new setting.

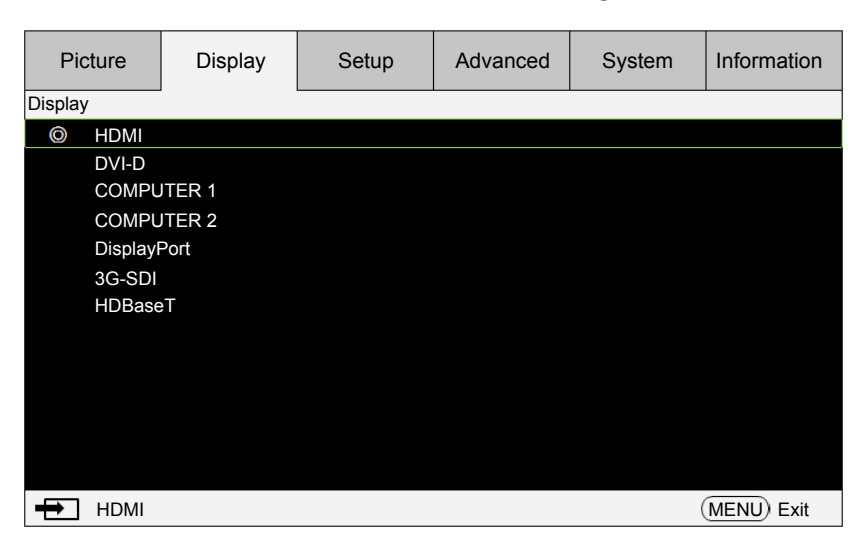

3. Press EXIT or MENU to leave a submenu or MENU to close menu.

# **On-Screen Display (OSD) menus**

Use the following illustrations to quickly find a setting or determine the range for a setting.

Please note that the on-screen display (OSD) menus vary according to the signal type selected.

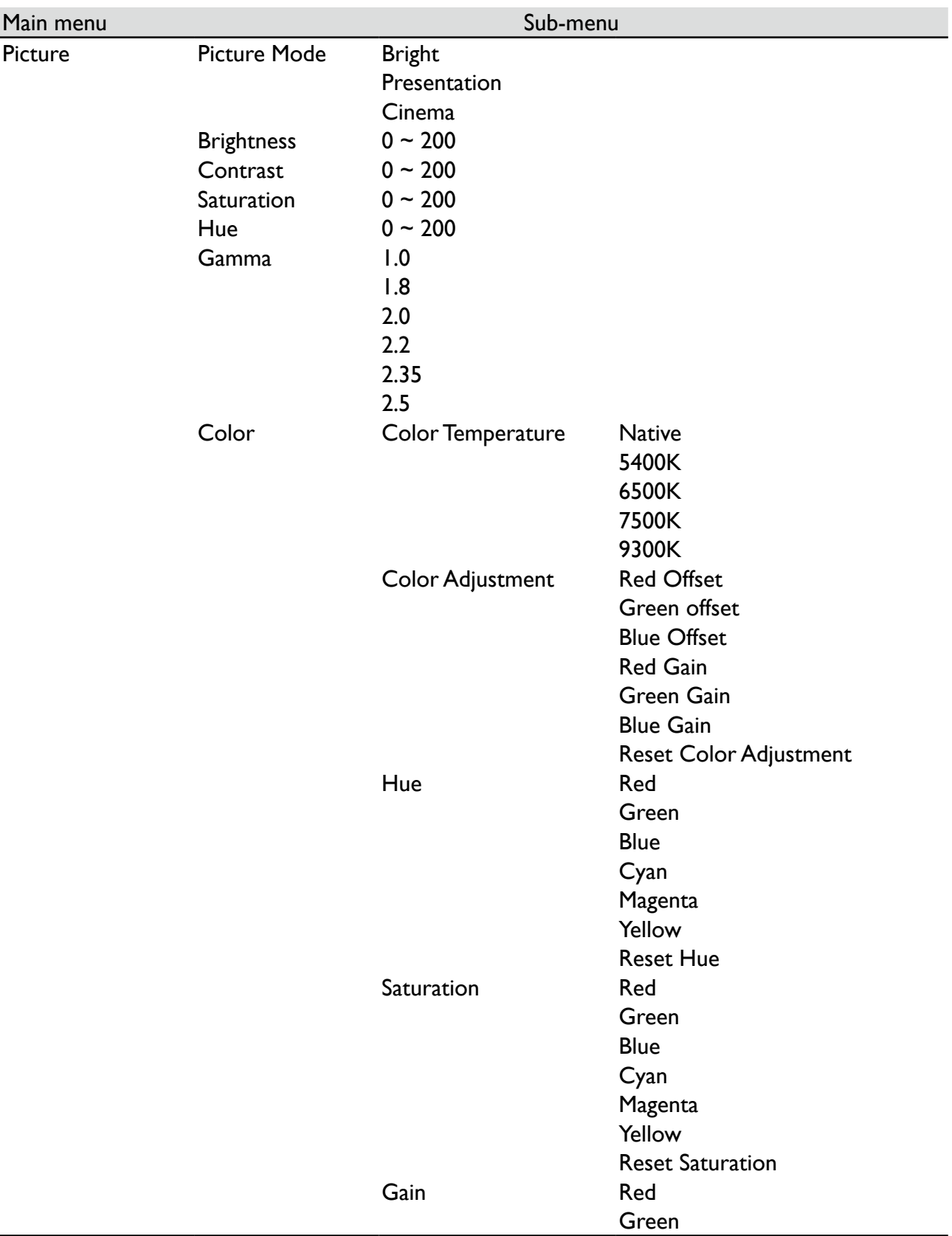

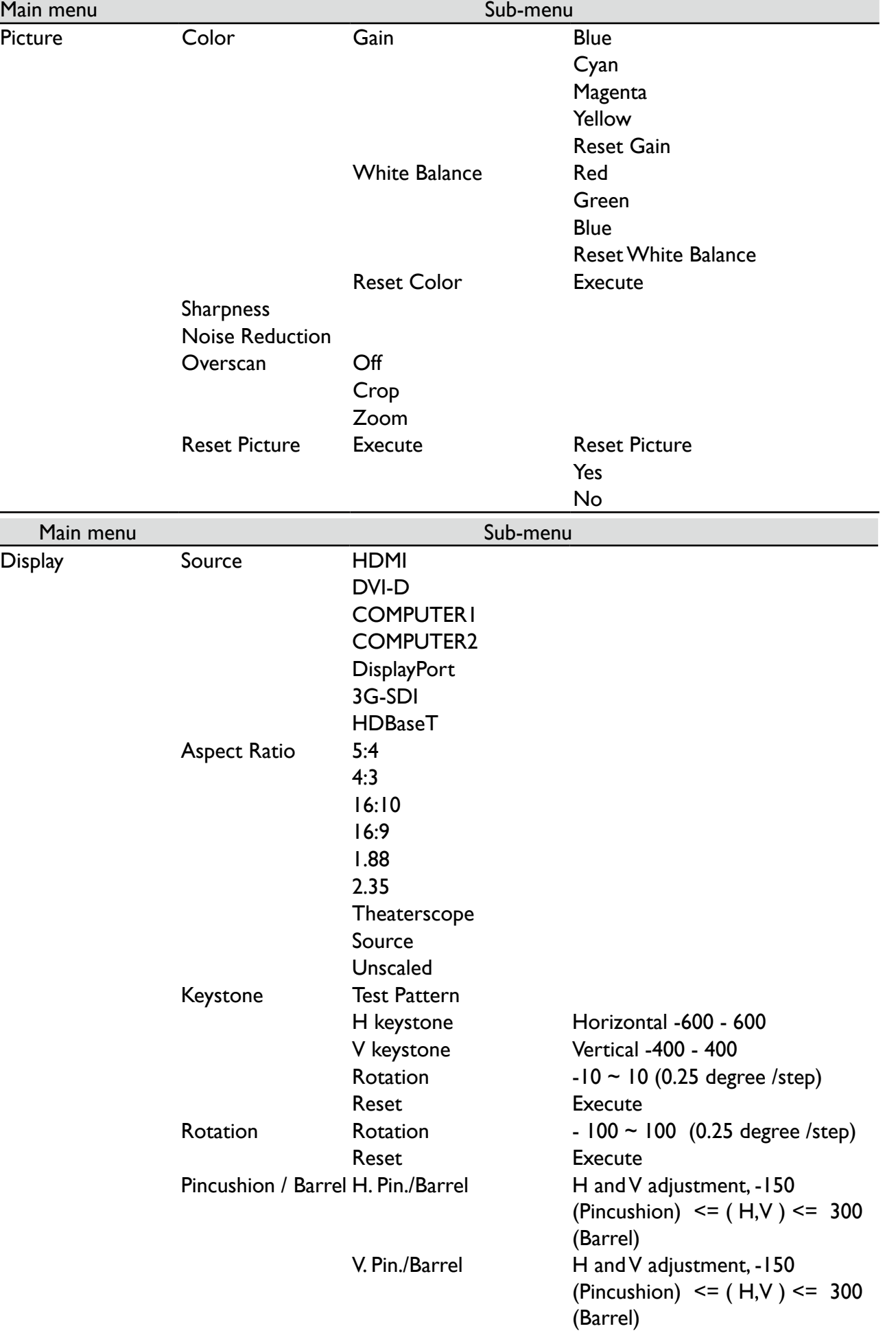

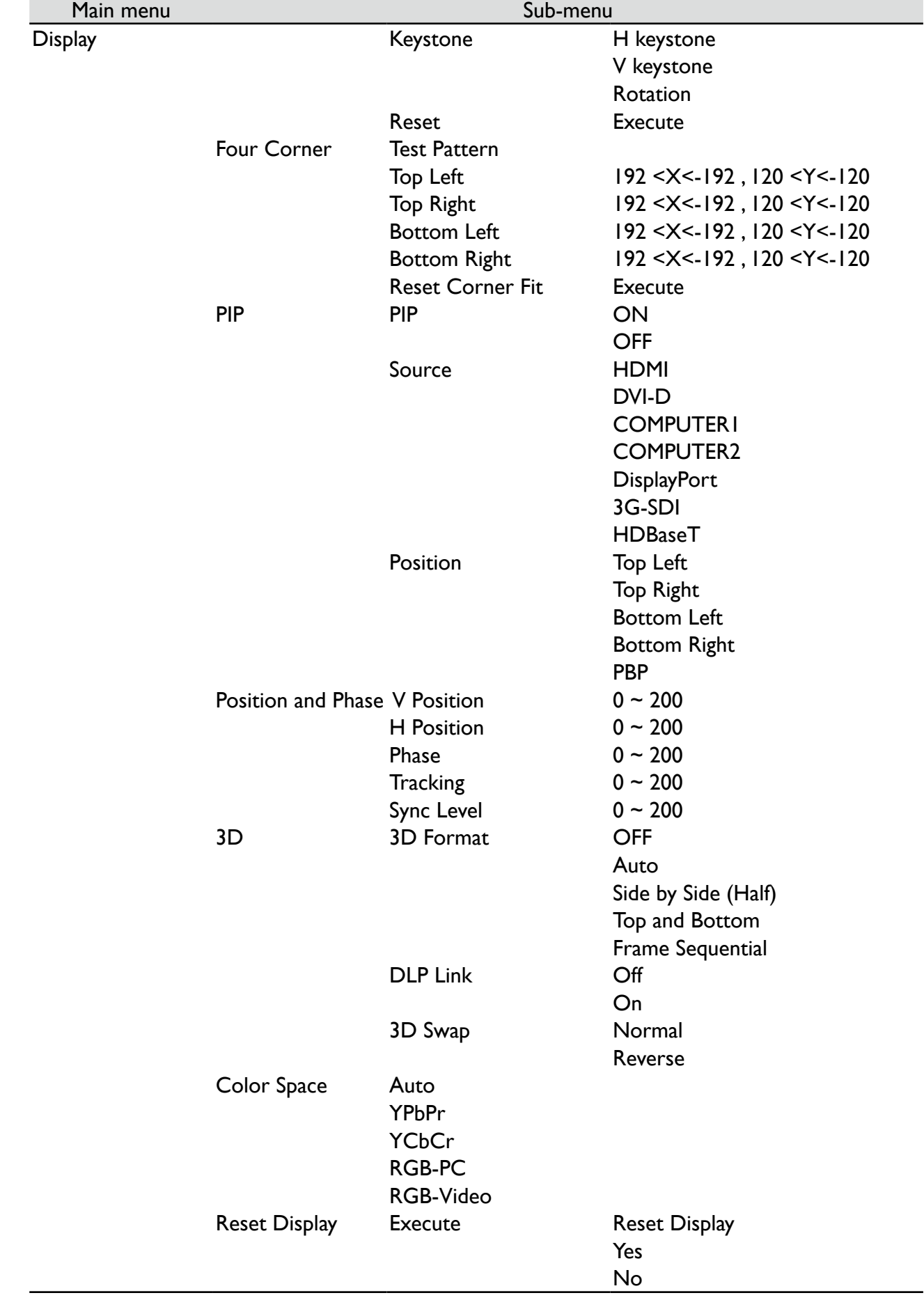

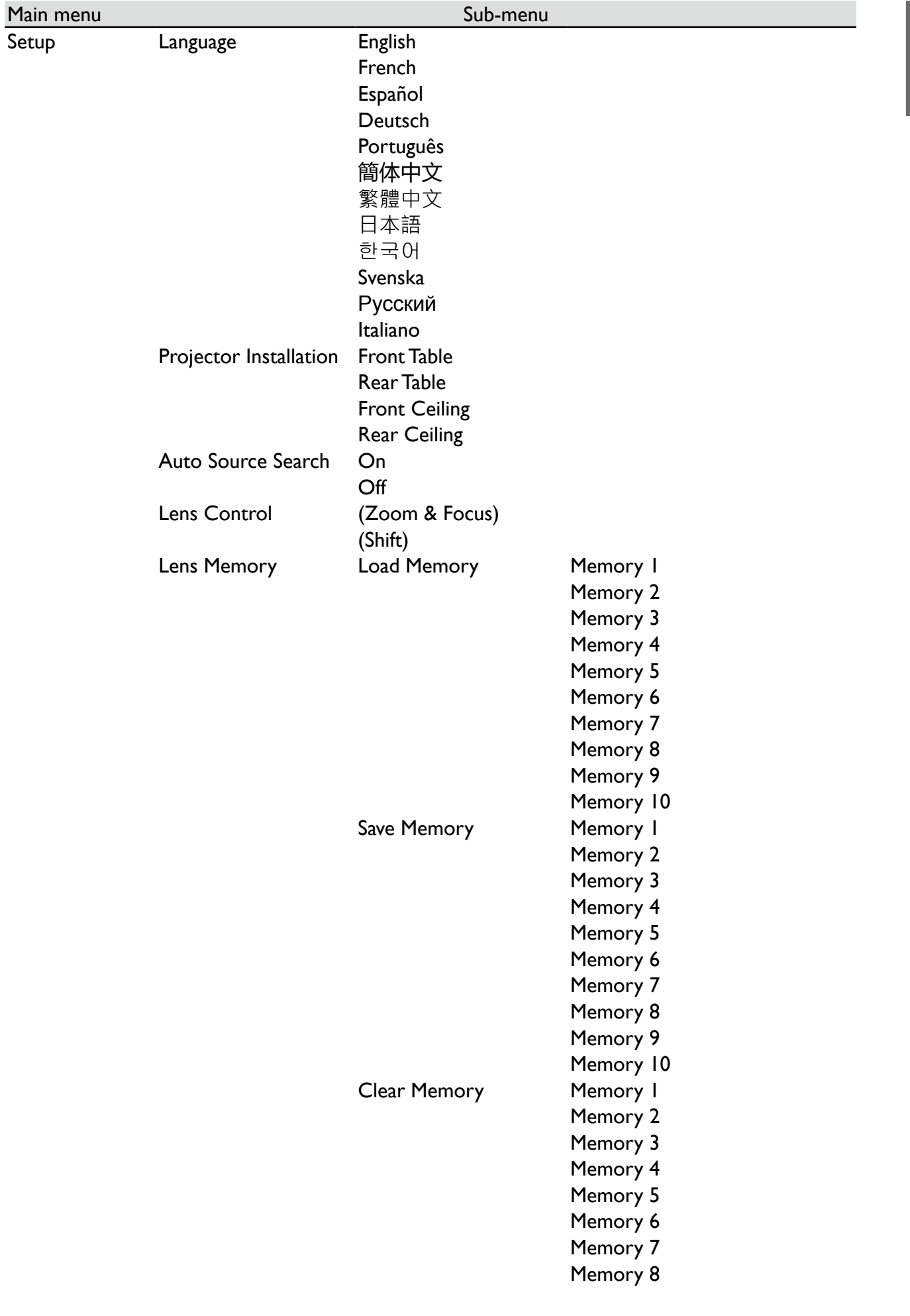

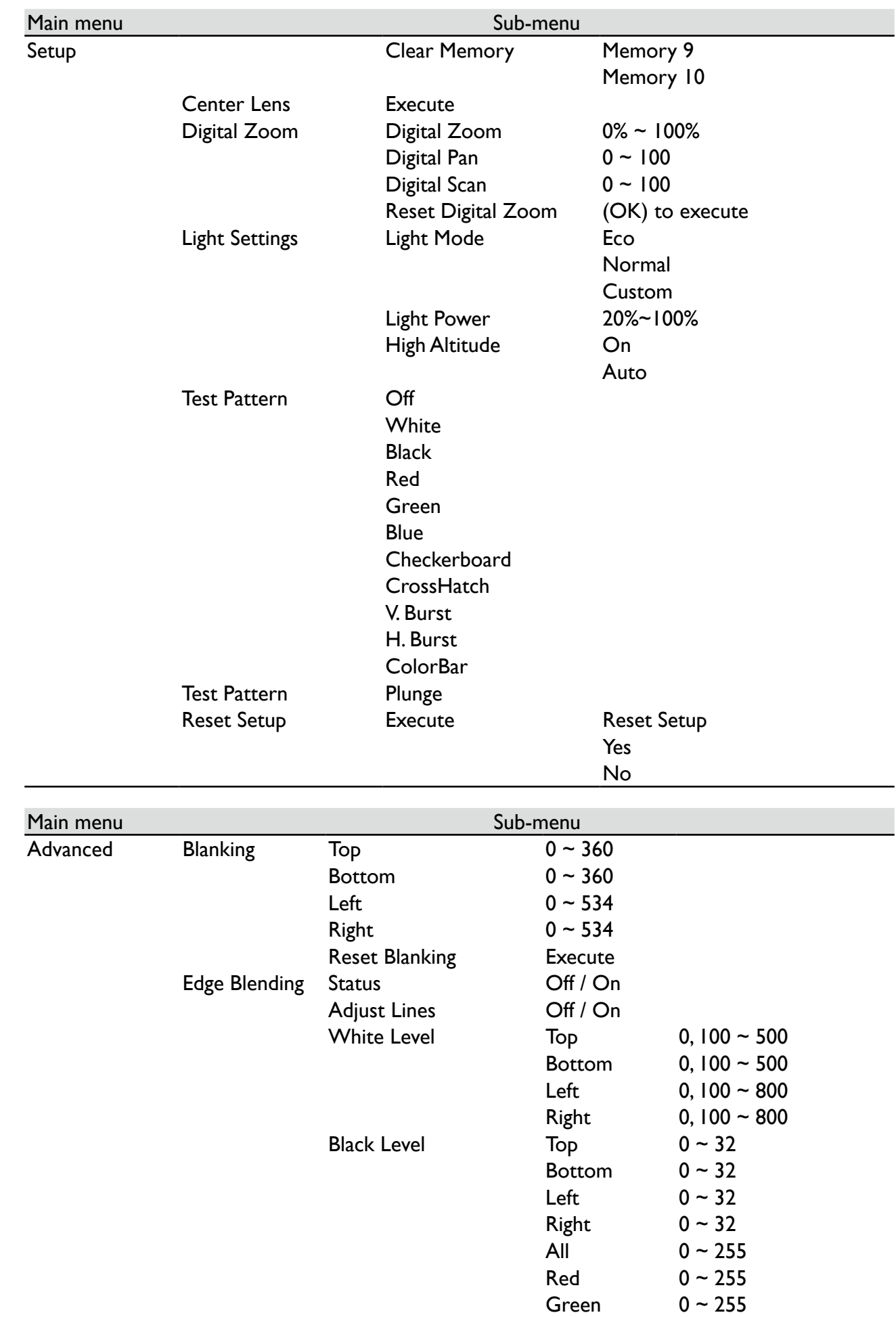

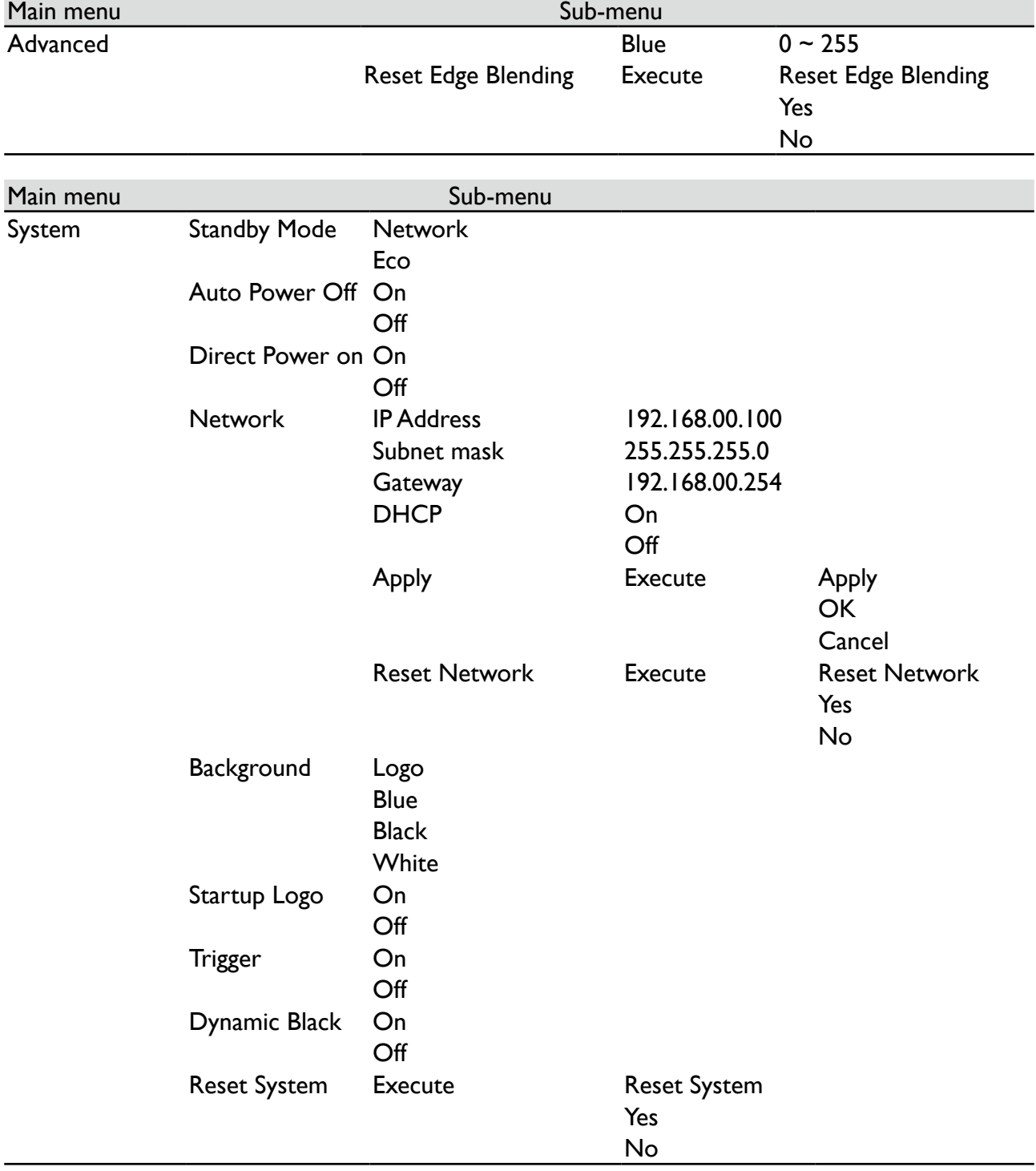

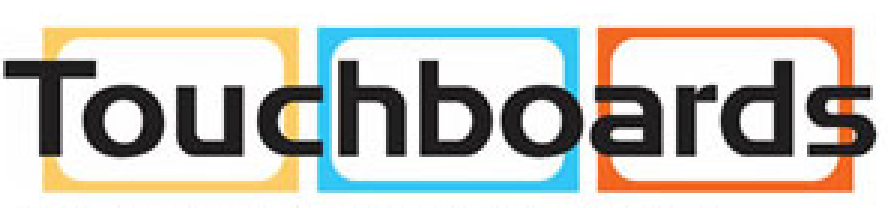

205 Westwood Ave, Long Branch, NJ 07740 Phone: 866-94 BOARDS (26273) / (732)-222-1511 Fax: (732)-222-7088 | E-mail: sales@touchboards.com

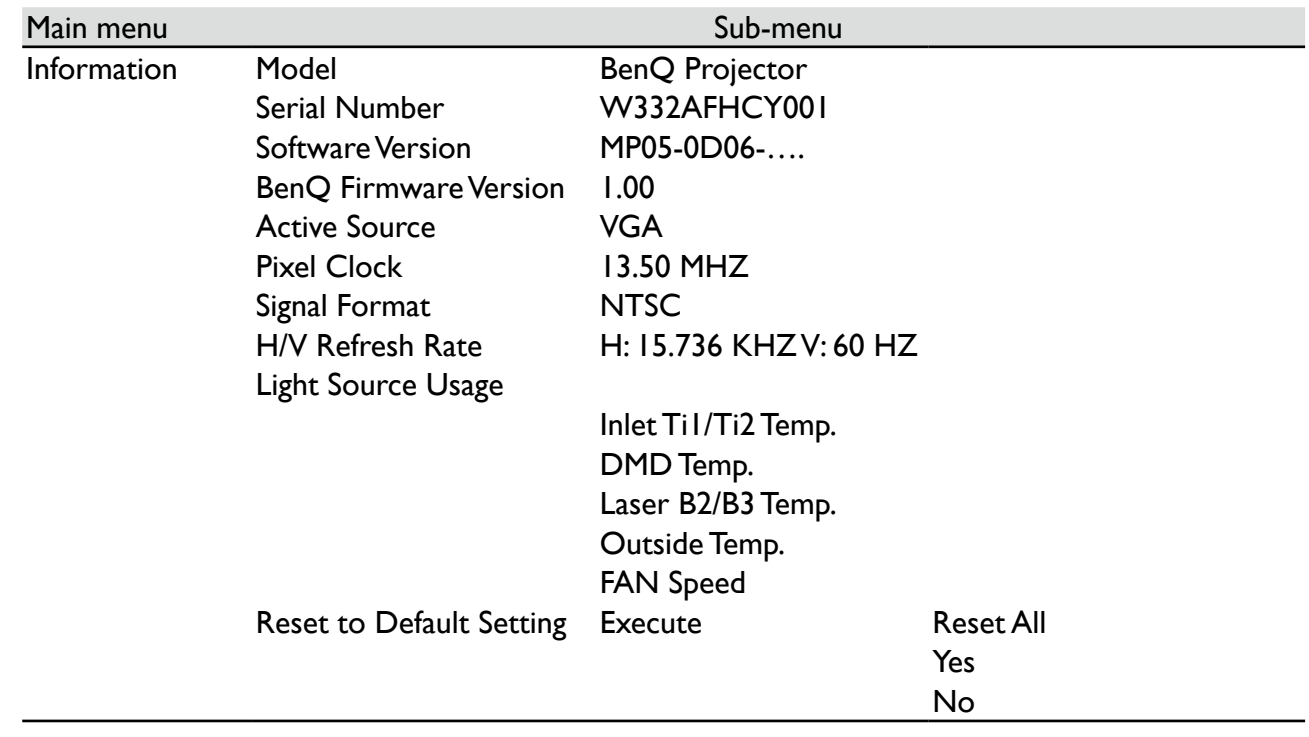

# **OSD menu - Picture**

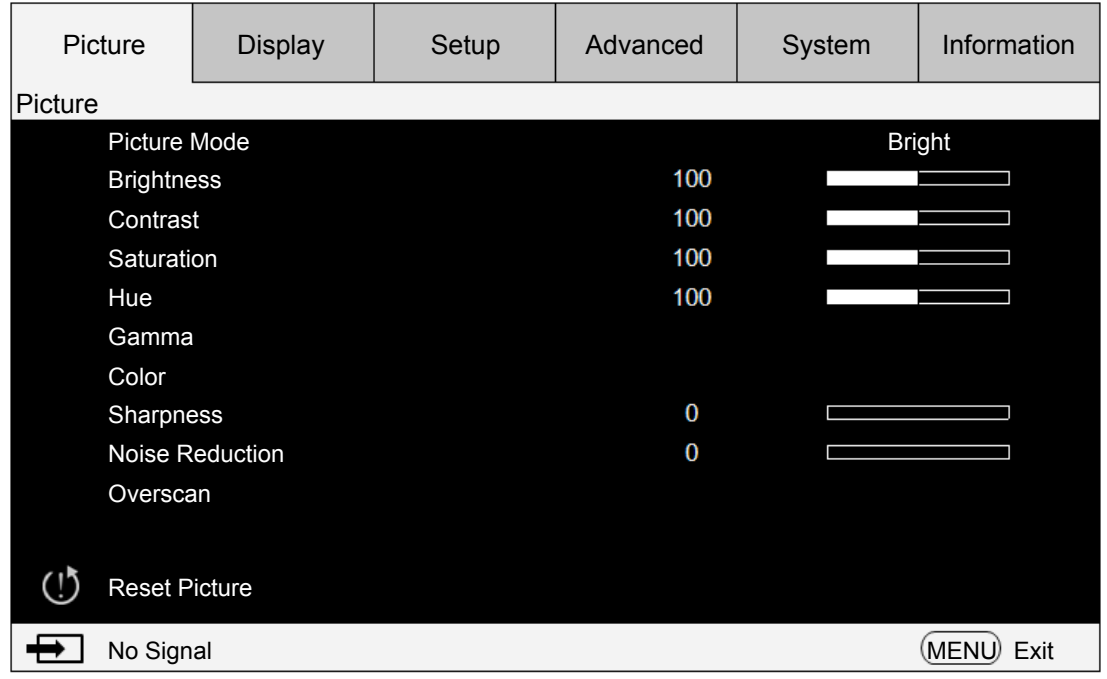

**• Picture Mode**

Press ◄► arrow key to select display mode.

**Bright**: Output in the highest brightness for application that requires higher brightness.

**Presentation**: Display the best image effect for presentation or static image projection.

**Cinema**: Display in best color effect for film playback.

**• Brightness**

Press ◄► arrow keys to adjust image brightness.

**• Contrast**

Press ◄► arrow keys to adjust image contrast.

# **Caution:**

Brightness and contrast are two mutually dependent factors. To achieve optimized settings you may have to fine tune brightness settings after contrast adjustment.

**• Saturation**

Press ◄► arrow keys to adjust saturation level. (The higher the level the more saturated the color.)

**• Hue**

Press ◄► arrow keys to adjust hue level of color.

- **• Gamma**
	- Press ◄► arrow keys to adjust 1.0, 1.8, 2.0, 2.2, 2.35 and 2.5 level.
- **• Color**

Press ◄► arrow keys to adjust color temperature of image.

**Color Temperature:** You can choose from 5400K, 6500K, 7500K, 9300K and Native. The projector's default color temperature is set at NATIVE and it is suitable for most situations.

**Color Adjustment:** This function allows users to adjust Gain and offset for Red, Green, and Blue independently.

Hue: Press ENTER to enter the Hue menu. Press <**►** to adjust settings of red, green, blue, cyan, magenta, and yellow.

Saturation: Press ENTER to enter the Saturation menu. Press <▶ to adjust settings of red, green, blue, cyan, magenta, and yellow.

Gain: Press ENTER to enter the Gain menu. Press <**►** to adjust settings of red, green, blue, cyan, magenta, and yellow.

**White Balance:** Press ENTER to enter the White Balance menu. Press <▶ to adjust settings of red, green, and blue.

- **• Sharpness**
	- Press ENTER, and use ◄► to adjust the sharpness, which changes the high-frequency details.

#### **• Noise Reduction**

Press ◄► arrow key to adjust noise of projection image. This function helps eliminating image noise caused by interlaced scanning input. In general, image noise reduction decreases value of high frequency details and makes the image looking smoother.

**• Overscan**

Input source may be not an image with 16:10 ratio and there may be noise at image margin. Select one of the three options to hide image margin.

## **OSD menu - Display**

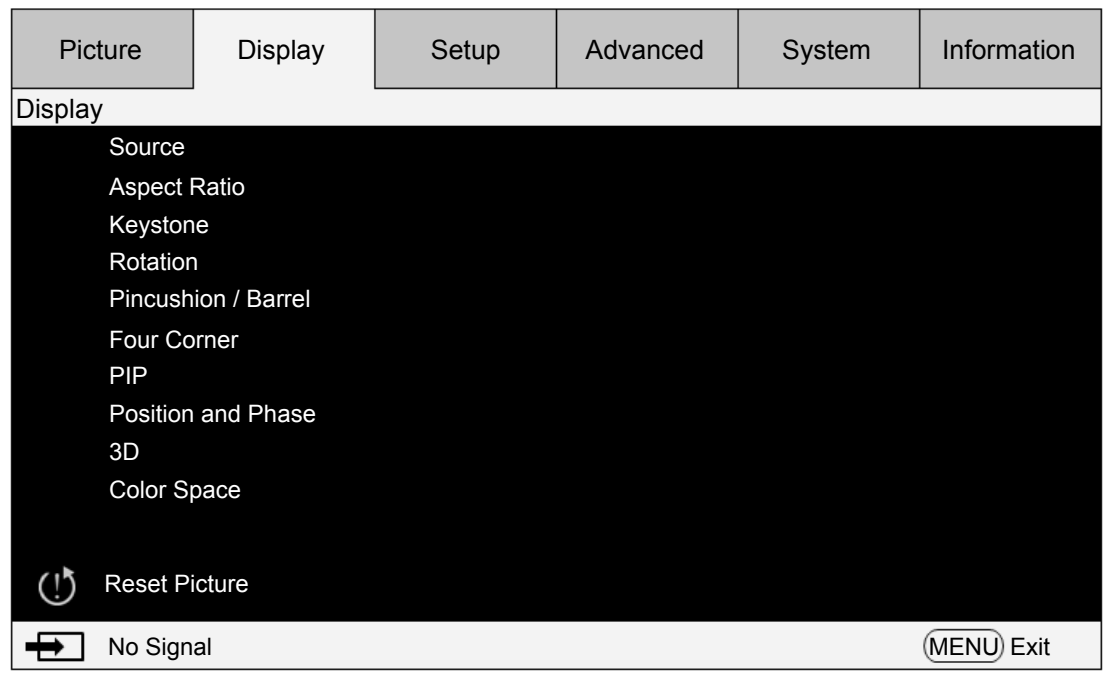

#### **• Source**

This functions is the same as the Hotkey on your remote controller. You can select the desired input source with the remote controller or this function.

#### **HDMI**

This is the terminal to input HDMI signals from PC or media device.

#### **DVI-D**

This is the terminal to input DVI-D signals from PC.

#### **Computer 1**

This is the terminal to input RGB signals from PC.

#### **Computer 2**

This is the terminal to input YCbCr/YPbPr or RGB singals(RGBHV) from PC or media device.

#### **DisplayPort**

This is the terminal to input DisplayPort signal from PC or media device.

#### **3G-SDI**

This is the terminal to input uncompressed digital video from media device.

#### **HDBaseT**

This is the terminal to input uncompressed high-definition video (HD) via RJ-45 cable.

#### **• Aspect Ratio**

Use this option to adjust aspect ratio.

For normal input of 16:10 the aspect ratio will look like the following images:

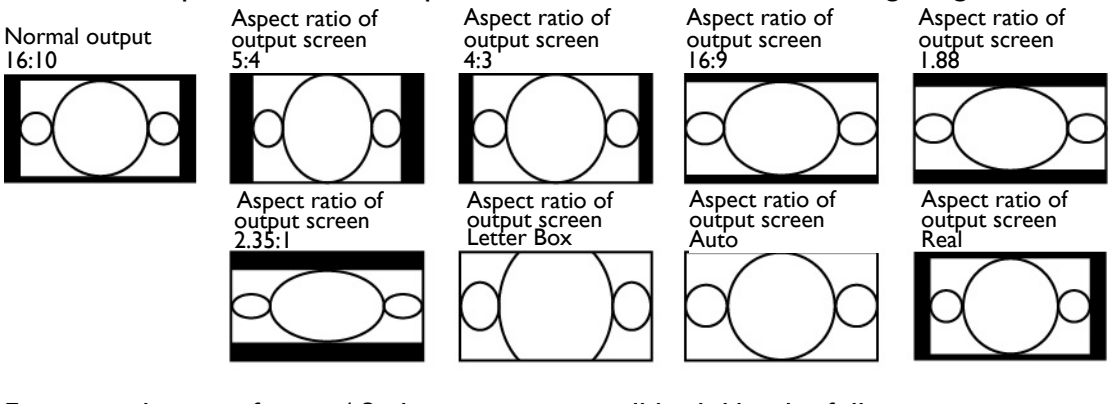

For normal input of ratio 4:3, the aspect ratio will look like the following images:

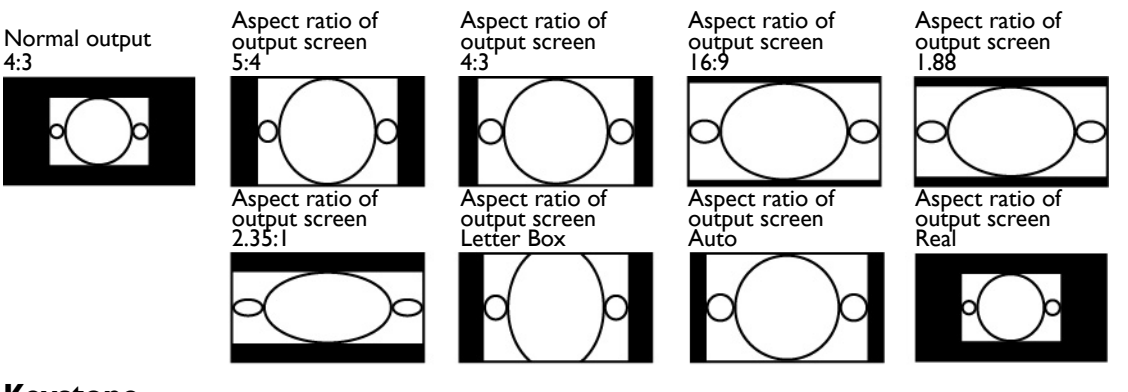

#### **• Keystone**

4:3

Select this function and press ◄► arrow keys to correct vertical deformation caused by projection angle.

#### **• Rotation**

Press ◄►button to rotate the image to desirable position.

**• Pincushion / Barrel**

Press ◄► button to correct pincushion/barrel distortion.

#### **• Four Corner**

Under Four Corner, a grid test pattern can be displayed to make sure the adjust change. Top Left: Press ◄► buttons to correct distortion at top left corner

Top Right: Press ◄► buttons to correct distortion at top right corner

Bottom Left: Press ◄► buttons to correct distortion at bottom left corner

Bottom Right: Press ◄► buttons to correct distortion at bottom right corner

**• PIP**

PIP function enables projector to show two different input sources at the same time in the same display. Before enabling this function, make sure to set "on" in PIP option.

Source: Press ENTER to set PIP "on", then press ENTER to select sub source.

*Note: The available input source of main and sub sources are shown as follows. Some matrixes cannot be supported.*

#### Main / PIP Matrix

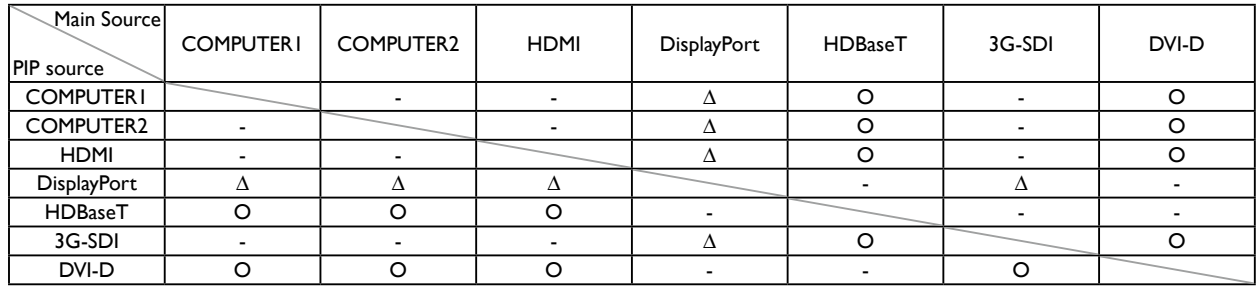

O: Allowed combination

- : Forbidden combination

∆ : Allowed combination (Pixel rate < 165MHz)

#### **Position**

**Top Left:** Selected sub source displays at Top Left position. **Top Right:** Selected sub source displays at Top Right position. **Bottom Left:** Selected sub source displays at Bottom Left position. **Bottom Right:** Selected sub source displays at Bottom Right position. **PBP:** Selected sub source displays on the left-half screen.

#### **• Position and Phase**

Set up VGA signal display's V Position, H Position, Phase and Tracking.

#### **• 3D**

Set up 3D format and sync method. The projector displays options available for 3D format. If there is no 3D signal, this function will not work. Please that ensure you have connected to input signal before you setup 3D. DO NOT undertake 3D setup without connecting to an input source.

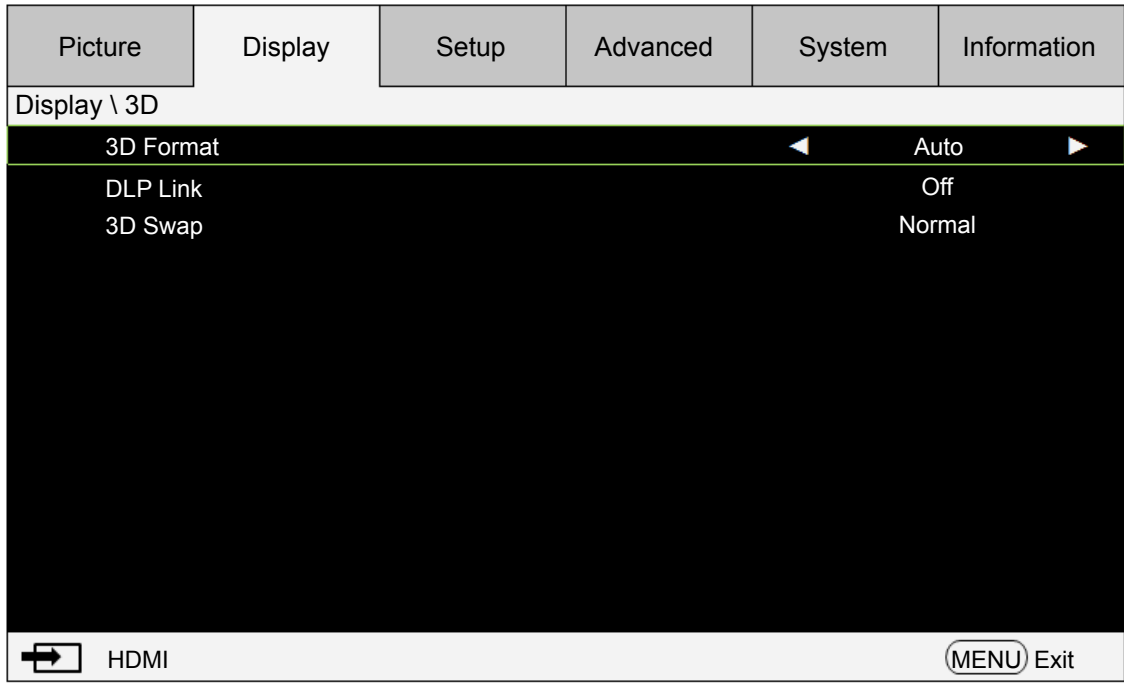

**3D Format:** Point to this option and press Enter key to enable 3D playback and set up 3D options.

Off: Disable 3D display mode. 3D mode is enabled once Auto, Side by Side (Half), Top and Bottom or Frame Sequential mode is selected. To disable 3D mode, select Off and then press Enter.

Auto: Enable 3D format once, Side by Side (Half), Top and Bottom, or Frame Sequential input format is detected. This function applies to the following input signal only:

HDMI 1.4a 3D input signal

HDMI 1.4a 3D signal sent to the projector through digital transmitter.

Side by Side (Half): Set 3D format to Side by Side manually. This option applies to HDMI input signal or HDMI signal through a digital transmitter.

Top and Bottom: Set 3D format to Top and Bottom. This option applies to HDMI, DVI, or DisplayPort input signals or these signals through digital transmitter.

Frame Sequential: Set input format to Frame Sequential.

DLP Link: Select to disable or enable DLP Link sync.

3D Swap: Set 3D Swap to reverse if left and right eye 3D image inversion by 3D glasses is needed. If image looks normal, keeps current settings, Normal, intact.

### **Caution:**

The projector supports DLP Link and 3D IR sync. After 3D mode is enabled, you can sync the signal of 3D glasses with both built-in DLP Link and external 3D IR transmitter or close the former and rely on the latter for 3D signal sync. Please remember:

• People with the following conditions should view 3D images with great care:

- Children under six years old
- Those with light sensitization disease, history of heart disease, or poor health
- Those experiencing physical fatigue or a lack of sleep
- Those under the influence of drugs or alcohol

• Under normal conditions it is safe to view 3D images. Some might feel uncomfortable. Please refer to the guidelines publicized by the 3D alliance on 2008-12-10. Please take at least 5-15 minutes rest for every 30-60 minutes viewing.

#### **• Color Space**

This function enables you to change color space of input signal. In most cases, you can select Auto to adopt the color space automatically set by the projector. You can select one of the following options to use specific color space instead:

**Auto:** The projector switches to valid color space by detecting input signal.

**YPbPr:** Set color space to ITU-R BT.601.

**YCbCr:** Set color space to ITU-R BT.709.

**RGB-PC:** Set color space to RGB with black set to 0, 0, 0 and white to 255, 255, 255 (for 8-bit image).

**RGB-Video:** Set color space to RGB with black set to 16, 16, 16 and white to 235, 235, 235 (for 8-bit image) to correspond brilliance values with values defined in digital component standard.

#### **• Reset Display**

Press "Yes" to reset all setting to default in Display OSD.

# **OSD menu - Setup**

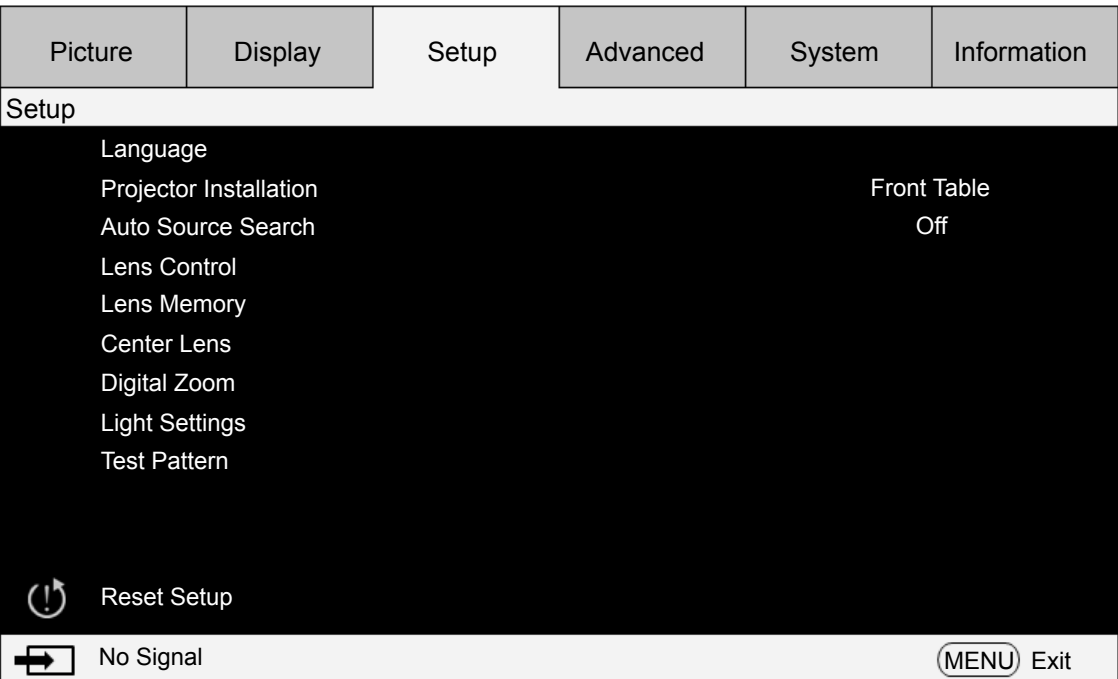

#### **• Language**

Select desired language displayed in your OSD menu: English, Français, Español, Deutsch, Português, 簡体中文 , 繁體中文 , 日本語 , 한국어 , Svenska, Русский, Italiano.

#### **• Projector Installation**

Press ◄► arrow key to select Projector Installation : Front Table, Rear Table, front Ceiling, rear Ceiling.

### **Caution:**

The cooling fan speed varies with projection mode to ensure the projector to properly discharge heat. Be careful to choose the correct projection mode when installing your projector.

#### **• Auto Source Search**

Press ◄► arrow key to enable/disable the Auto Source Search.

#### **• Lens Control**

Select this function or press the LENS Shift button on the remote controller to open the lens control menu to zoom, focus or shift the lens. Press Enter key to switch zoom/focus or lens shift menu, press ◄► arrow key focus the projected image or shift the lens in horizontal direction, and ◄► to zoom the projection size or shift the lens in vertical direction.

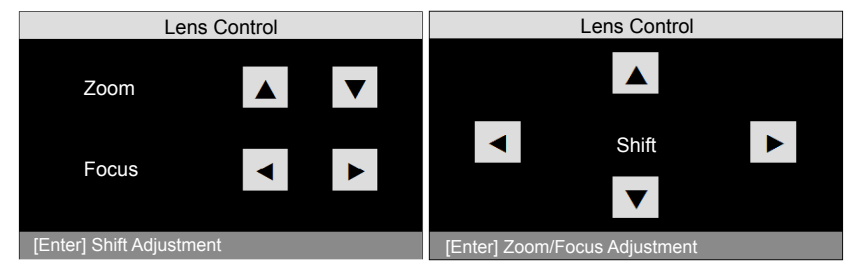

#### **• Lens Memory**

The projector can memorize up to 10 sets of zoom, focus, and lens shift. You can give each group of settings a unique name with the virtual keyboard. You can save current lens position (horizontal and vertical), zoom and focus settings as well as retrieve and load saved lens memory for the projector to apply the newly loaded lens shift, zoom, and focus settings.

**Load Memory:** To recall saved lens settings: press Enter key to display lens memory list, press

▲▼ arrow keys to select desired memory, and press Enter key again to retrieve and to load the saved lens settings. The projector can keep 10 groups of lens settings. The memory position with lens settings will be marked in a different color and you can select only one of those settings.

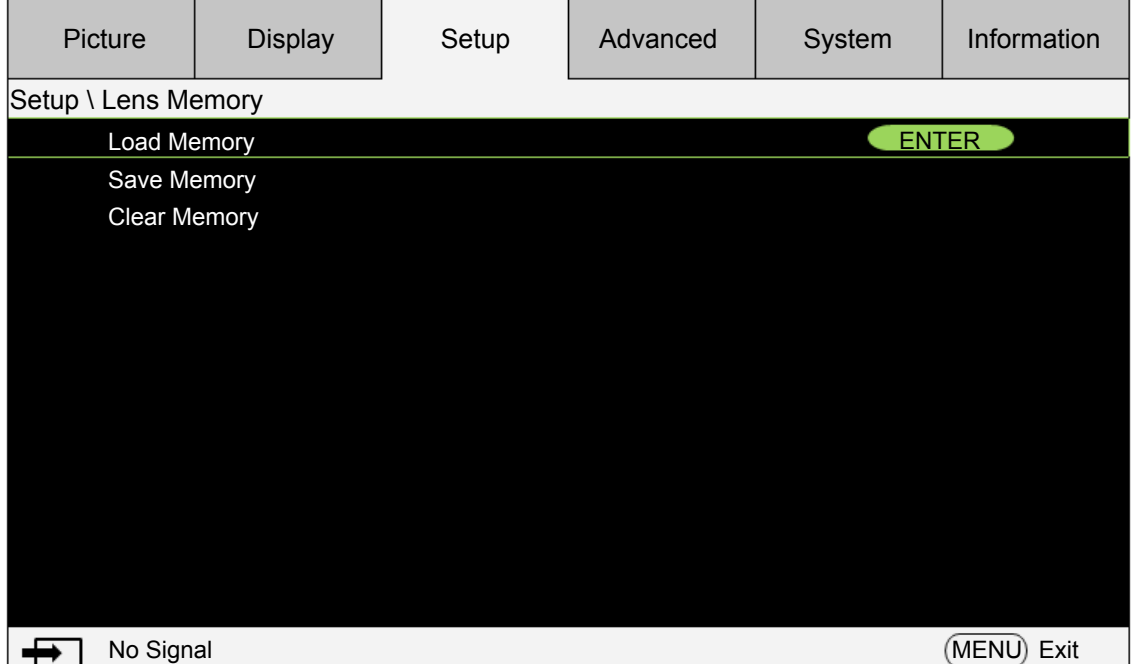

**Save Memory**: Edit memory name and save current memory settings including lens shift, zoom and focus. Press Enter key to display the virtual keyboard. Press ▲▼◄► and Enter keys to select or accept setup values.

**Clear Memory**: Select the memory set to be cleared and then press ENTER button to confirm clearing memory set.

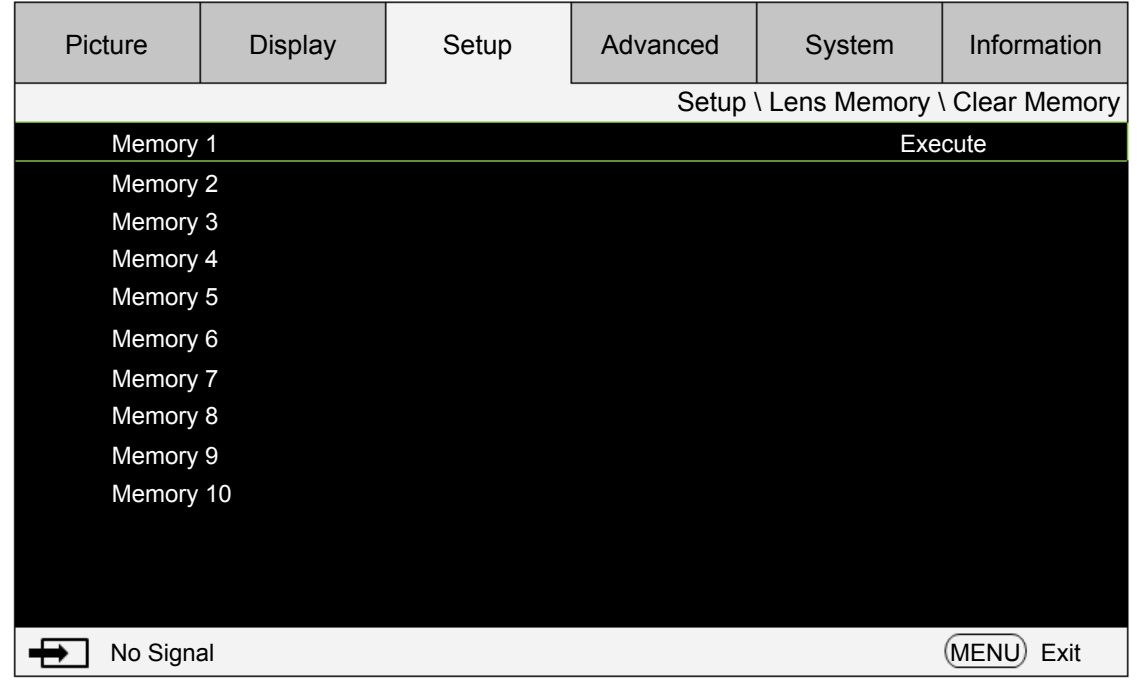

• **Center Lens:** This is the lens calibration function. The projector calibrates the lens shift, focus and zoom parameters for the precise lens memory function. After performing this function, the lens will be moved to the center position as factory default.

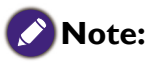

• There are two default center positions for UST (Ultra Short Throw) Lens and non-UST Lens. Make sure Lens

Type setting is correct before performing this function.

• If Ultra Short Throw Lens is installed, make sure the support kit is detached before performing Center Lens.

#### • **Digital Zoom**

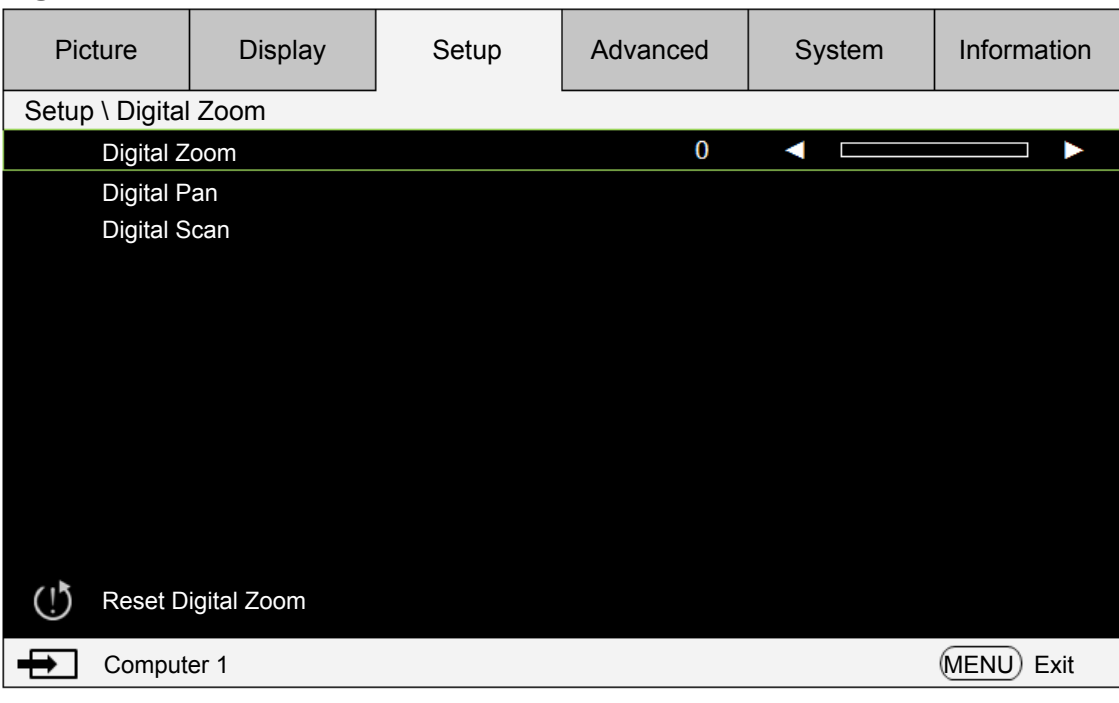

**Digital Zoom**: Press ◄► arrow key to zoom in the projection image.

**Digital Pan**: Press ◄► arrow key to pan out on projection image. This is valid only when the projected image is enlarged.

**Digital Scan**: Press ◄► arrow key to tilt projection image. This is valid only when the projected image is enlarged.

**Reset Digital Zoom:** Press to reset Digital Zoom settings to factory default values.

### **Caution:**

Please execute the Center Lens function every time once a lens is installed. It can to ensure that the projector memorizes the exact lens settings.

#### **• Light Settings**

#### **Light Mode**

Press ◄► arrow keys to select Eco (power saving), Normal, or Custom Power Level.

Eco: To project in economic mode for longer life cycle.

Normal: To project at normal power for the highest brightness output.

Custom Power Level:

Press ◄► arrow keys to customize light output power in the range of 20-100% of normal mode. This function is valid only when the Power option is set to Custom Power Level mode. In the other two modes, Normal and Eco, this function is disabled (dimmed).

This function helps for fast installation of multiple projectors and regular maintenance.

#### **High Altitude**

You can use this function to turn the option to ON for switching the cooling setting if the project is installed in a high altitude environment, the default is AUTO.

AUTO: When setting to Auto, system will auto calculate by atmosphere pressure, it may have calculate biao compare to actual altitude.

When the temperature rises, the cooling fan speeds up, accompanying (higher louder noise)

to exhaust the internal heat out of the projector ensuring its normal operation. However, the projector may turn off automatically if it is used in an environment with at excessively high temperature or in an area at a high altitude. In this case, you can enable this function by setting it to ON and have the cooling fan speed up to control the internal temperature of the projector.

## **Note:**

An area is considered high altitude when it is above 5000 feet.

#### • **Test Pattern**

The projector features a set of test patterns for installation and adjustment. Select the test pattern function in OSD or press the TEST PATTERN button on your remote controller to display the first test pattern, press again to display the next one. Repeat to scroll through available test pattern or press the Exit button to exit.

#### • **Reset Setup**

Press "Yes" to reset all settings to default in Setup OSD.

## **OSD menu - Advanced**

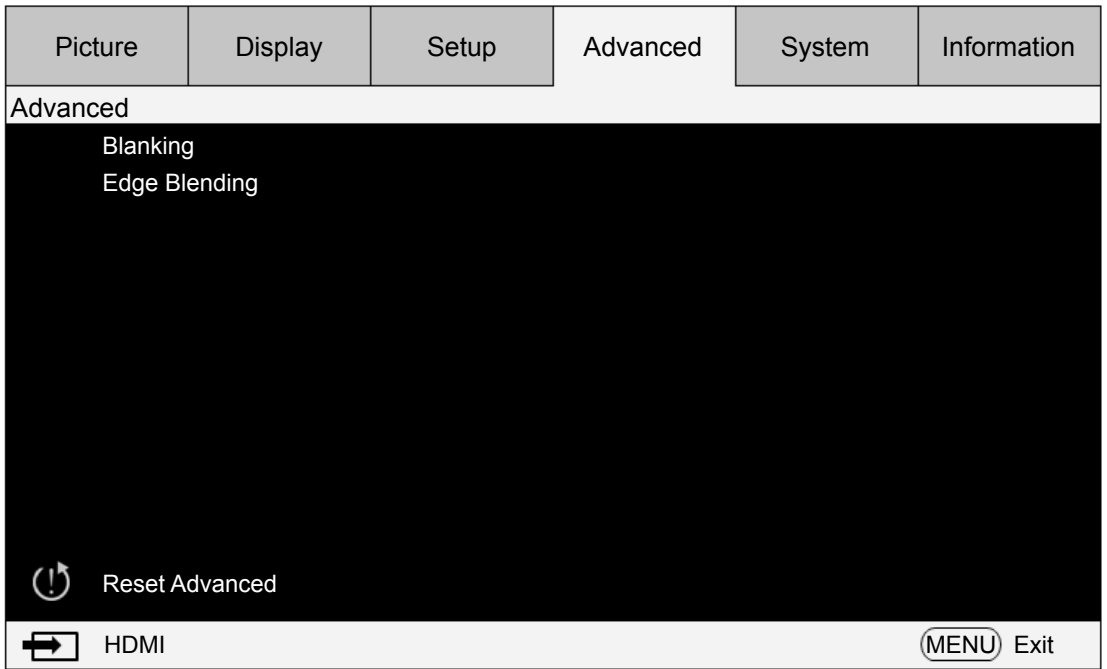

#### **• Blanking**

Select the edge you would like to blank (Top, Bottom, Left, and Right).

#### **• Edge Blending**

This function enables you to display multiple projection images in on the same screen simultaneously, using edge blending function to uniform images. To enable this function, please set status to "on".

**Status:** Select on to enable edge blending.

**Adjust Lines:** Select adjust lines to on, enabling user to adjust overlapping area.

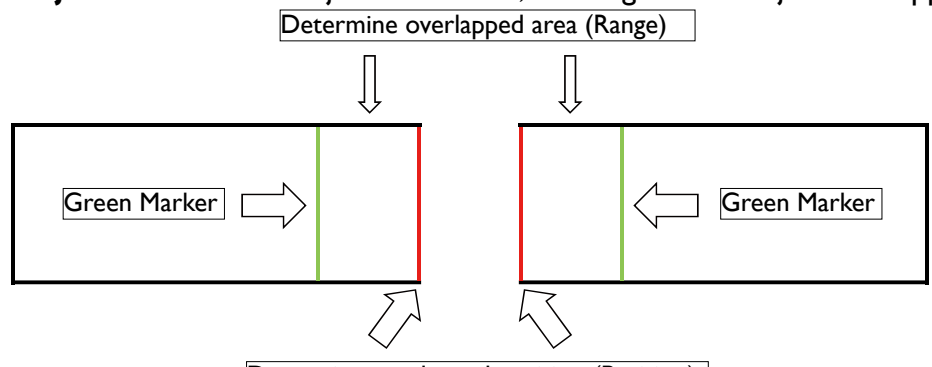

Determine overlapped position (Position)

**White Level:** White level is to adjust the overlapping area for the blending. By selecting the areas of Top, Bottom, Left, and Right, the overlapping area can be optimized as the nonoverlapping area to display a seamless picture. Adjust the line to the Edge pixel line of the other projector.

**Black Level:** Black level is to compensate the non-overlapping area if the blending region is brighter. The Red, Green, and Blue of the projector can be adjusted both simultaneously and independently.

**Reset Edge Blending:** Reset edge blending settings to default setting values.

## **Note:**

#### **Step for Edge Blending**

- 1. Execute "Reset to Default Setting", for all setting value back to default.
- 2. In a scenario projectors being placed side by side, use zoom/focus/lens shift to the most similar condition. The Four Corner/ Keystone can also be applied to adjust its shape. Use a grid pattern to confirm if the blending area are overlapped well.
- 3. Use custom light mode to adjust the brightness level if the brightness of the projectors are not at the same level.
- 4. Set edge blending status to "on".
- 5. Set Adjust Lines to "on" so as to see the area being adjusted.
- 6. Set white level for each projector. The blending area is decided by the projected image; take an example of the following picture, adjust the Right area of projector A, and adjust the left area of projector B.
- 7. Set black level to adjust non-overlapping area.

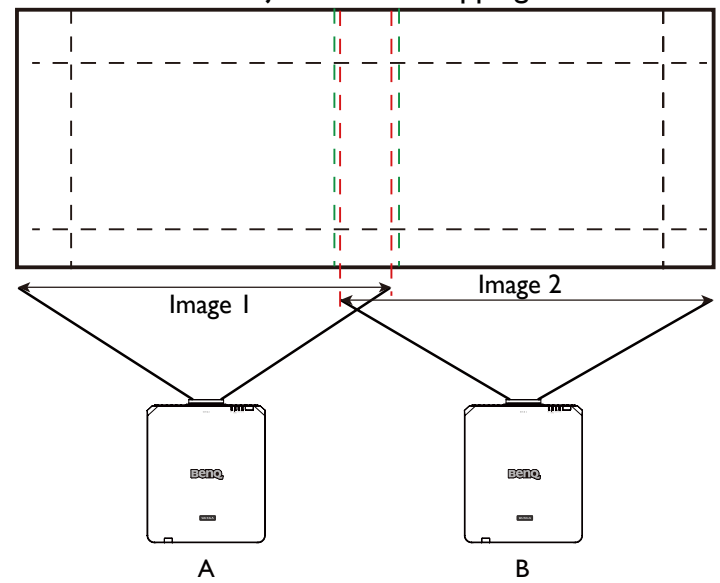

# **OSD menu - System**

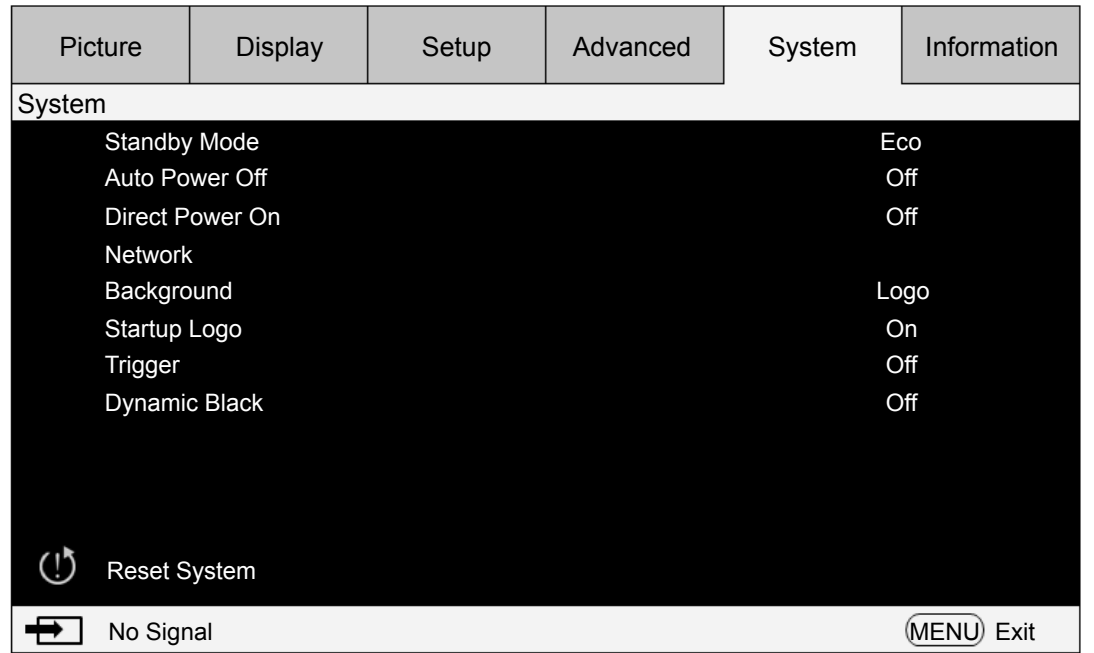

#### **• Standby Mode**

Press ◄► arrow key to toggle switch between Network and Eco mode.

**Network:** The projector maintains in the standby status at the power consumption under 6W, the projector can be turned on using the power button or network control only, RS-232 control command and wired remote control signal via external transmitter through RJ45 cable are not available.

**Eco**: The projector maintains in the standby status at the lowest power (<0.5W). In this mode, the projector can be turned on only using the power button on the remote controller or projector.

## **Note:**

Some of communication ports are turned off if it is set to Eco or Network mode. Please make sure that the standby mode is set to proper setting.

#### **• Auto Power off**

The default setting is Off. The projector powers off automatically after 20 minutes without input signal when set to On.

**• Direct Power on**

The default setting is Off. The projector powers on automatically once it is connected to any AC power supply if set to On.

**• Network**

You can use the network function to configure a network for projector control.

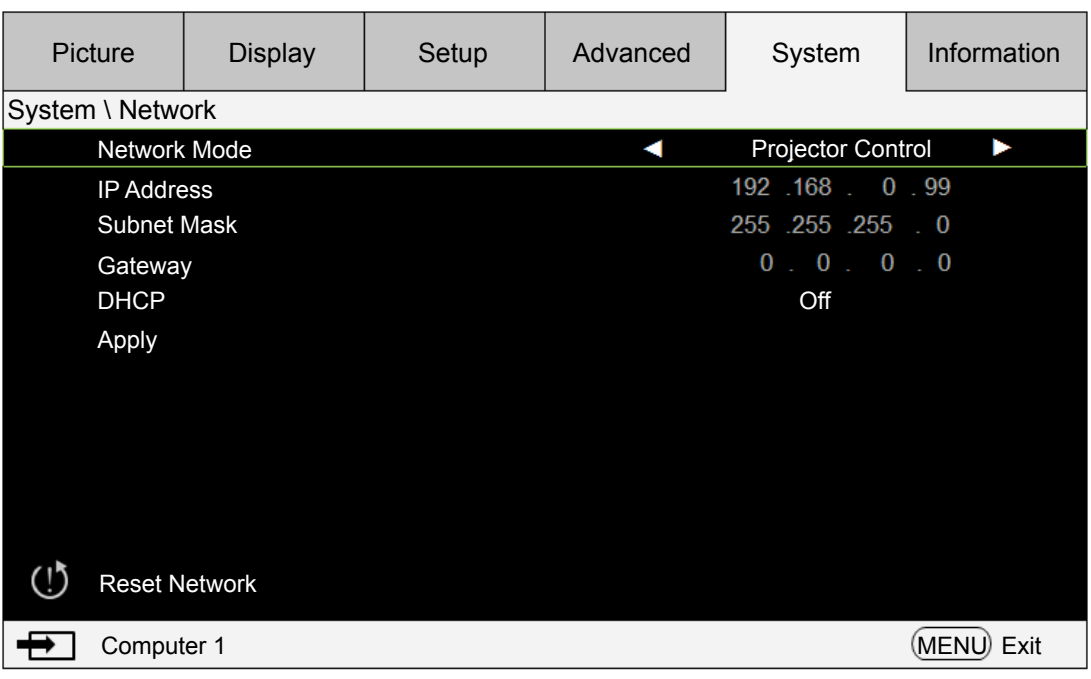

Press  $\triangle \blacktriangledown$  arrow keys and Enter key to select network and its settings:

**IP Address**: To specify an IP address, press the Enter button to show the IP address input window. Use the  $\blacktriangle\blacktriangleright$  buttons to select the number in the address to be changed. Use the  $\blacktriangle\blacktriangleright$ buttons to increase or decrease the number in the IP address.

**Subnet Mask**: Set up IP address of subnet.

**Gateway**: Set up IP address of gateway.

**DHCP**: Set DHCP to On or Off. If this is set to On, the DHCP server of the network domain assigns an IP address to the projector. That is, the IP address is displayed in the address window instead of being entered manually. Otherwise, the domain does not or cannot assign an IP address, and 0. 0. 0. 0 is shown on the IP address window.

**Apply**: Select this button and press Enter. It takes several seconds to execute the change in network settings till the following message disappears.

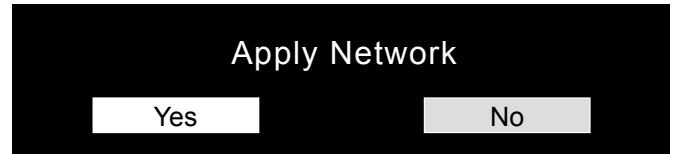

For further information on network control connections and settings, please refer to the Remote control manual.

#### **• Background**

This function can be used to select pictures or color displayed on the blank screen. The background colors that you can select include logo, blue, black and white.

#### **• Startup Logo**

Press ◄► arrow keys to enable /disable the startup logo function.

#### **• Trigger**

The projector features one trigger output. If the projector comes with an auto screen device, you can connect it to the trigger to open the screen when the projector powers up. This function may have a 2-3 second lag before powering up.

#### **• Dynamic Black**

This function allows the projector to automatically adjust the contrast of the image during the projection.

Press ◄► arrow key to enable/disable dynamic black mode.

**• Reset System**

Press "Yes" to reset all settings to default in System OSD.

# **OSD menu - Information**

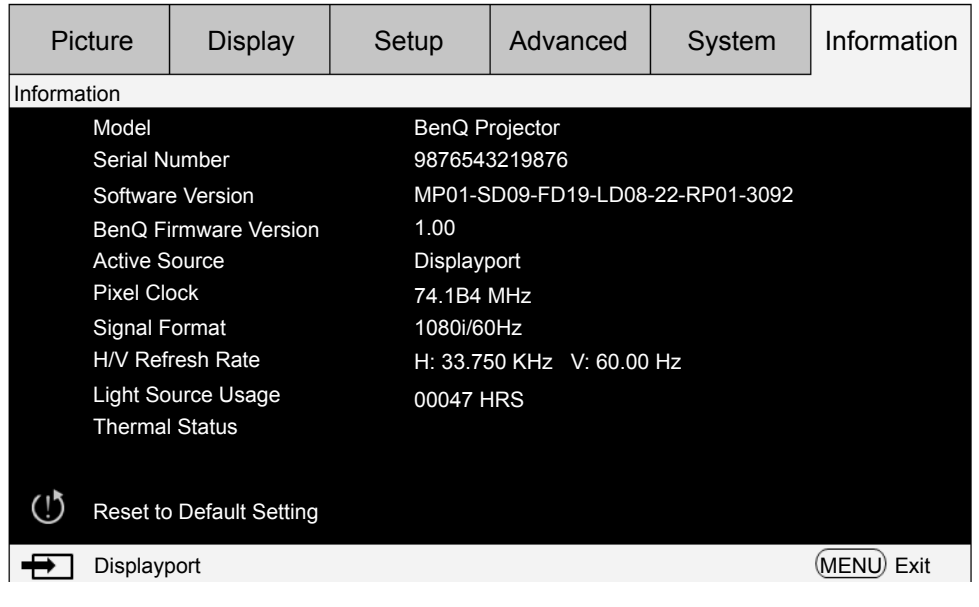

Display basic information of the projector.

**• Model**

Projector model number.

- **• Serial Number** Projector serial number.
- **• Software Version** Version of software installed in the projector.
- **• BenQ Firmware Version** Version of firmware installed in the projector.
- **• Active Source** Display signal source being used.
- **• Pixel Clock** Display pixel clocking of current input signal.
- **• Signal Format** Display signal format of current input signal.
- **• H/V Refresh Rate** Display horizontal and vertical refresh rate of current image.
- **• Light Source Usage** Display operation hours of the projector.
- **• Thermal Status**

The projector displays thermal detection temperature, also with fan speed RPM.

**• Reset to Default Setting**

Select this option to reset menu settings, including every user defined value, back to factory default.

## **Caution:**

Light source usage remain intact when reset settings to factory default.

# **Additional information**

## **Cleaning the lens**

Clean the lens whenever you notice dirt or dust on the surface. Before you attempt to clean the lens, turn the projector off, unplug the power cable, and leave it several minutes to cool completely. Use a canister of compressed air to remove dust. (available from building hardware or photographic suppliers.)

If there is stubborn dirt or smudge marks, use a proper photographic lens brush or moisten a clean soft lens cloth with lens cleaner to gently wipe the lens surface.

Never use any type of abrasive pad, alkaline/acid cleaner, scouring powder, or volatile solvent, such as alcohol, benzene, thinner or insecticide. Using such materials or maintaining prolonged contact with rubber or vinyl materials may result in damage to the projector surface and cabinet material.

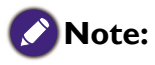

- Never touch the lens with your finger or rub the lens with abrasive materials. Even paper towels can damage the lens coating. Only ever use a proper photographic lens brush, cloth, and cleaning solution.
- Do not attempt to clean the lens while the projector is switched on or is still hot from previous use. Be sure to turn off the projector and let it cool down completely before cleaning the lens.

# **Care of the projector**

Your projector needs little maintenance. The only thing you have to do on a regular basis is keep the lens clean. Never remove any parts of the projector. Contact your dealer or local customer service center if the projector fails to operate as expected.

### **Cleaning the projector case**

Before you attempt to clean the case, turn the projector off, unplug the power cable, and leave it several minutes to cool completely.

To remove dirt or dust, wipe the case with a soft, dry, lint-free cloth.

To remove stubborn dirt or stains, moisten a soft cloth with water and a neutral detergent. Then wipe the case.

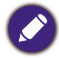

Never use wax, alcohol, benzene, thinner any other chemical detergents. These can damage the case.

### **Storing the projector**

If you need to store the projector for an extended time, please:

Make sure the temperature and humidity of the storage area are within the recommended range for the projector. Please refer to the Spec. page in this manual or consult your dealer about the range.

Retract the adjuster feet.

# **Specifications**

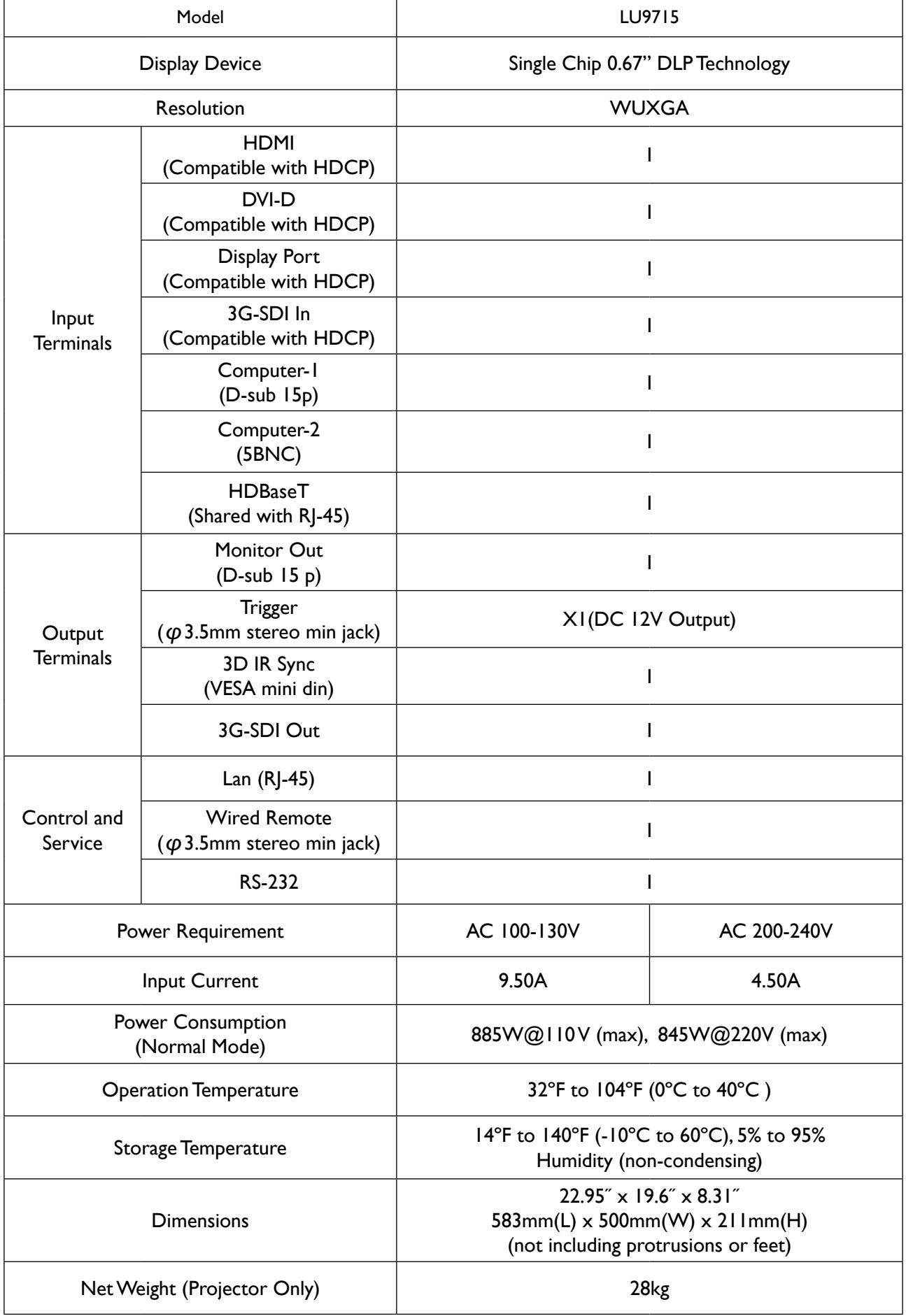

# **Dimension**

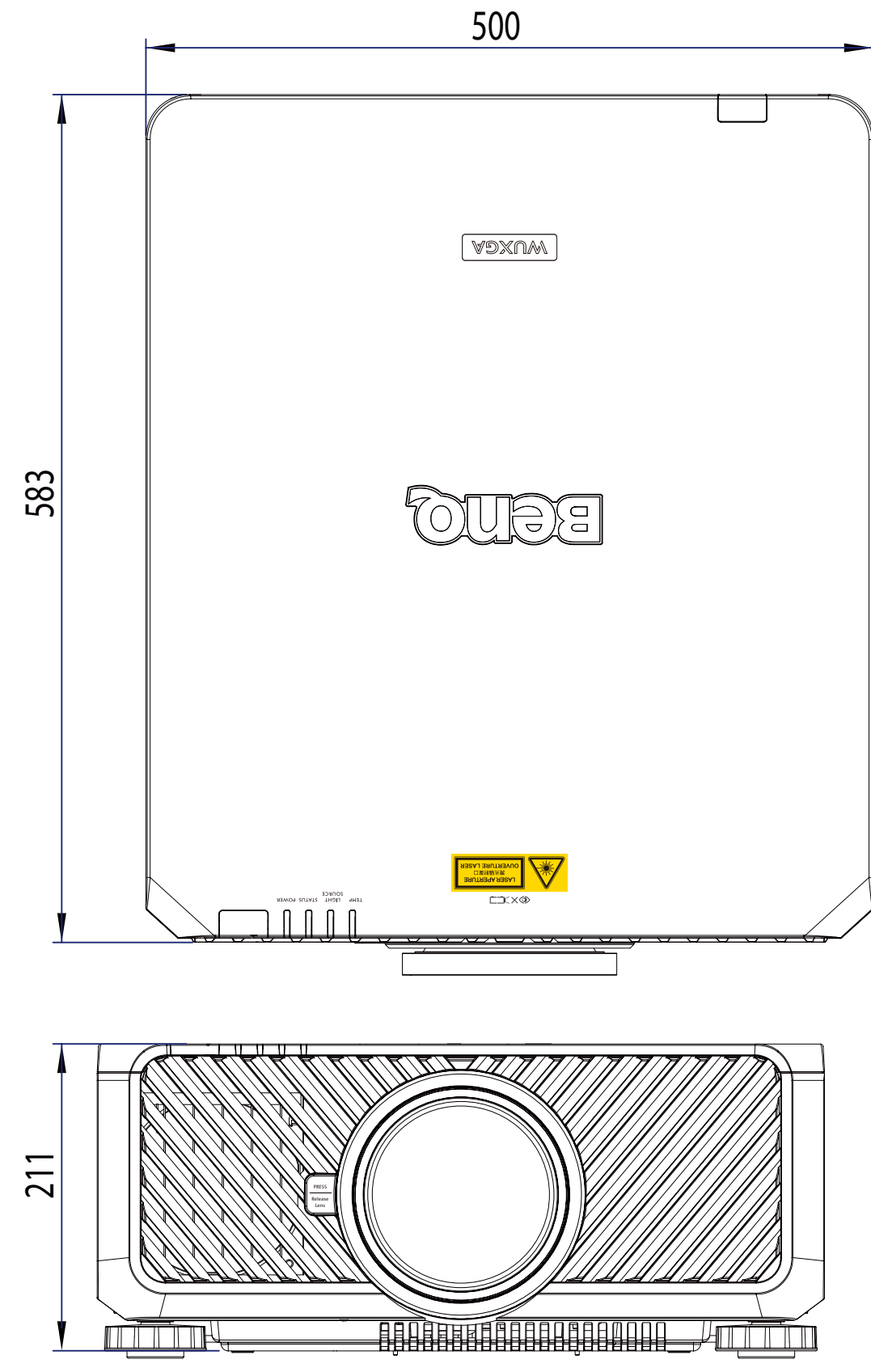

Unit: mm

# **Timing chart**

The following table shows compatible signal types, their resolution and frequency refresh rates. Horizontal: 15kHz, 31kHz to 90 kHz, Vertical: 50 Hz to 85 Hz.

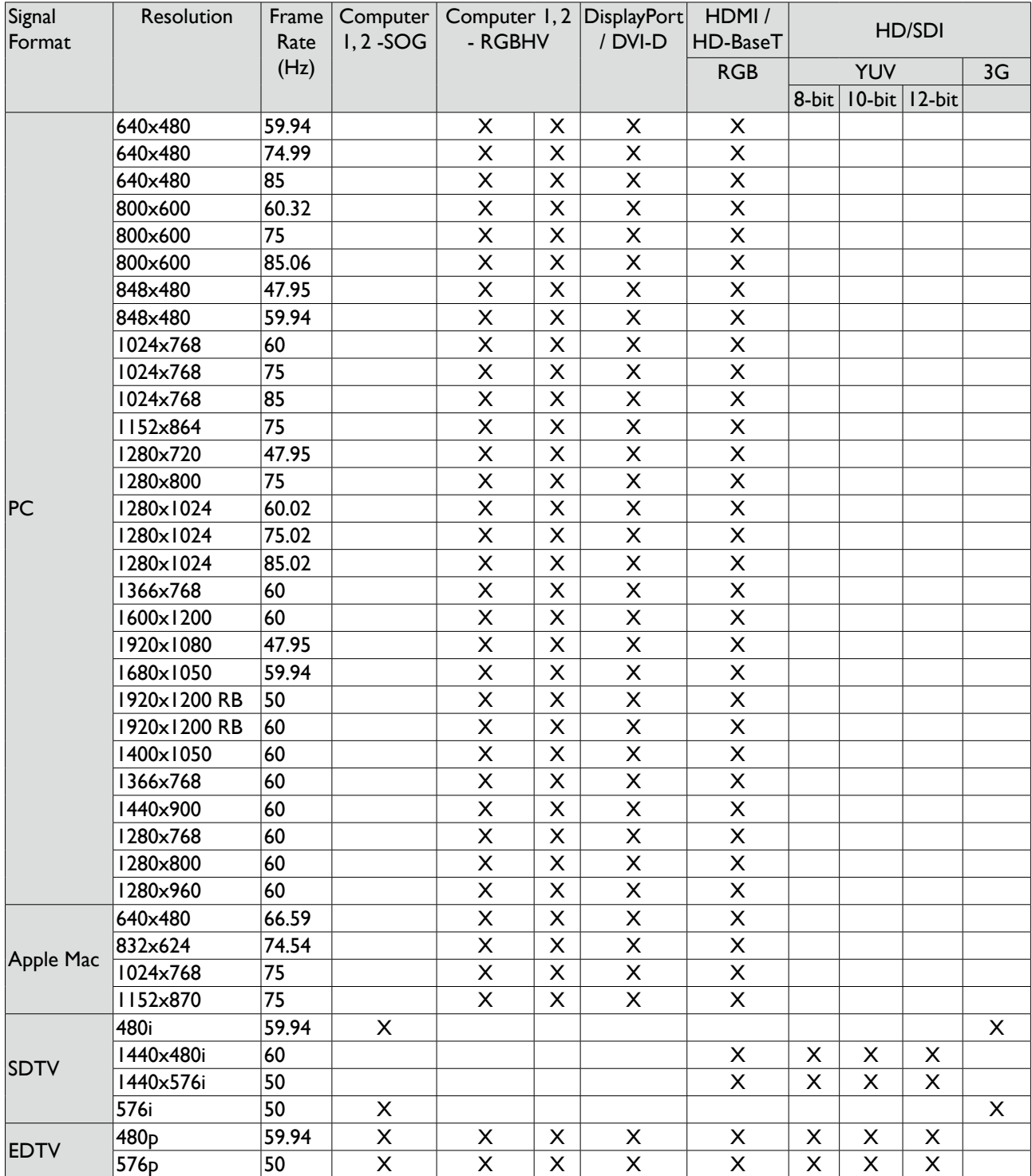

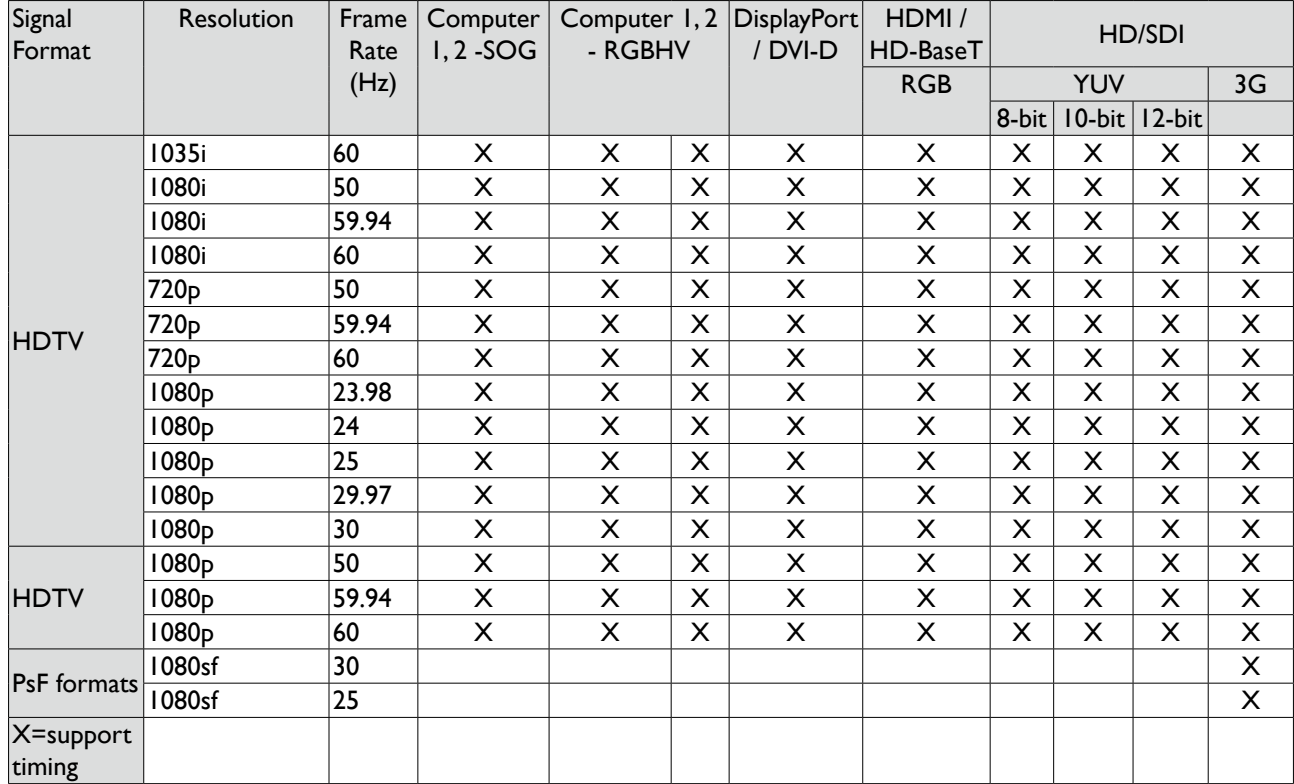

# **3D supported timing**

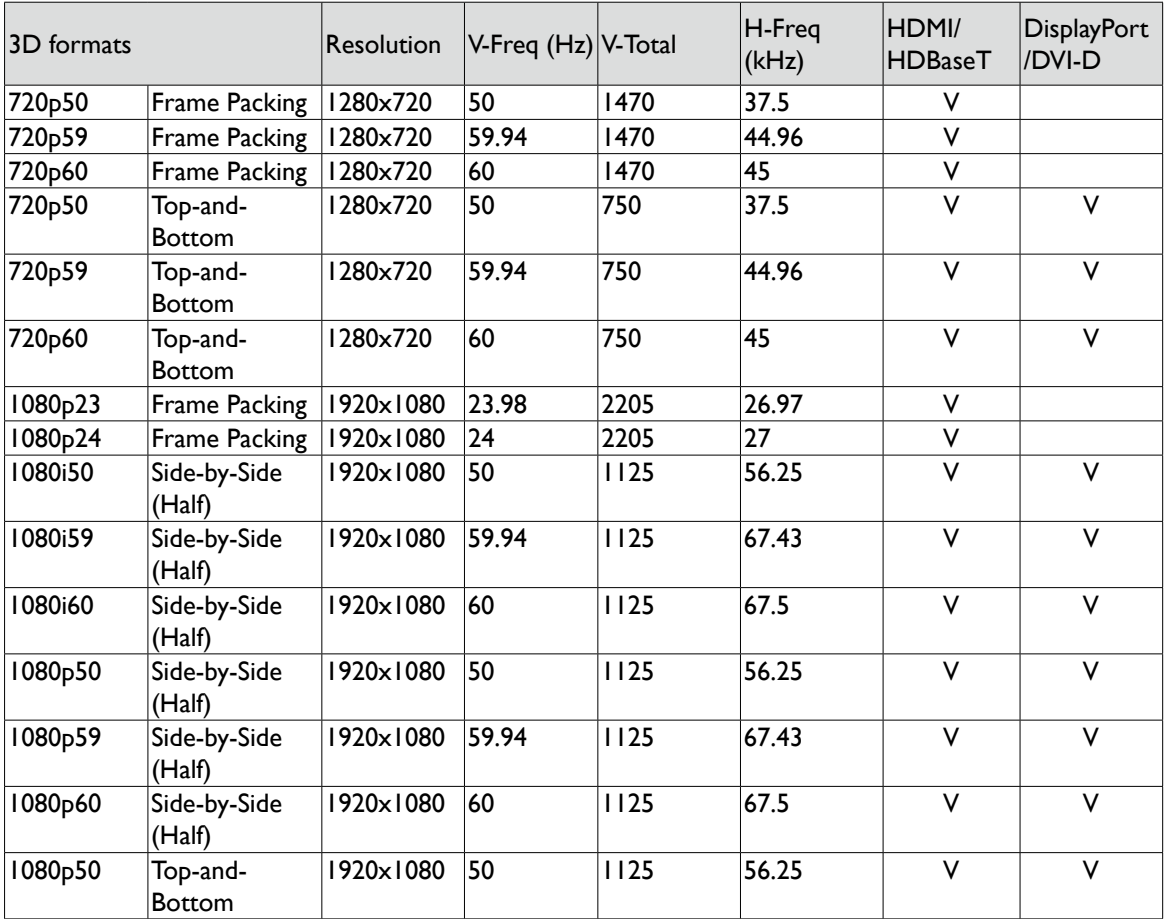

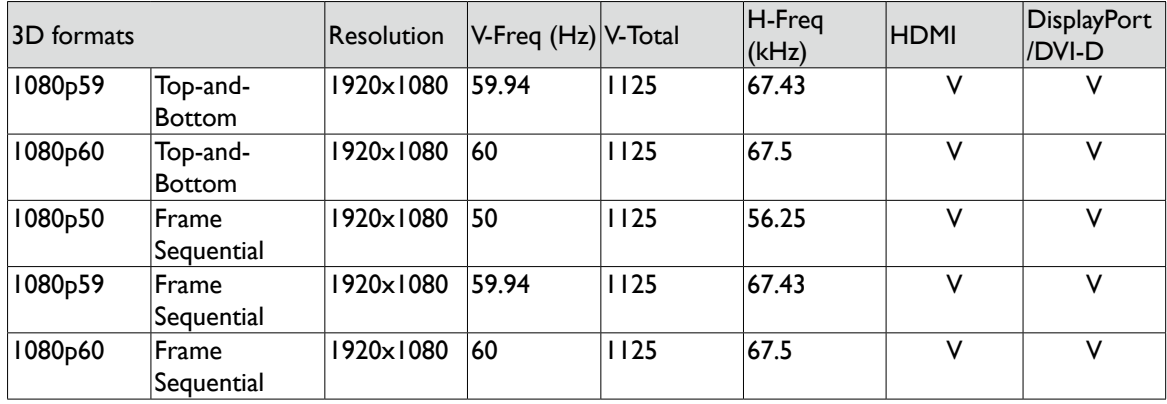

3D Glasses specification

- Refreshing rate: 96/100/120Hz
- Sync operation type: DLP Link / IR

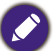

- An image with higher or lower resolution than the projector's native resolution will be compressed.
- Some Sync on Green signals may not be displayed correctly.
- Signals other than those specified in the table above may not be displayed correctly. If this should happen, change the refresh rate or resolution on your PC.

## **RS232 command control**

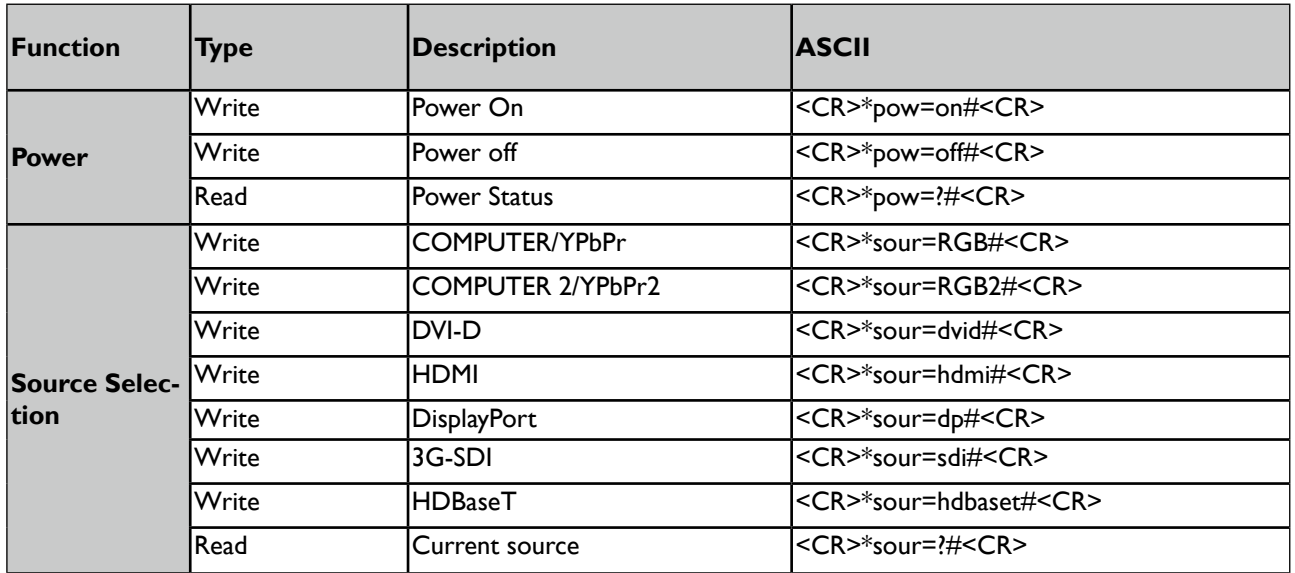

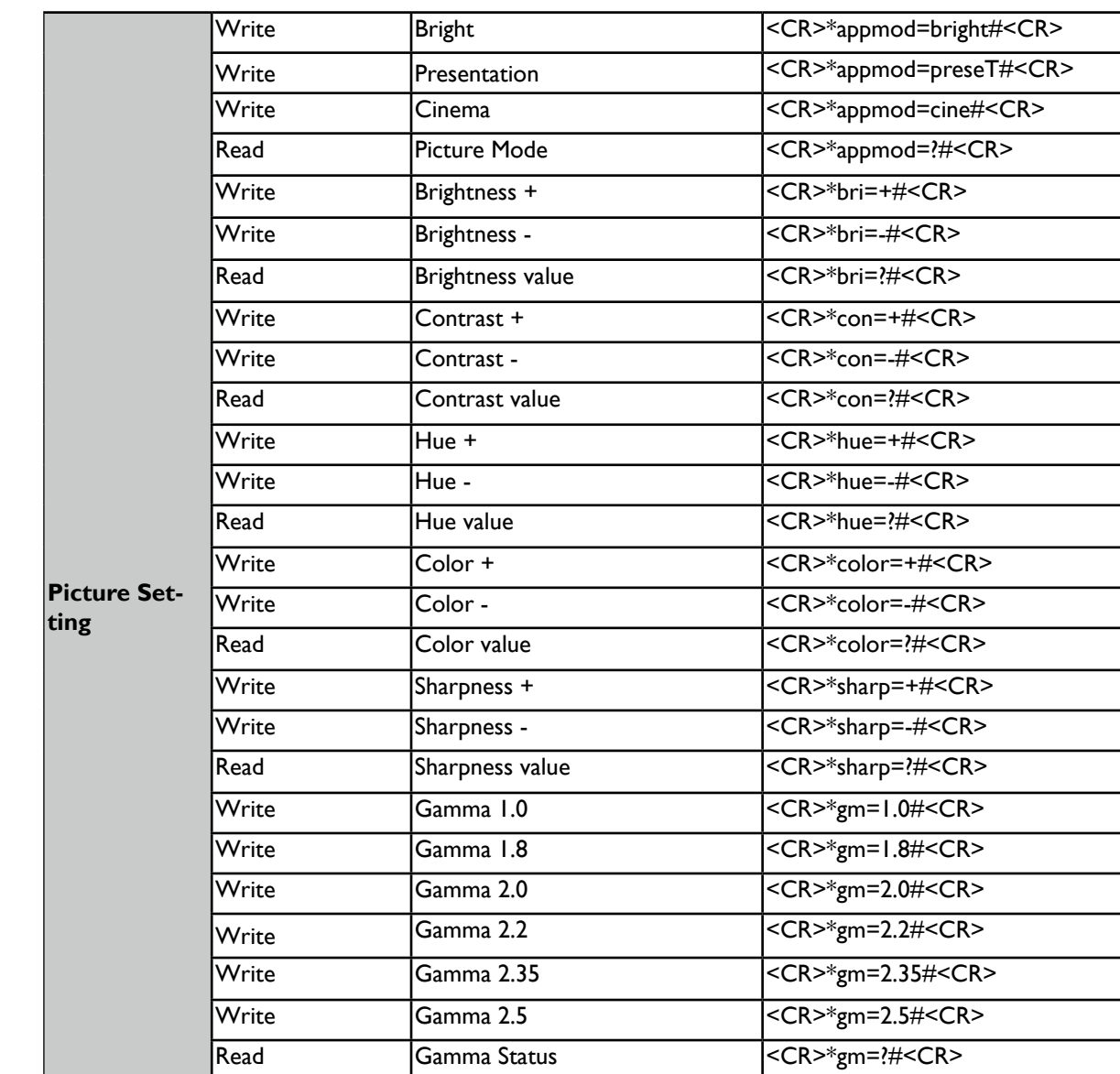

Write Noise Reduction +  $\left| \sqrt{\frac{C}{C}} \right| \leq C R \times \sqrt{C R}$ Write Noise Reduction -  $\left| \sqrt{\frac{C}{R}}\right| \leq C R \times \sqrt{R}$ Read Noise Reduction value <CR>\*nr=?#<CR>

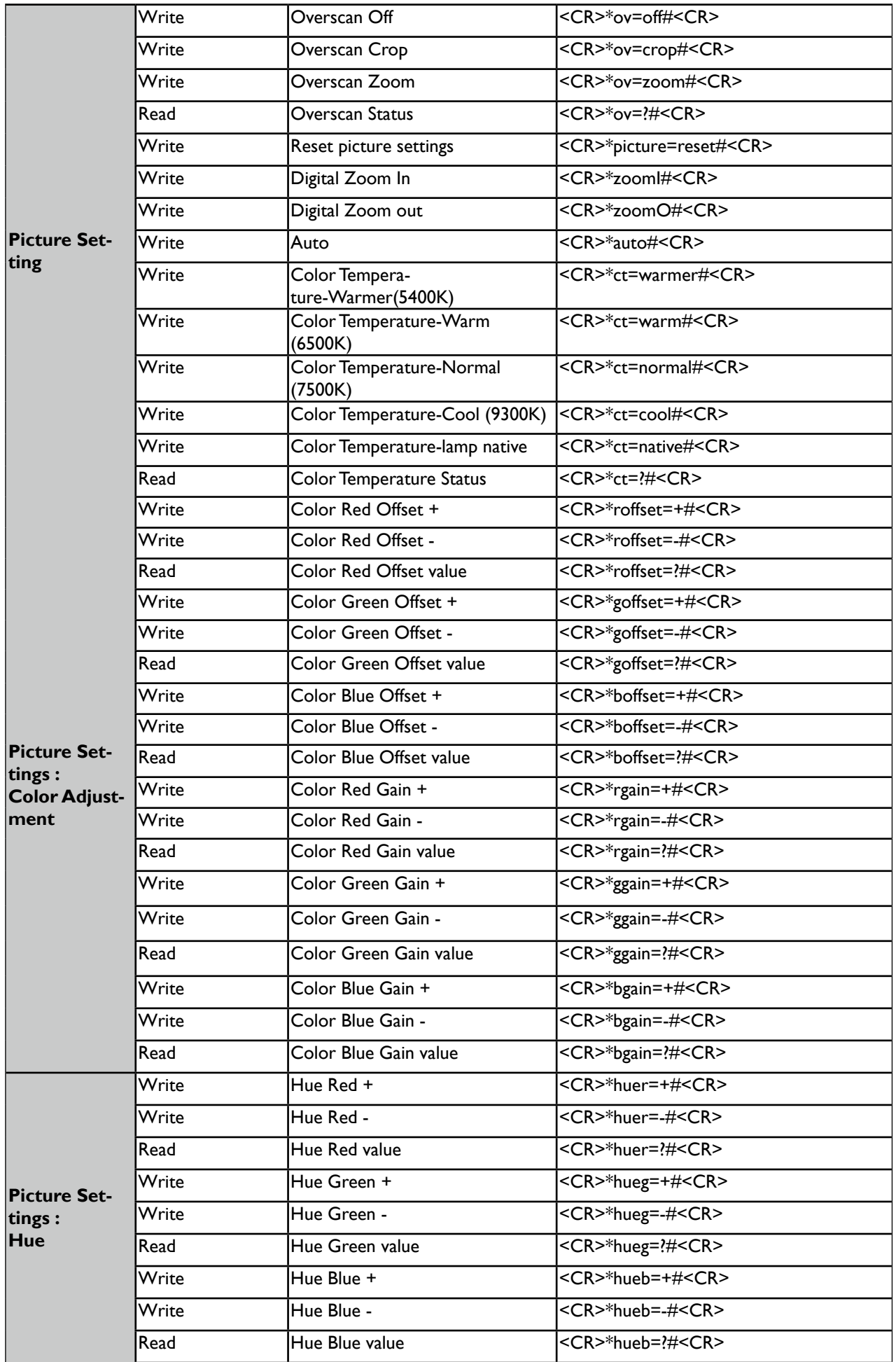

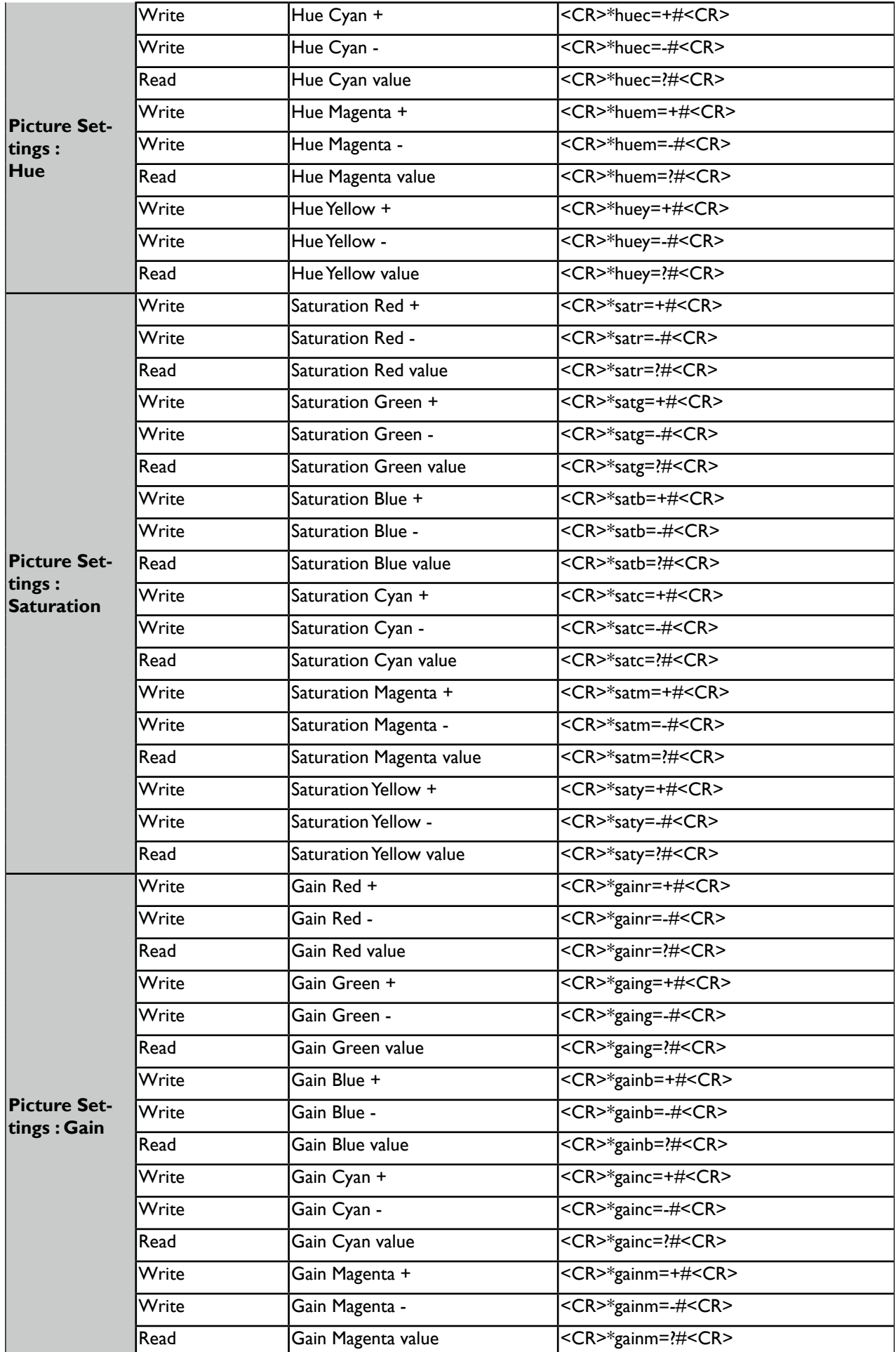

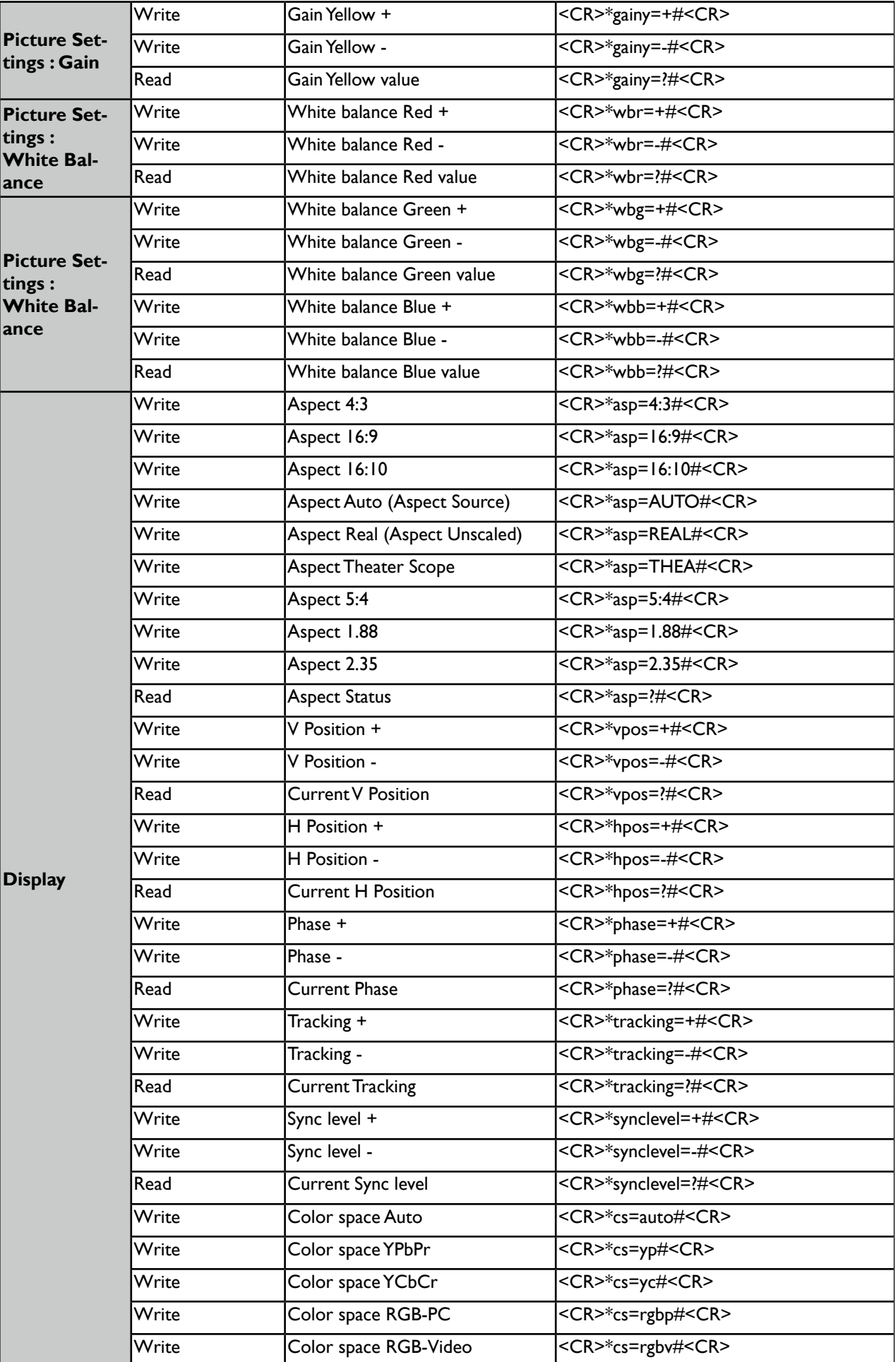

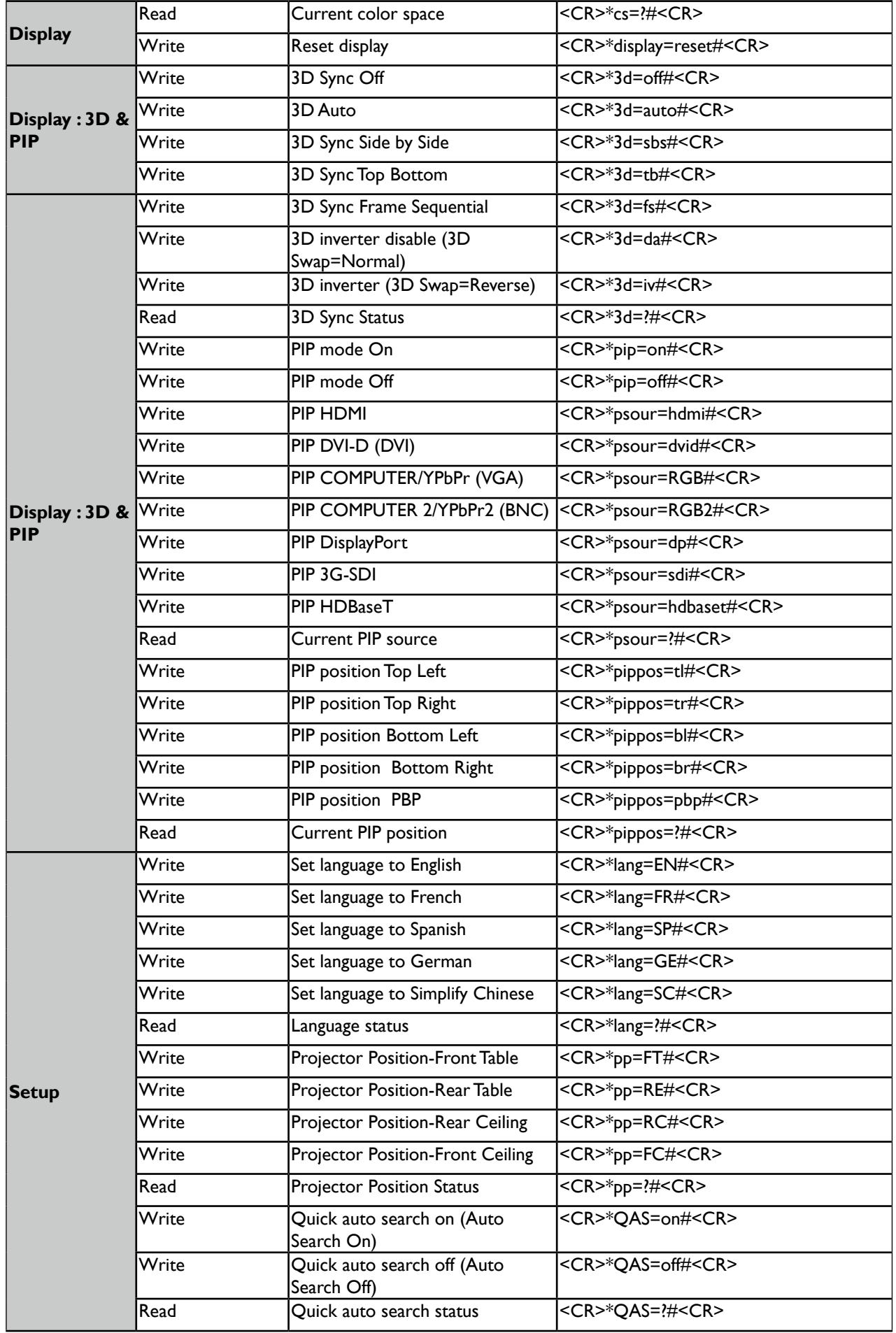

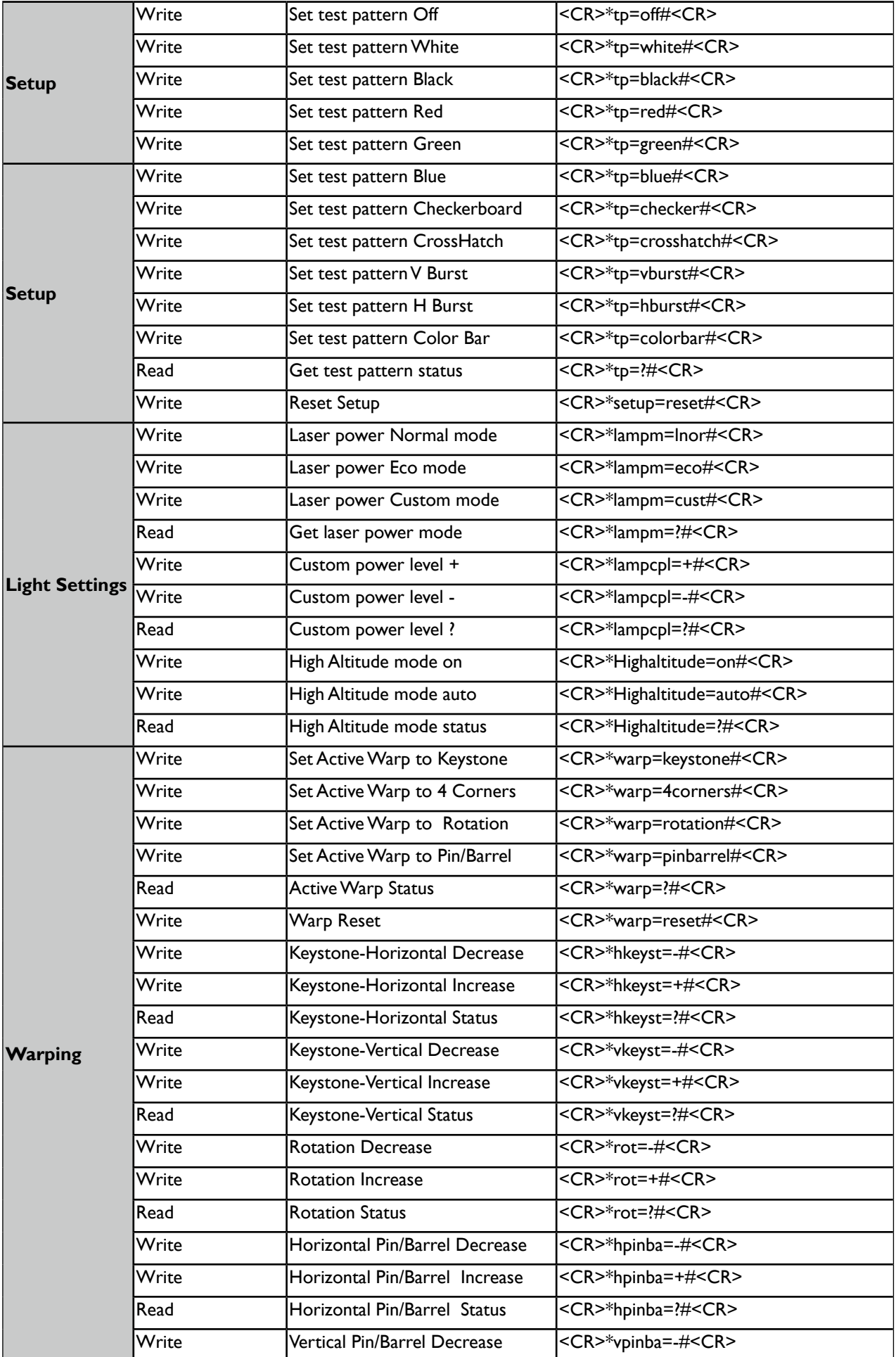

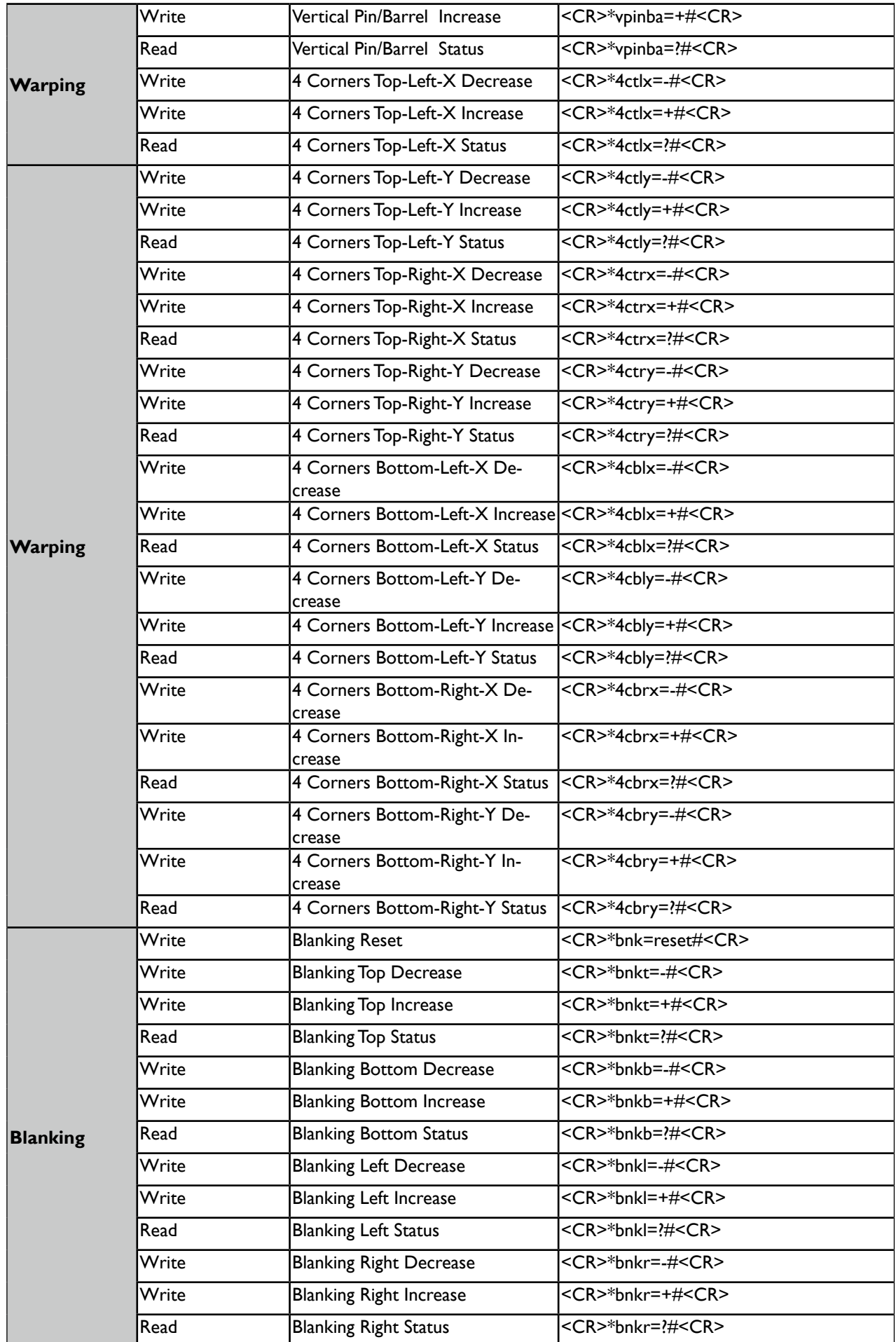

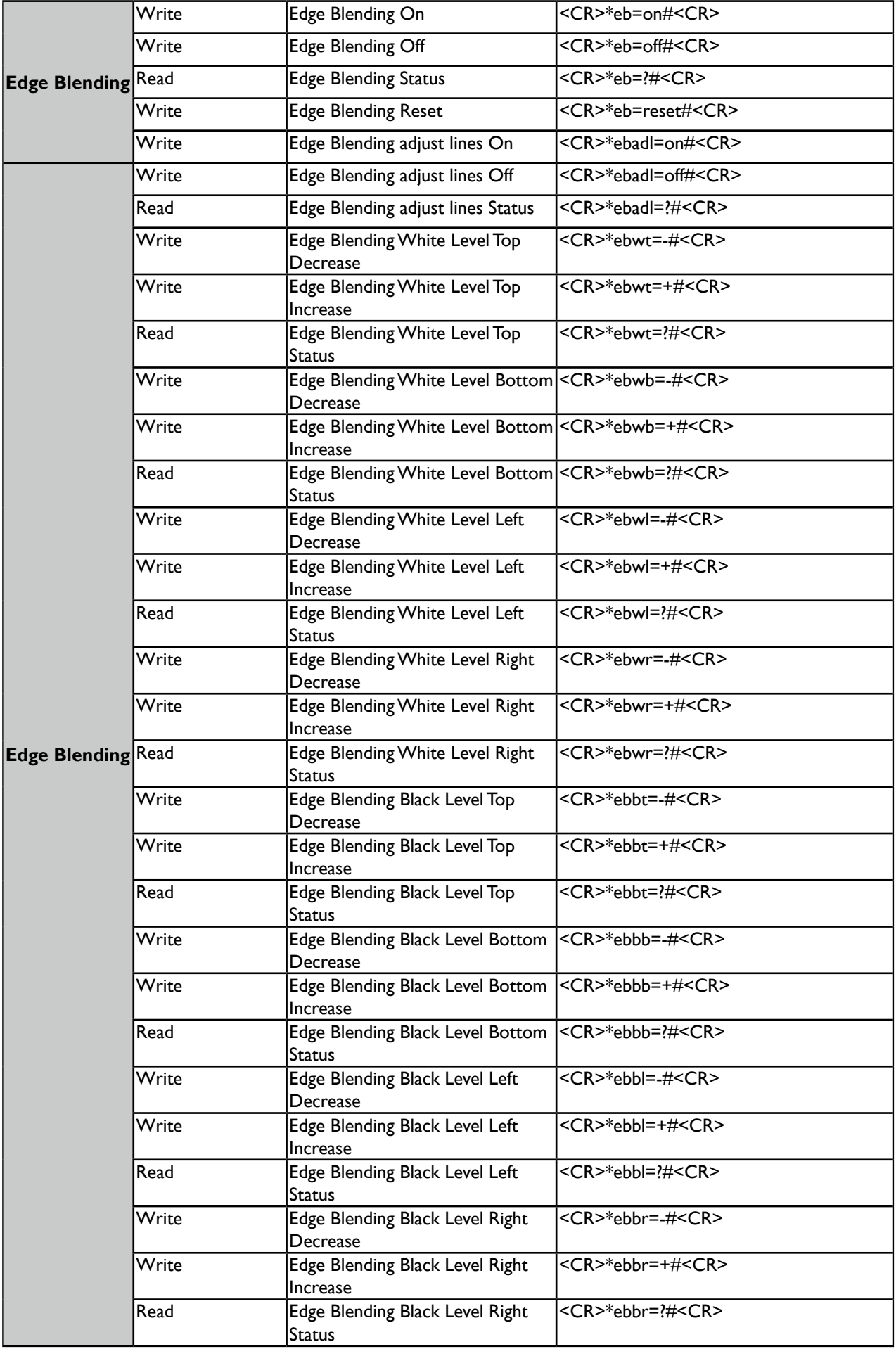

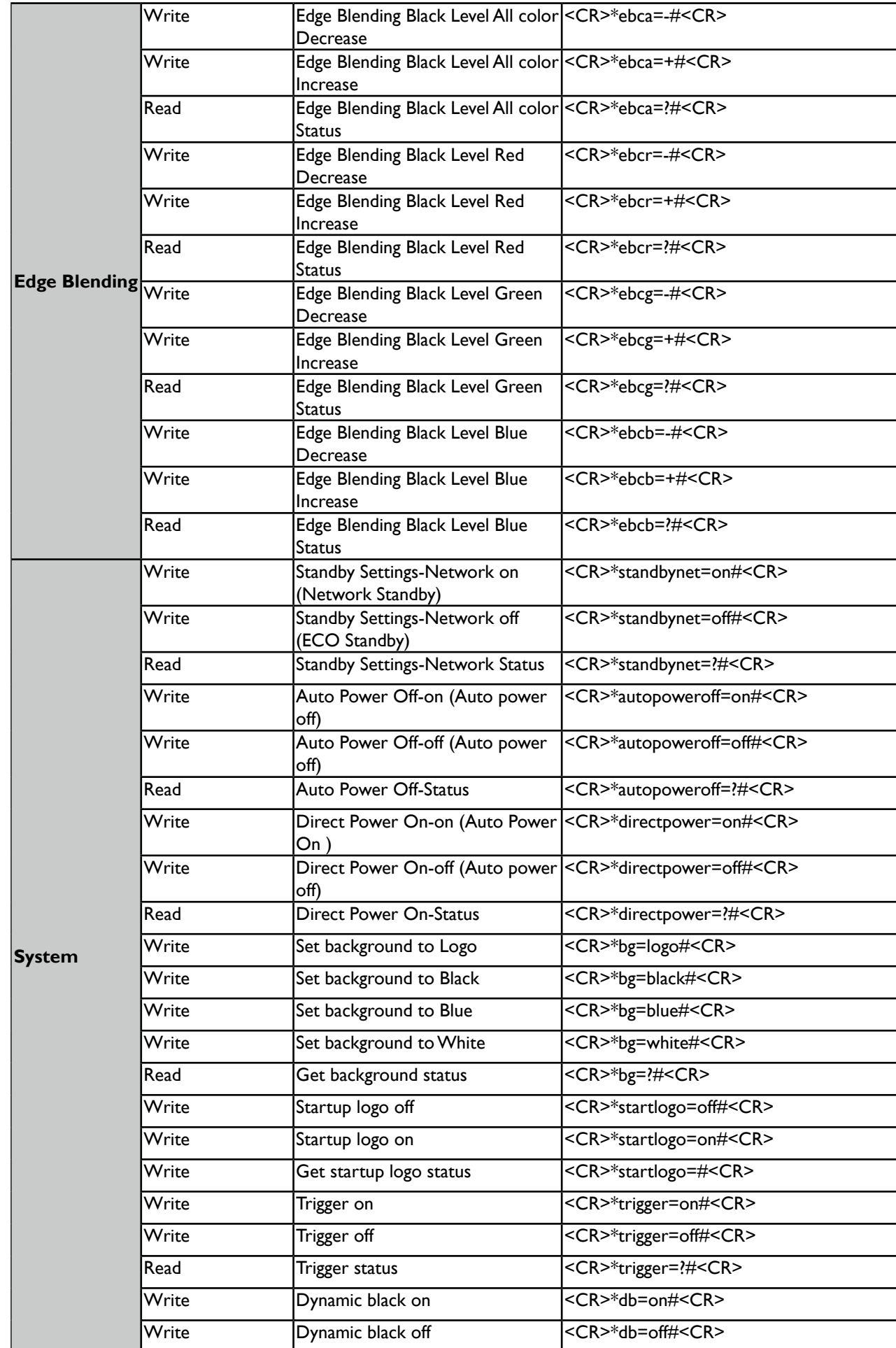
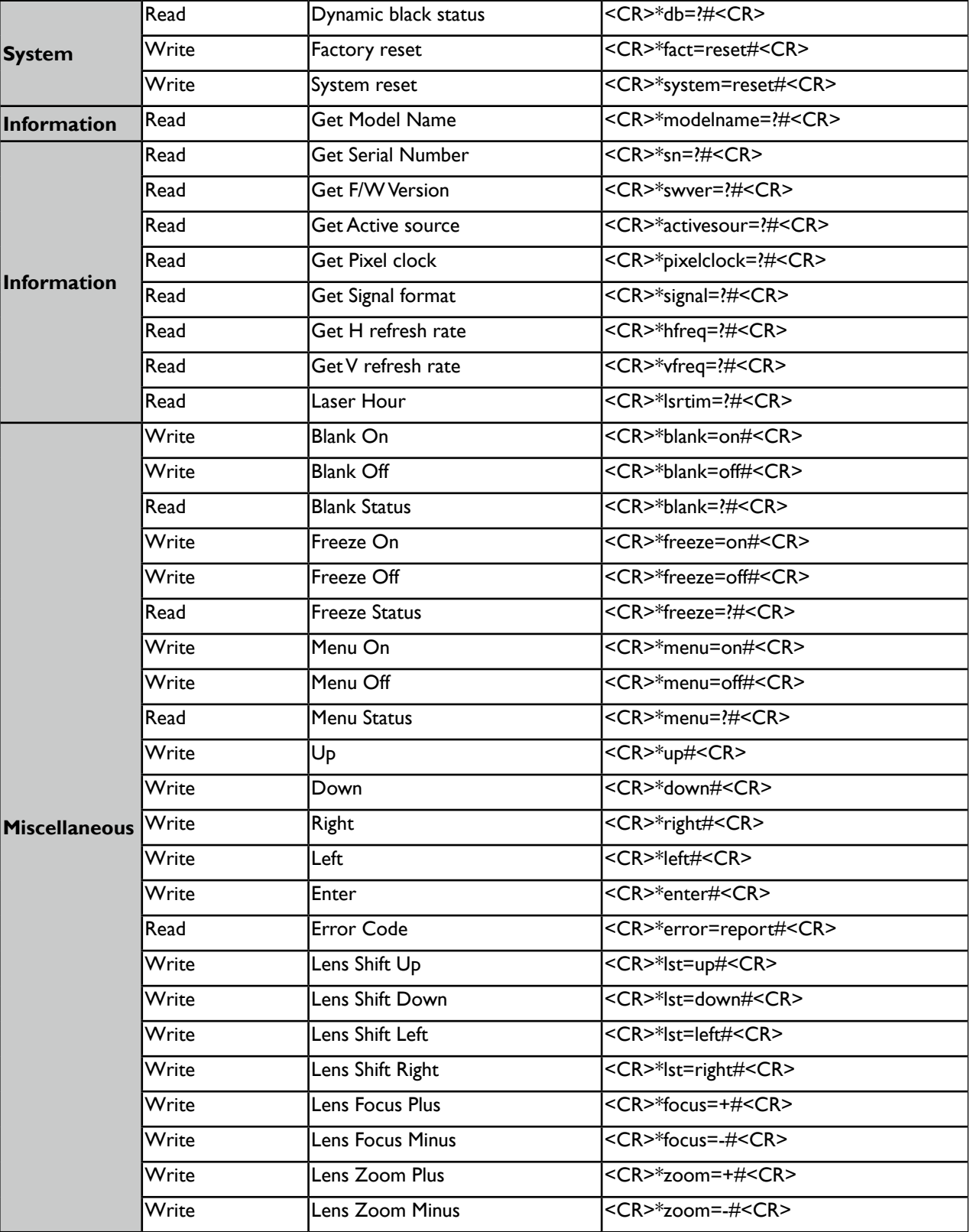

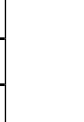

**English**

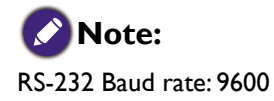

## **Control the projector through network**

#### Picture Display Setup Advanced System Information System \ Network Network Mode **All Accords** Projector Contorl ь IP Address 192 .168 .  $0.99$ 255 .255 .255 .0 Subnet Mask **Gateway DHCP** Off Apply Reset Network Computer 1 MENU Exit

### **Set up the projector for networking**

# **Caution:**

Please set DHCP option to Off and select Apply to activate it. The DHCP service assigns an IP address and settings. The IP address, Subnet Mask and Gateway options will be dimmed and not available for selection. If the LAN does not support DHCP service, please press ▲ ▼ and Enter key to select network and its settings:

**IP Address**: To specify an IP address, press the Enter button to show the IP address input window. Use the ◄► buttons to select the number in the IP address to be changed. Use the ▲▼ buttons to increase or decrease the number in the IP address.

**Subnet Mask**: Set up the subnet address in the same way as for the IP Address setup.

**Gateway**: Set up the gateway address in the same way as for the IP Address setup.

**DHCP**: Set DHCP to On or Off. If this is set to On, the DHCP server of network domain will assign an IP address to the projector. That is, the IP address will display in the address window instead of having to be manually entered. Otherwise, the domain does not or cannot assign an IP address, and 0. 0. 0. 0 is shown on the IP address window.

**Apply**: Select this button and press Enter. It takes the projector several seconds to execute the change in network setting until the following message disappears.

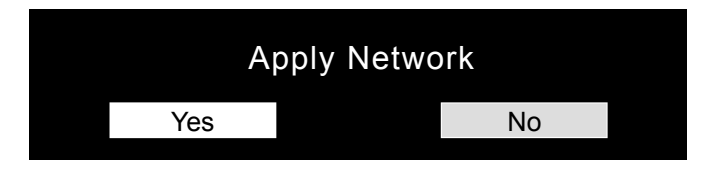

Please contact your network administrator if the network remains disconnected.

## **Control the projector through web browser**

Open a web browser and enter the projector's IP address. Its home page with five options will display:

Projector Status: Current projector settings.

Projector Control: Control projector via web

Crestron RoomView: Crestron compatible network browser control page.

Network Setup: Setting option for network connection.

Alert Mail Setup: Settings for projector abnormality email reminders. In case of any abnormality the projector sends emails to preset users.

#### **Projector status**

The following illustrates a projector with IP address "192.168.0.100":

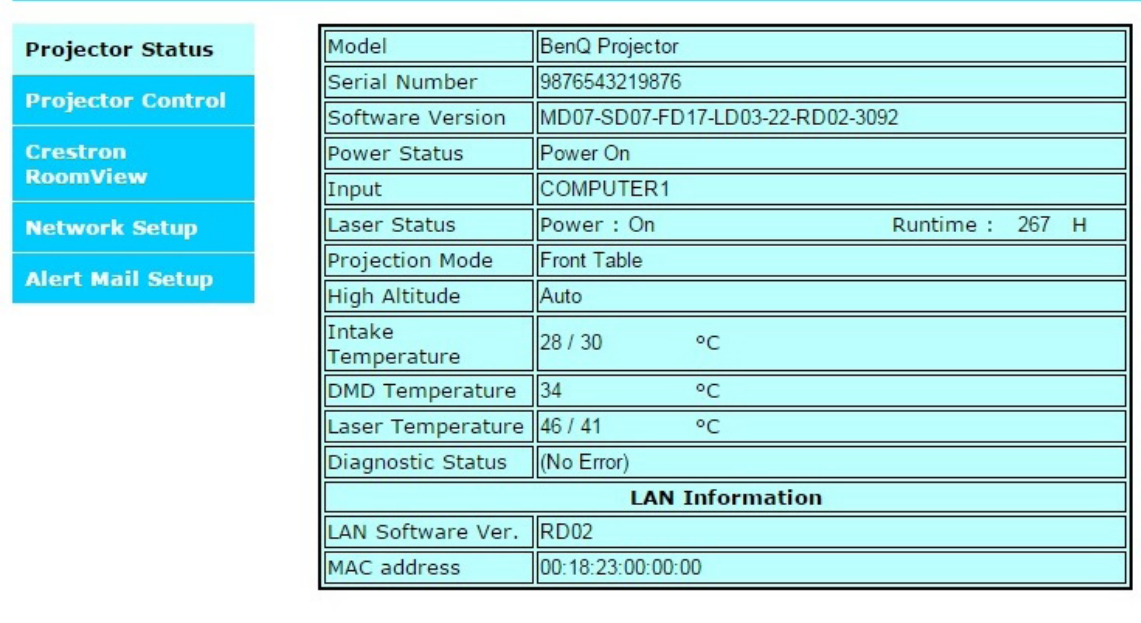

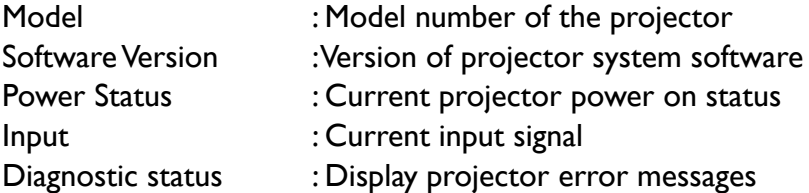

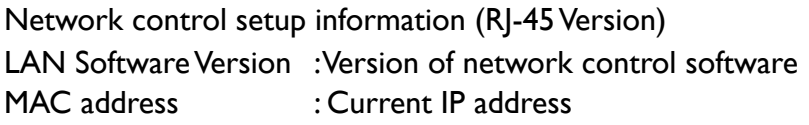

### **Projector control**

Choose this function to control the projector via the web.

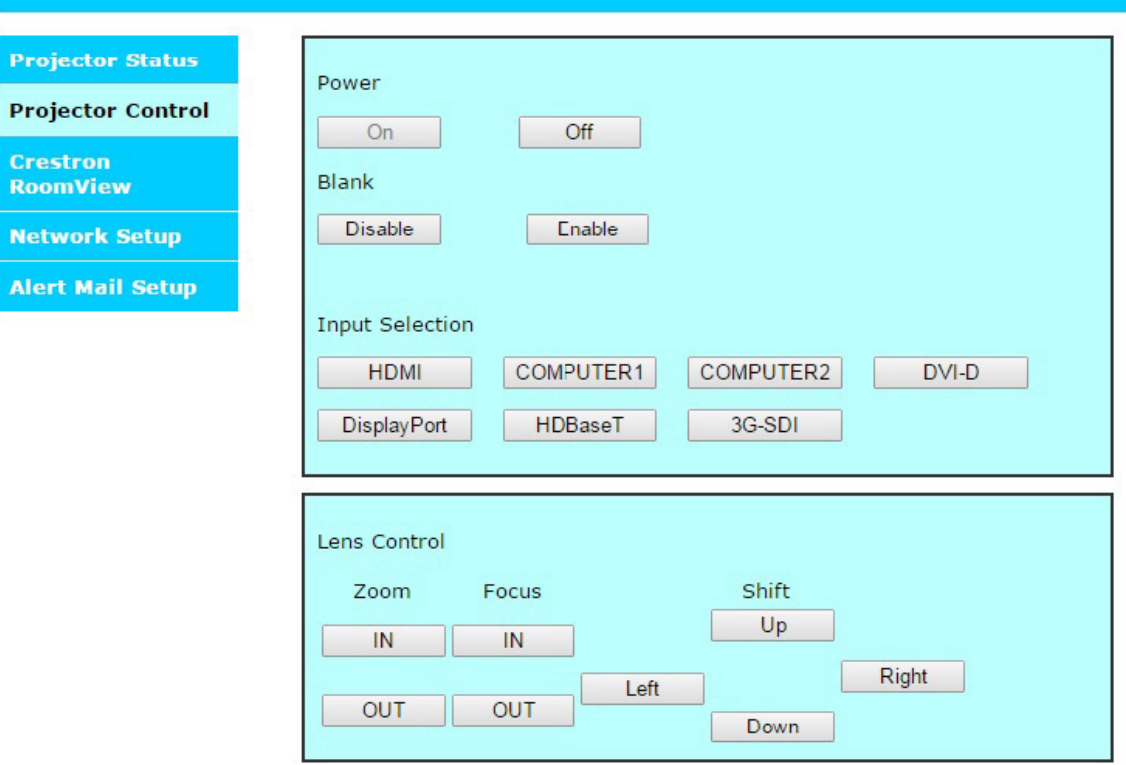

### **Crestron RoomView**

Click the Crestron option in your projector's home page to display its control page in a new tab.

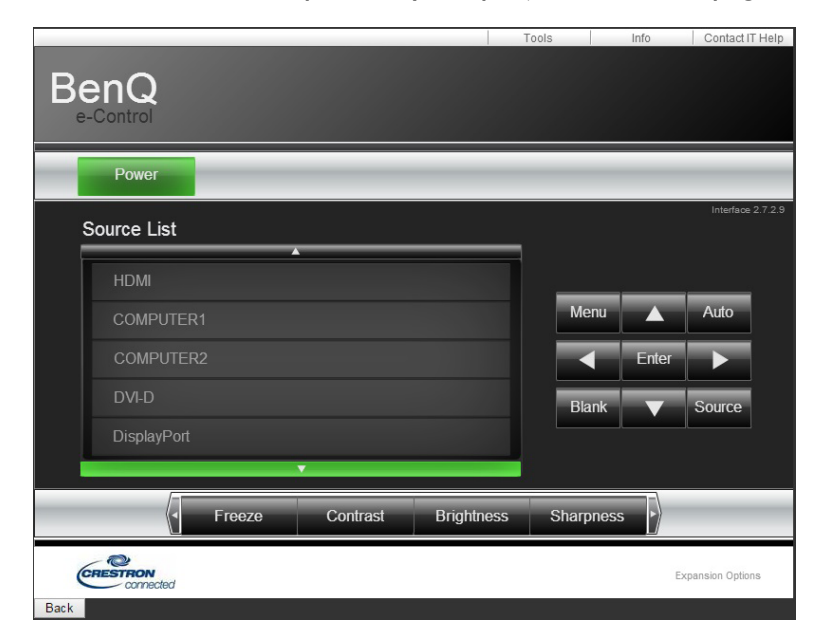

**Power**: Press to power on or off your projector.

**Source List**: Switch among list of available projector input signal sources. Press the ▲ (at top of screen) or ▼ (at bottom of screen) arrow key to scroll through the list.

Image adjust options

Press the  $\blacktriangleleft$  (to the left of screen) or  $\blacktriangleright$  (to the right of screen) arrow key to scroll through other adjustment options.

**Freeze**: Freeze current projection screen. The projection screen prompts "Freeze" message once the freeze function is enabled. Press the Freeze button again to unfreeze the image.

**Contrast**: Press to display the adjustment window, click ◄► arrow key to adjust contrast.

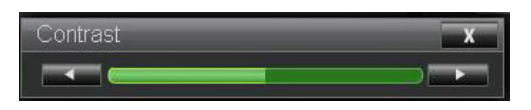

**Brightness**: Press to display the adjustment window, click ◄► arrow key with the mouse to adjust brightness.

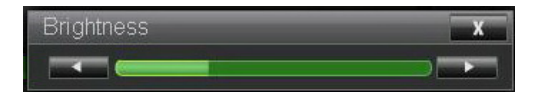

**Sharpness**: Press to display the adjustment window, click ◄► arrow key with the mouse to adjust sharpness.

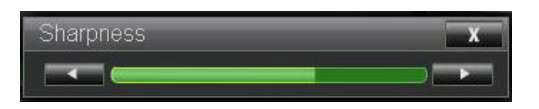

**Zoom**: Zoom in on the projection image. Click "+" key to zoom in and "-" to zoom out. Click the four arrow keys in the window to move the zoomed projection image.

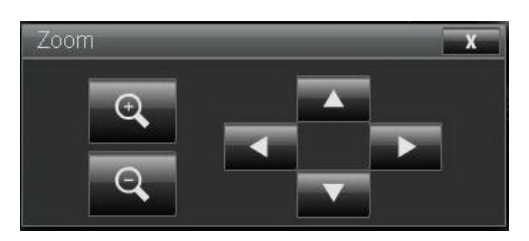

#### Control key window

This window simulates keys on the remote controller and control panel.

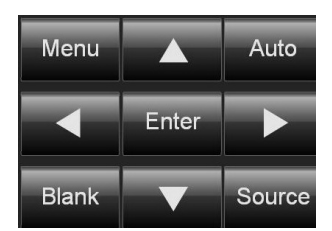

Enter: Confirm the changes and select the OSD option

Menu: Press to display the OSD menu. Press again to exit it.

Auto: Execute the auto image adjustment function.

Blank: Pause the image projection, i.e. the projection image is masked. Press again to resume the projection.

Source: Display list of signal sources.

**Tools**: Set up options to work with Crestron compatible devices. See relevant manuals for detailed setup steps.

**Info**: Display current projector status and Crestron settings.

### **Network setup**

Control your projector with following setup.

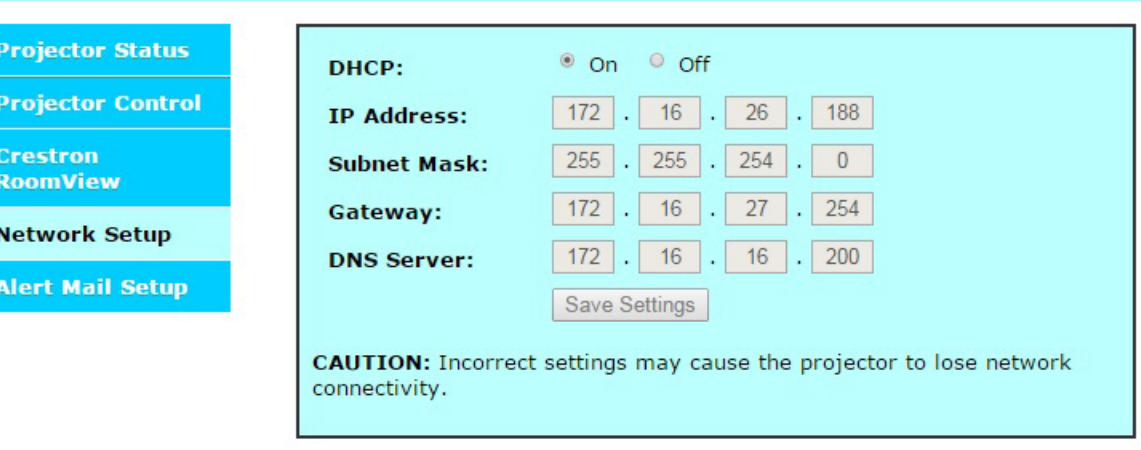

Network control setup information

IP Address : Current IP address Subnet Mask : Current subnet setting Gateway : Current gateway setting DNS Server : Current DNS server setting

## **Alert mail setup**

The projector can send alert messages with Email to predefined users. Make the following settings.

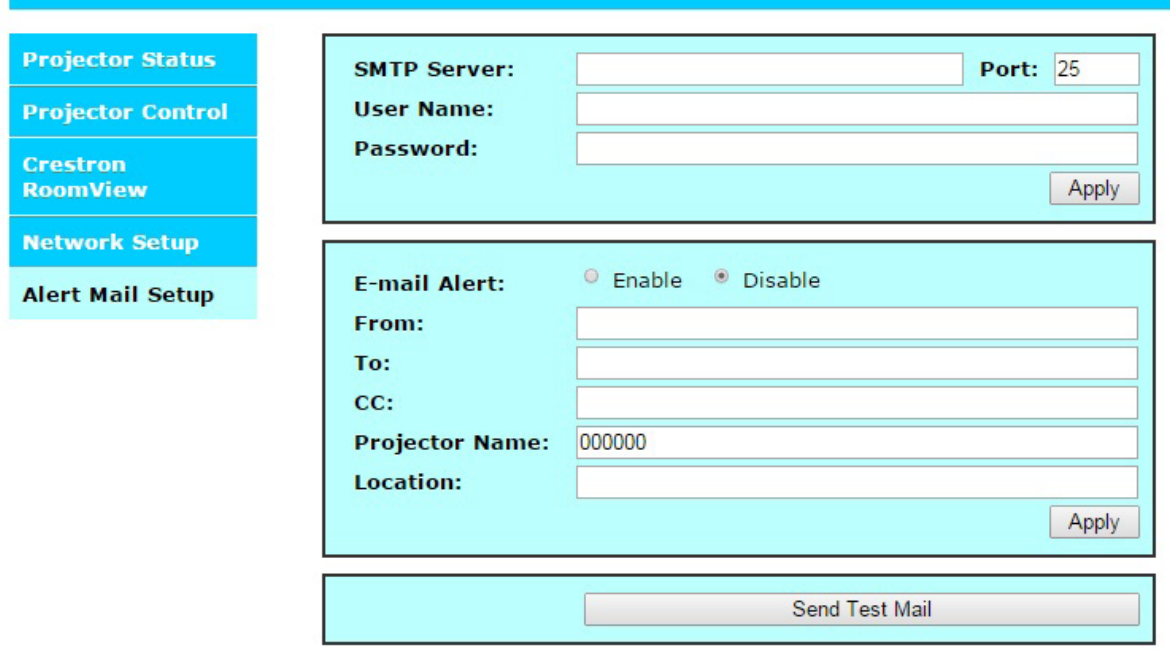

Before enabling this function:

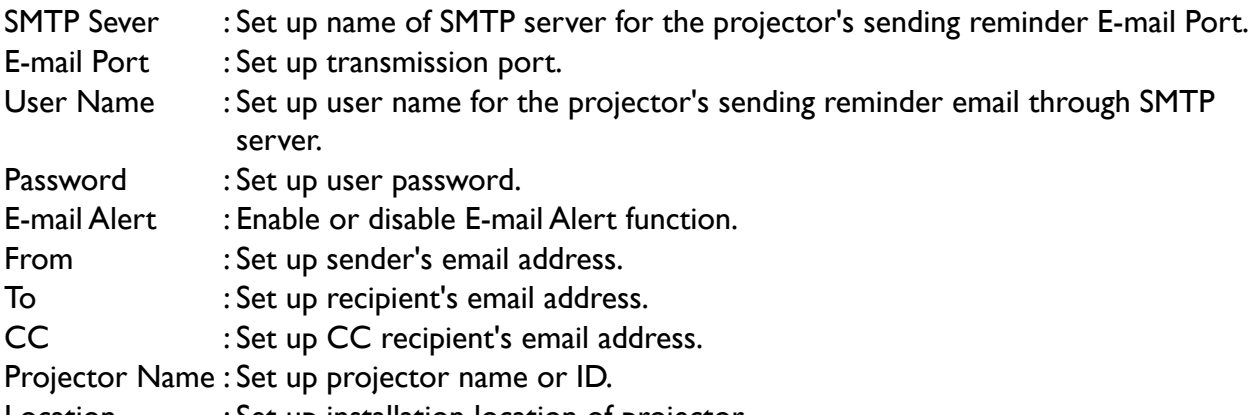

Location : Set up installation location of projector.

## **Troubleshooting**

### **Indicator messages**

Several indicator messages are used by the projector to alert users about problems with setup or system error. The LEDs on top cover of the projector illustrated below.

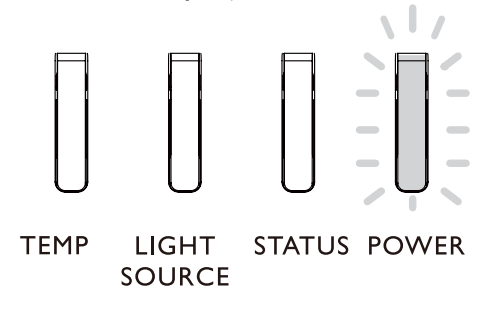

#### **TEMP LED**

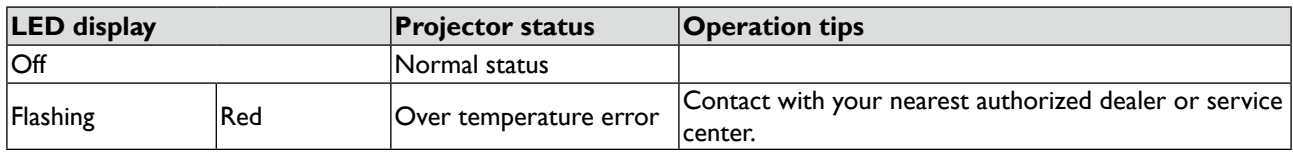

#### **LIGHT SOURCE LED**

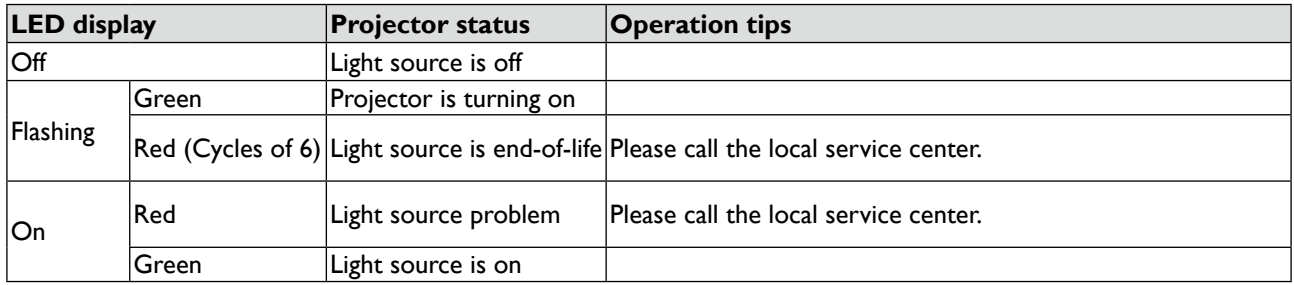

#### **STATUS LED indicator**

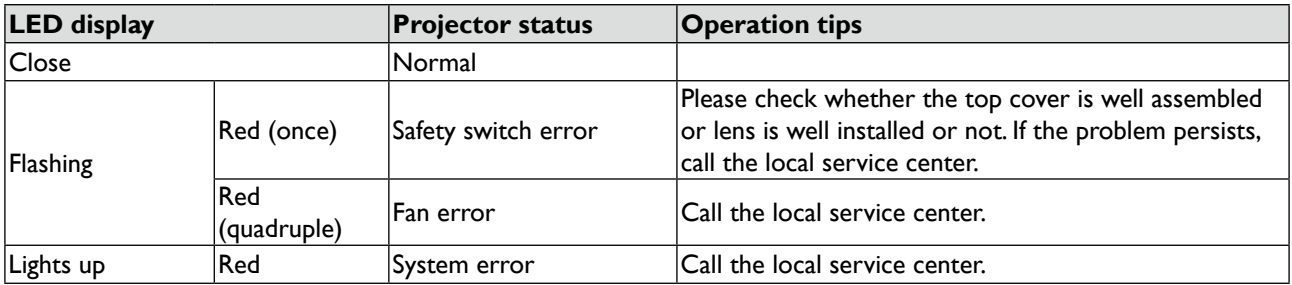

#### **POWER LED indicator**

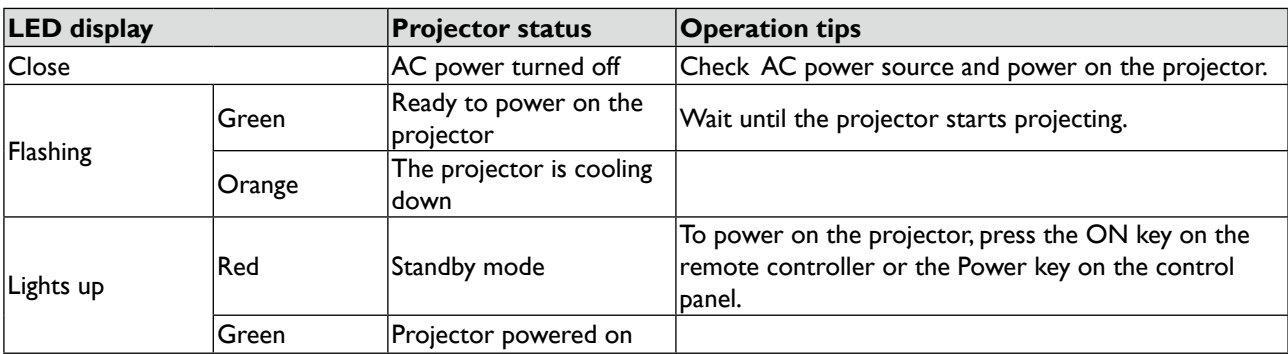

### **Common problems and solutions**

These guidelines provide tips to deal with problems you may encounter while using the projector. If the problem remains unsolved, contact your dealer for assistance. Often the problem is something as simple as a loose connection. Check the following before proceeding to the problem-specific solutions.

- Use some other electrical device to confirm that the electrical outlet is working.
- Ensure the projector is turned on.
- Ensure all connections are securely attached.
- Ensure the attached device is turned on.
- Ensure a connected PC is not in suspend mode.
- Ensure a connected notebook computer is configured for an external display. (This is usually done by pressing an Fn-key combination on the notebook.)

### **Tips for troubleshooting**

In each problem-specific section, try the steps in the order suggested. This may help you to solve the problem more quickly.

Try to pinpoint the problem to avoid replacing non-defective parts.

For example, if you replace batteries and the problem remains, put the original batteries back and go to the next step.

Keep a record of the steps you take when troubleshooting: The information may be useful when calling for technical support or for passing on to service personnel.

### **Image problems**

Problem: No image appears on the screen

- 1. Verify the settings on your notebook or desktop PC.
- 2. Turn off all equipment and power up again in the correct order.

Problem: The image is blurred.

- 1. Adjust the Focus on the projector.
- 2. Press the AUTO PC button on the remote control or projector.
- 3. Ensure the projector-to-screen distance is within the specified range.
- 4. Check that the projector lens is clean.
- 5. Remove the lens cover.

Problem: The image is wider at the top or bottom (trapezoid effect)

- 6. Position the projector so it is as perpendicular to the screen as possible.
- 7. Use the Keystone function on the OSD to correct the problem.

Problem: The image is reversed or upside down

• Check the Ceiling & Rear setting on the Setting menu of the OSD.

Problem: The image is streaked

1. Adjust the Position and Phase on the Display menu of the OSD to the default settings.

2. To ensure the problem is not caused by a connected PC's video card, connect to another computer.

Problem: The image is flat with no contrast

- 1. Adjust the Contrast setting on the Picture menu of the OSD.
- 2. Adjust the Brightness setting on the Picture menu of the OSD.

Problem: The color of the projected image does not match the source image.

Adjust the Color temperature and Picture settings.

### **Remote control problems**

Problem: The projector does not respond to the remote control

- 1. Direct the remote control towards remote sensor on the projector.
- 2. Ensure the path between remote and sensor is not obstructed.
- 3. Turn off any fluorescent lights in the room.
- 4. Check the battery polarity.
- 5. Replace the batteries.
- 6. Turn off other Infrared-enabled devices in the vicinity.
- 7. Have the remote control serviced.
- 8. Ensure that the remote control code conforms to the projector's code.
- 9. Ensure that the reset switch in the compartment lid on back of the remote control is set to use position.

## **BenQ ecoFACTS**

BenQ has been dedicated to the design and development of greener product as part of its aspiration to realize the ideal of the "Bringing Enjoyment 'N Quality to Life" corporate vision with the ultimate goal to achieve a low-carbon society. Besides meeting international regulatory requirement and standards pertaining to environmental management, BenQ has spared no efforts in pushing our initiatives further to incorporate life cycle design in the aspects of material selection, manufacturing, packaging, transportation, using and disposal of the products. BenQ ecoFACTS label lists key eco-friendly design highlights of each product, hoping to ensure that consumers make informed green choices at purchase. Check out BenQ's CSR Website at http://csr.BenQ.com/ for more details on BenQ's environmental commitments and achievements.

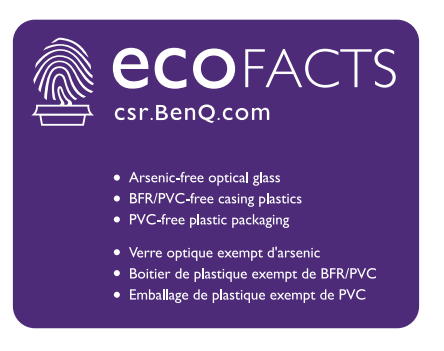

## **Copyright**

Copyright 2016 BenQ Corporation. All rights reserved. No part of this publication may be reproduced, transmitted, transcribed, stored in a retrieval system or translated into any language or computer language, in any form or by any means, electronic, mechanical, magnetic, optical, chemical, manual or otherwise, without the prior written permission of BenQ Corporation.

All other logos, products, or company names mentioned in this manual may be the registered trademarks or copyrights of their respective companies, and are used for informational purposes only.

## **Disclaimer**

BenQ Corporation makes no representations or warranties, either expressed or implied, with respect to the contents hereof and specifically disclaims any warranties, merchantability or fitness for any particular purpose. Further, BenQ Corporation reserves the right to revise this publication and to make changes from time to time in the contents hereof without obligation of BenQ Corporation to notify any person of such revision or changes.

This user manual aims to provide the most updated and accurate information to customers, and thus all contents may be modified from time to time without prior notice. Please visit [http://www.](http://www.benq.com) [benq.com](http://www.benq.com) for the latest version of this manual.

### **Patents**

Please go to <http://patmarking.benq.com/>for the details on BenQ projector patent coverage.

### **Statement regarding hyperlinks and third-party websites**

BenQ is not responsible for the content of the websites or of similar resources, which are maintained and controlled by third parties, that may be linked from this product. Providing links to those websites or to similar resources does not mean that BenQ makes any warranty or representation to their content by expression or by implication.

Any third party content or service preinstalled in this product is provided "as is". BenQ does not, by expression or by implication, make any warrant to the content or to the services provided by third parties. BenQ does not warrant or guarantee that the content or services provided by third parties are accurate, effective, most up-to-date, legal, or complete. Under no circumstances shall BenQ be liable for the content or services provided by third parties including their negligence. Services provided by third parties may be terminated temporarily or permanently. BenQ does not warrant or guarantee that the any content or services provided by third parties are in good condition at any time, and is not liable for the termination of the said content and services. In addition, BenQ is not involved in any transactions you conduct in the websites or similar resources maintained by third parties.

You should contact the content or service providers for any questions, concerns, or disputes.

## **About the BenQ Support**

#### **BenQ Corporation-Headquarters**

16 Jihu Road Neihu, Taipei 114 Taiwan +886-2-2727-8899 +886-2-2656-2438

#### **BenQ Asia Pacific Corp.**

12 Jihu Road Neihu, Taipei 114 Taiwan +886-2-2727-8899 +886-2-2656-2438

#### **BenQ China**

181 Zhuyuan Road, Suzhou New District, Suzhou, China +86-512- 68078800 +86-512- 68097010

**BenQ America Corp.** 3200 Park Center Drive, Suite 150 Costa Mesa, CA 92626 USA +1-714-559-4900 +1-714-557-0200

## **BenQ Latin America Corp.**

8200 N.W. 33 Street, Suite 301 Miami, FL 33122 USA +1-305-4211200 +1-305-4211201

**BenQ Europe B.V.**  Meerenakkerweg 1-17, 5652 AR Eindhoven, The Netherlands +31(0)88 888-9200 +31(0)88 888-9299

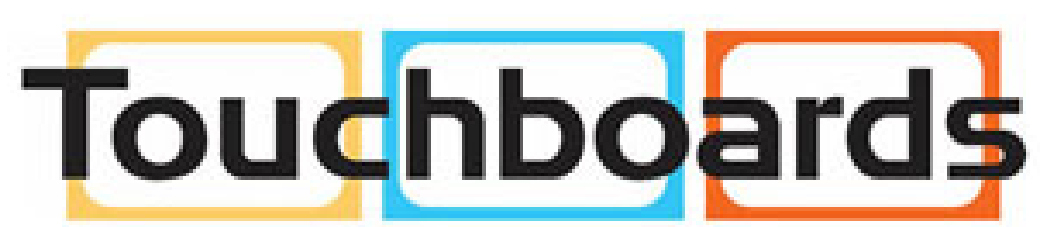

205 Westwood Ave, Long Branch, NJ 07740 Phone: 866-94 BOARDS (26273) / (732)-222-1511 Fax: (732)-222-7088 | E-mail: sales@touchboards.com